Bedienungsanleitung

# **DF31CAN digiCLIP**

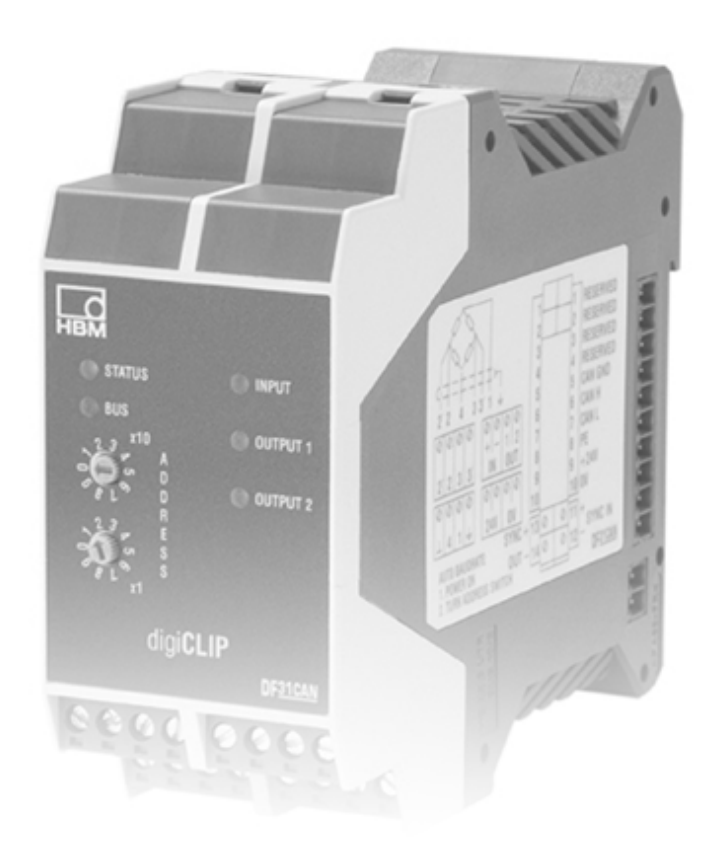

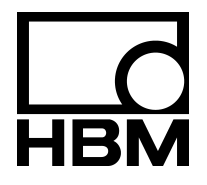

A2089-2.0 de

#### **Inhalt Seite**

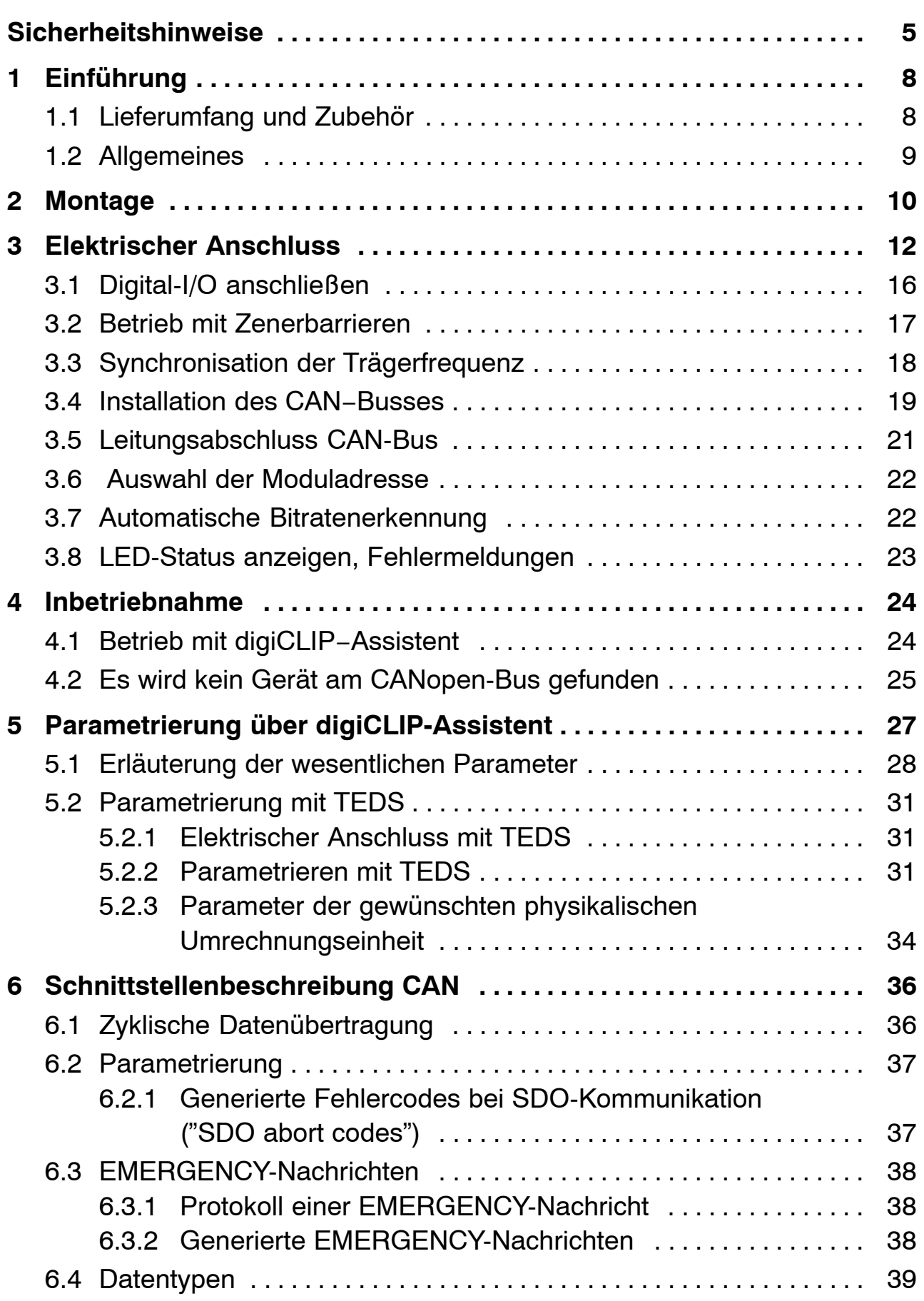

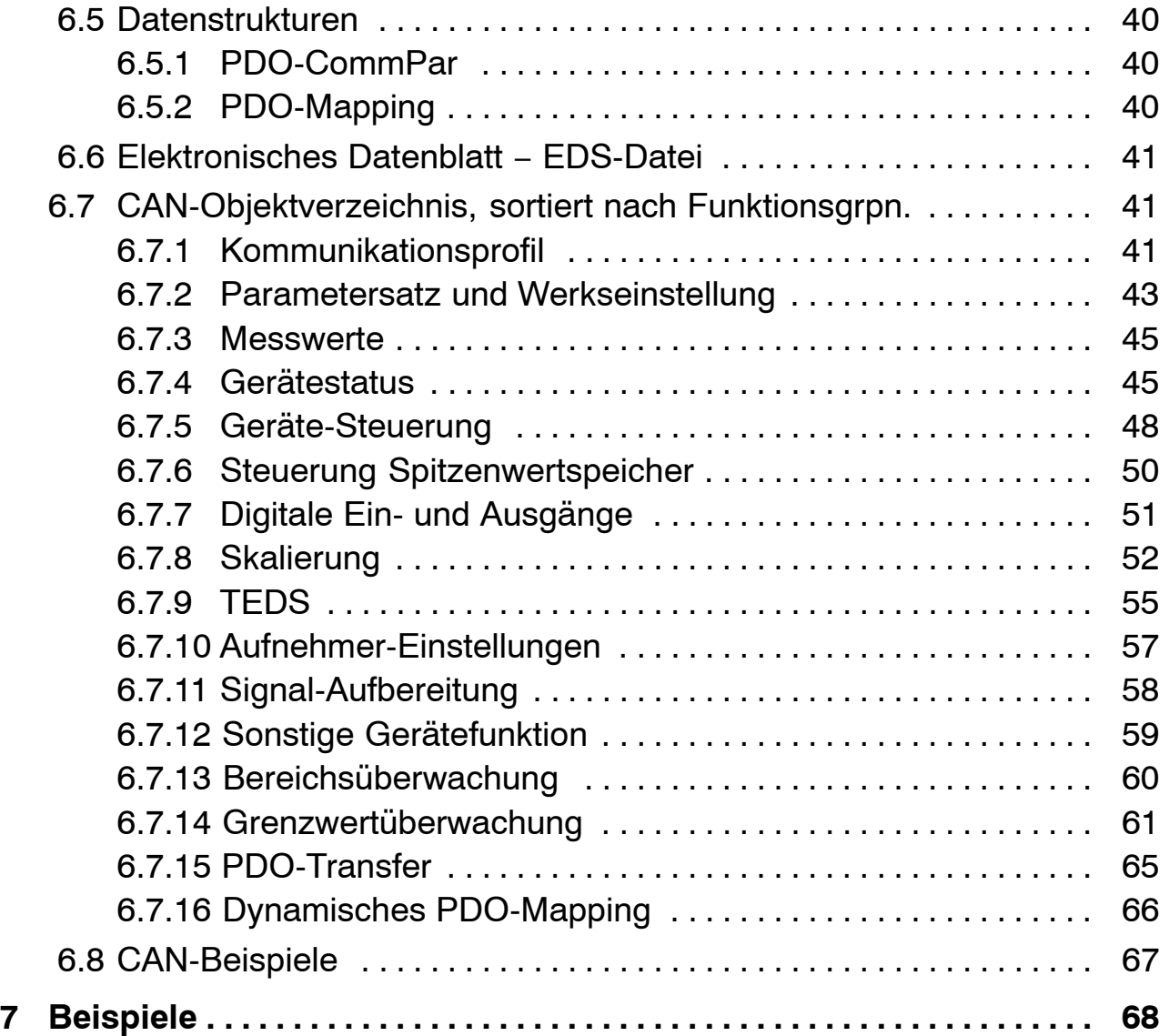

#### <span id="page-4-0"></span>**Sicherheitshinweise**

#### **Bestimmungsgemäße Verwendung**

Das Modul digiCLIP mit den angeschlossenen Aufnehmern ist ausschließlich für Messaufgaben und direkt damit verbundene Steuerungsaufgaben zu verwenden. Jeder darüber hinausgehende Gebrauch gilt als nicht bestimmungsgemäß.

Zur Gewährleistung eines sicheren Betriebes darf das Gerät nur nach den Angaben in der Bedienungsanleitung betrieben werden. Bei der Verwendung sind zusätzlich die für den jeweiligen Anwendungsfall erforderlichen Rechtsund Sicherheitsvorschriften zu beachten. Sinngemäß gilt dies auch bei Verwendung von Zubehör.

#### **Das Gerät darf nicht unmittelbar an das Stromversorgungsnetz angeschlossen werden. Die Versorgungsspannung darf 18...30 V Gleichspannung betragen.**

#### **Allgemeine Gefahren bei Nichtbeachten der Sicherheitshinweise**

Das Modul digiCLIP entspricht dem Stand der Technik und ist betriebssicher. Von dem Gerät können Restgefahren ausgehen, wenn es von ungeschultem Personal unsachgemäß eingesetzt und bedient wird.

Jede Person, die mit Aufstellung, Inbetriebnahme, Wartung oder Reparatur des Gerätes beauftragt ist, muss die Bedienungsanleitung und insbesondere die sicherheitstechnischen Hinweise gelesen und verstanden haben.

#### **Bedingungen am Aufstellungsort**

Schützen Sie das Gerät vor direktem Kontakt mit Wasser (IP20).

#### **Wartung und Reinigung**

Das Modul digiCLIP ist wartungsfrei. Beachten Sie bei der Reinigung des Gehäuses folgende Punkte:

- − Trennen Sie vor der Reinigung die Verbindung zur Stromversorgung.
- − Reinigen Sie das Gehäuse mit einem weichen und leicht angefeuchteten (nicht nassen!) Tuch. Verwenden Sie auf **keinen Fall** Lösungsmittel, da diese die Frontplattenbeschriftung angreifen könnte.
- − Achten Sie beim Reinigen darauf, dass keine Flüssigkeit in das Gerät oder an die Anschlüsse gelangt.

# **Restgefahren**

Der Leistungs- und Lieferumfang des digiCLIP deckt nur einen Teilbereich der Messtechnik ab. Sicherheitstechnische Belange der Messtechnik sind zusätzlich vom Anlagenplaner/Ausrüster/Betreiber so zu planen, zu realisieren und zu verantworten, dass Restgefahren minimiert werden. Jeweils existierende Vorschriften sind zu beachten. Auf Restgefahren im Zusammenhang mit der Messtechnik ist hinzuweisen.

Sollten Restgefahren beim Arbeiten mit dem digiCLIP auftreten, wird in dieser Anleitung mit folgenden Symbolen darauf hingewiesen:

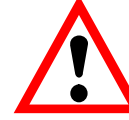

# Symbol:  $\overline{\phantom{a} \bullet \phantom{a}}$  WARNUNG

*Bedeutung:* **Gefährliche Situation**

Weist auf eine **mögliche** gefährliche Situation hin, die − wenn die Sicherheitsbestimmungen nicht beachtet werden − Tod oder schwere Körperverletzung zur Folge haben **kann**.

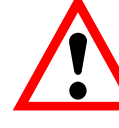

# Symbol:  $\overline{\phantom{a}}$  **VORSICHT**

#### *Bedeutung:* **Möglicherweise gefährliche Situation**

Weist auf eine **mögliche** gefährliche Situation hin, die − wenn die Sicherheitsbestimmungen nicht beachtet werden − Sachschaden, leichte oder mittlere Körperverletzung zur Folge haben **könnte**.

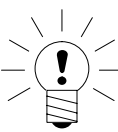

# Symbol: **HINWEIS**

Weist darauf hin, dass wichtige Informationen über das Produkt oder über die Handhabung des Produktes gegeben werden.

# Symbol:

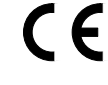

### *Bedeutung:* **CE-Kennzeichnung**

Mit der CE-Kennzeichnung garantiert der Hersteller, dass sein Produkt den Anforderungen der relevanten EG-Richtlinien entspricht (die Konformitätserklärung finden Sie unter http://www.hbm.com/HBMdoc).

#### **Sicherheitsbewusstes Arbeiten**

Fehlermeldungen dürfen nur quittiert werden, wenn die Ursache des Fehlers beseitigt ist und keine Gefahr mehr existiert.

Das Gerät entspricht den Sicherheitsanforderungen der DIN EN 61010-Teil1 (VDE 0411-Teil1).

Um eine ausreichende Störfestigkeit zu gewährleisten, nur die *Greenline*-Schirmführung verwenden (den Schirm des Aufnehmerkabels an den dafür vorgesehenen Anschluss legen).

Das Modul digiCLIP ist mit einer **Schutzkleinspannung** (Versorgungsspannung 18...30 V DC) zu betreiben. Die Zuleitung der Versorgungsspannung darf nicht länger als 3 m sein. **Der Anschluss an ein Gleichspannungsnetz gemäß EN61326 ist nicht erlaubt.** Verwenden Sie statt dessen ein Netzteil das z.B. gemeinsam mit den digiCLIP-Modulen im Schaltschrank montiert ist.

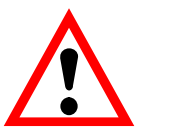

# **VORSICHT**

Dies ist eine Einrichtung der Klasse A. Diese Einrichtung kann im Wohnbereich Funkstörungen verursachen. In diesem Fall kann vom Betreiber verlangt werden, angemessene Maßnahmen durchzuführen.

#### **Umbauten und Veränderungen**

Das Modul digiCLIP darf ohne unsere ausdrückliche Zustimmung weder konstruktiv noch sicherheitstechnisch verändert werden. Jede Veränderung schließt eine Haftung unsererseits für daraus resultierende Schäden aus. Insbesondere sind jegliche Reparaturen, Lötarbeiten an den Platinen untersagt. Bei Austausch gesamter Baugruppen sind nur Originalteile von HBM zu verwenden.

#### **Qualifiziertes Personal**

Dieses Gerät ist nur von qualifiziertem Personal ausschließlich entsprechend der technischen Daten in Zusammenhang mit den aufgeführten Sicherheitsbestimmungen und Vorschriften einzusetzen bzw. zu verwenden. Bei der Verwendung sind zusätzlich die für den jeweiligen Anwendungsfall erforderlichen Rechts- und Sicherheitsvorschriften zu beachten. Sinngemäß gilt dies auch bei Verwendung von Zubehör.

Qualifiziertes Personal sind Personen, die mit Aufstellung, Montage, Inbetriebsetzung und Betrieb des Produktes vertraut sind und die über die ihrer Tätigkeit entsprechende Qualifikationen verfügen.

Wartungs- und Reparaturarbeiten am geöffneten Gerät unter Spannung dürfen nur von einer ausgebildeten Person durchgeführt werden, die sich der vorliegenden Gefahr bewusst ist.

Das Bedienpersonal muss sich bei Installation und Bedienung entsprechend den Schutzmaßnahmen elektrostatischer Entladung verhalten.

# <span id="page-7-0"></span>**1 Einführung**

# **1.1 Lieferumfang und Zubehör**

### **Lieferumfang:**

- 
- Codierte Stecker für Sensoranschluss Bestell-Nr.: 3-3312.0404
- D Steckklemme für CAN−Bus und Combicon−Bestell−Nr.: Versorgungsspannung CR−MSTB
- Codierte Stecker für Digital IN/OUT (2 Stück)

24 V / 0 V Bestell-Nr.: 3−3312.0418 IN / OUT Bestell-Nr.: 3−3312.0444

• Bedienungsanleitung digiCLIP

CD−ROM mit kostenloser Einstell-Software (digiCLIP-Assistent); (den jeweils aktuellen Assistenten erhalten Sie kostenlos auch auf http://www.hbm.com/ support)

# **Zubehör:**

enthält 1 Steckklemme "CAN−Bus" und

1 Stecker und 1 Buchse "Synchronisation" (wird bei zweireihiger Montage im Schaltschrank benötigt)

● Setup-Toolkit für digiCLIP mit CAN zu USB-Adapter, Anschlusskabel und kostenloser Einstell-Software (digiCLIP-Assistent)

Bestell-Nr.:1−digiCLIP−Setup

• Anschlussmodul zur frontseitigen Beschaltung der hinteren Klemmleiste (Bus- und Spannungsversorgung) Bestell-Nr.:1−DF002

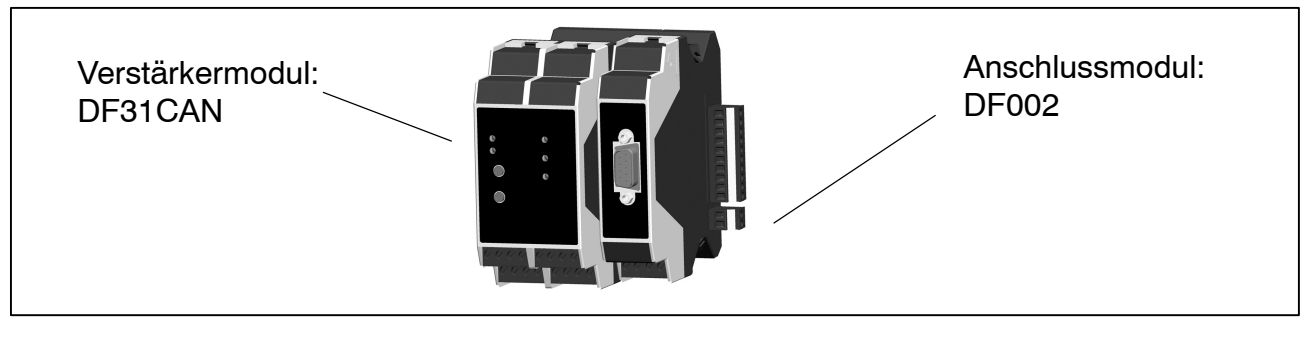

● 1 Modul digiCLIP Bestell-Nr.: 1-DF31CAN

D 1 Steckverbindersatz: Bestell-Nr.:1−digiCLIP−ST

# <span id="page-8-0"></span>**1.2 Allgemeines**

Das Modul DF31CAN der Produktlinie digiCLIP ist ein Trägerfrequenzmessverstärker, der für den Anschluss von, Kraft−, Druck−, Drehmomentaufnehmern sowie Wägezellen geeignet ist.

Eingestellt und parametriert wird das Modul DF31CAN mit Hilfe des digiCLIP Setup-Assistenten und einer einfachen Oberfläche unter MS−Windows.

Der Setup-Assistent bietet auch eine umfangreiche Online−Hilfe in der alle Funktionen und viele Tipps für das DF31CAN beschrieben sind.

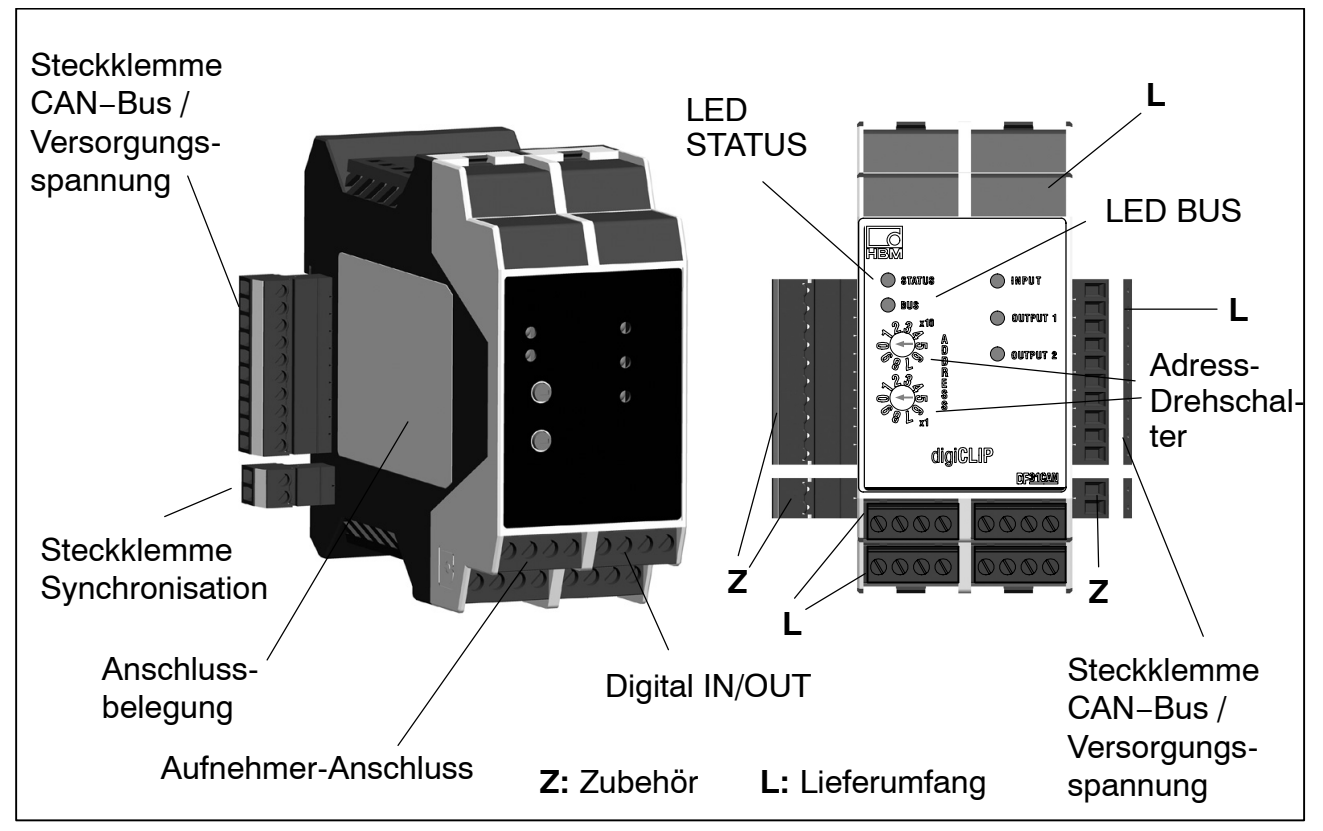

**Abb. 1.1:** digiCLIP-Modul

#### <span id="page-9-0"></span>**2 Montage**

Montiert werden die Module auf Tragschienen nach DIN EN 60715 durch einhaken auf der Oberkante und Einrasten der Federplatte am unteren Rand.

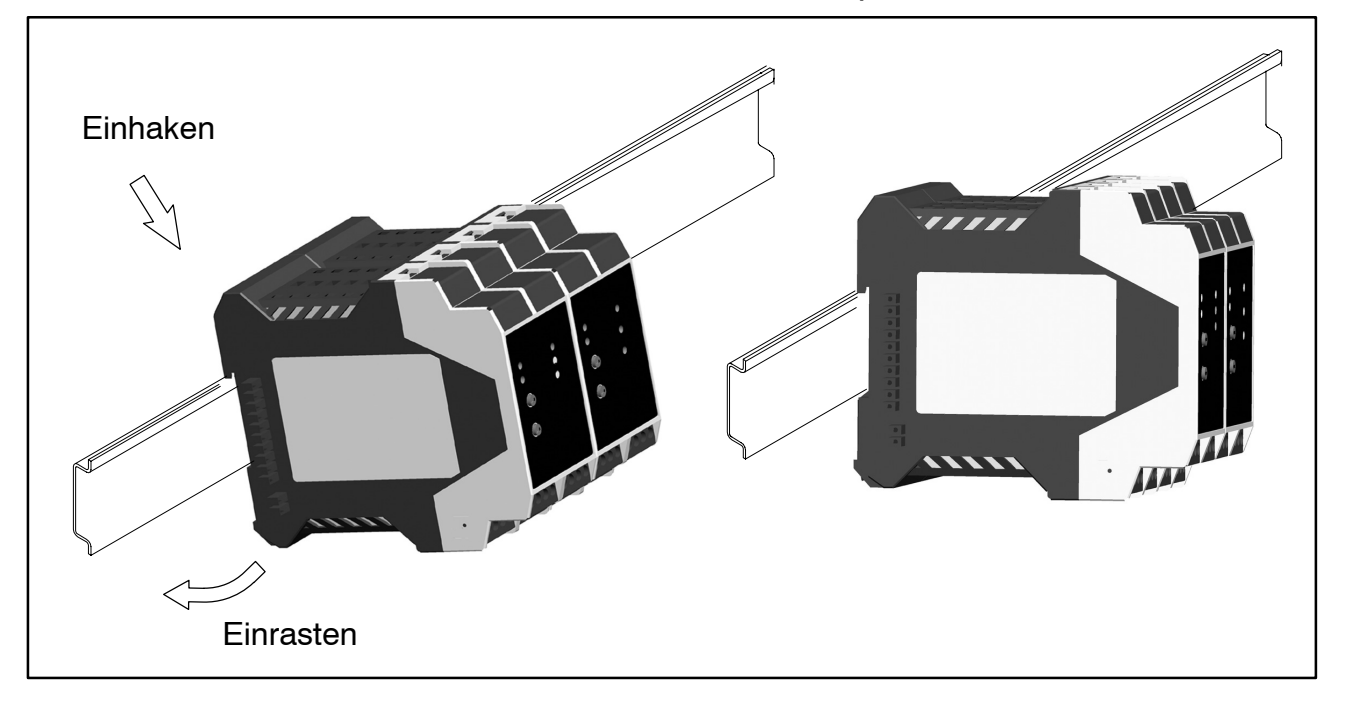

#### **Abb. 2.1** Montieren auf Tragschiene

Zur Demontage ist die Federplatte mit einem Schraubendreher nach unten zu drücken und das Gehäuse auszuhängen.

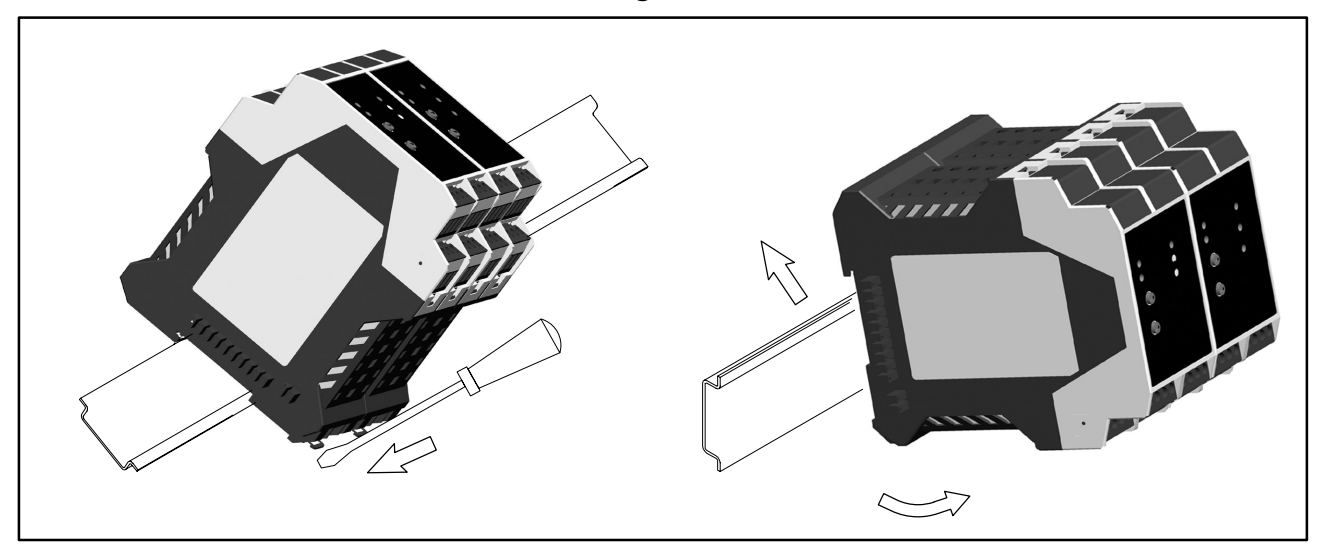

#### **Abb. 2.2:** Demontage

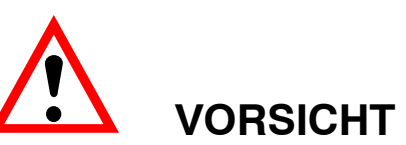

Die Tragschiene sollte auf Schutzleiterpotential  $\textcircled{\small{=}}$  liegen.

Mehrere Module können einfach zusammengesteckt werden. Die hintere Steckerleiste mit der internen Verdrahtung sorgt für die lokale Verbindung von Versorgungsspannung, CAN−Bus und Synchronisation.

#### **Mehrere Module miteinander verbinden:**

- Module 1, 2 und 3 zusammenstecken
- bei Montage auf mehreren Ebenen: an das Modul 3 den Stecker SYNC− OUT stecken (siehe Abb. 2.4 un[d A](#page-17-0)bb. 3.4) und mit SYNC−IN des ersten Moduls der nächsten Ebene verbinden

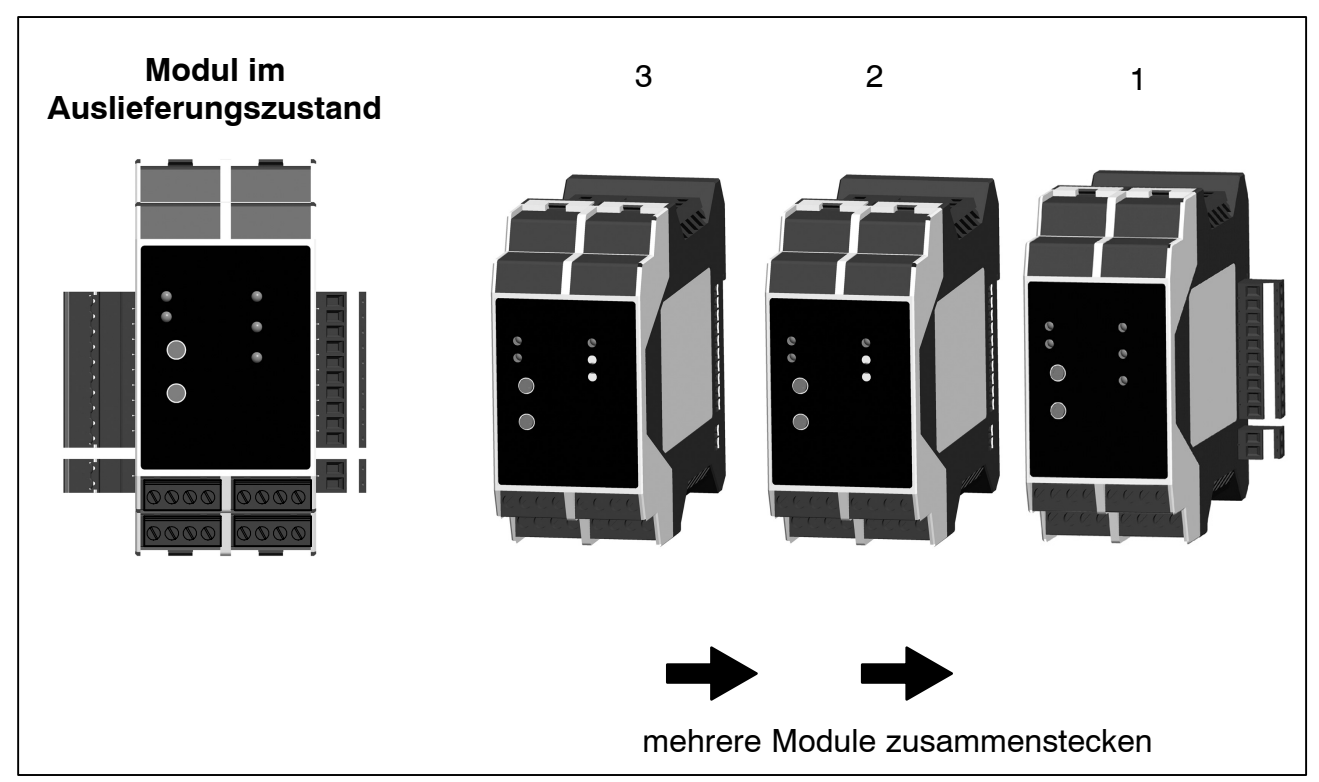

**Abb. 2.3** Modulmontage

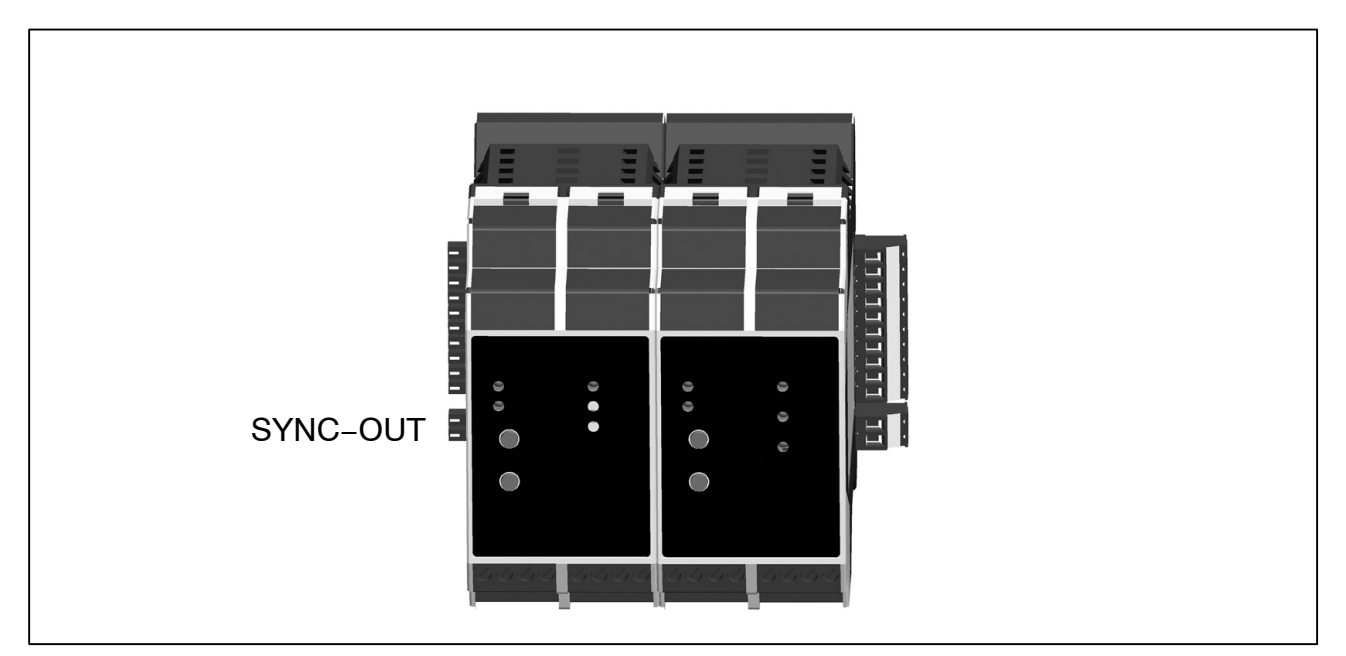

**Abb. 2.4:** Nebeneinander montierte Module

#### <span id="page-11-0"></span>**3 Elektrischer Anschluss**

An das Modul können Aufnehmer in DMS-Vollbrückenschaltung angeschlossen werden.

Der Anschluss der Aufnehmer erfolgt über die 2 frontseitigen Schraubklemmen. Verwenden Sie die mitgelieferte Zugentlastung. Der Schirm der Aufnehmerleitung ist dort großflächig aufzulegen. Der Klemmbereich beträgt 0,2mm<sup>2</sup> bis 3.3 mm<sup>2</sup>.

Sind mehrere Leiter auf eine Klemme zu legen, so müssen die Leitungsquerschnitte entsprechend angepasst werden.

Der Anschluss des CAN−Busses und der Spannungsversorgung kann über die seitliche 10polige Klemmleiste oder ein Adaptermodul erfolgen. Der Klemmbereich beträgt 0,05 mm<sup>2</sup> bis 2 mm2. Alternativ kann das Anschlussmodul DF002 verwendet werden.

Zum Anschluss der Adern an die Klemmen sollten Aderendhülsen (ohne Kunststoffkragen, Länge 10 mm) verwendet werden.

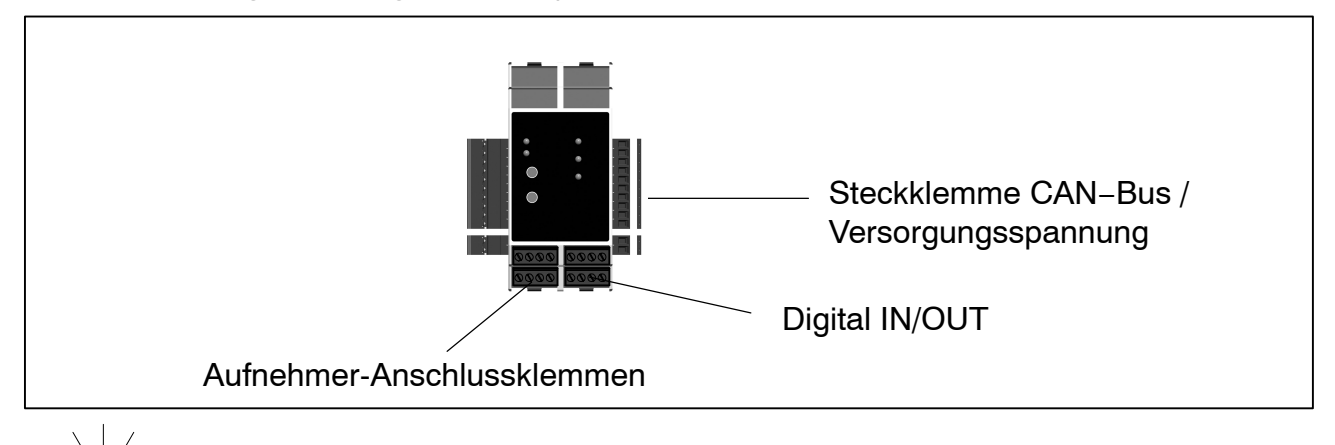

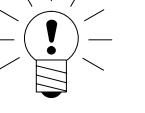

# **HINWEIS**

Um die elektrische Belastbarkeit der Steckklemmen nicht zu überschreiten, dürfen bei einem Anschluss von **einer** Spannungsquelle max. 30 Module zusammengesteckt werden.

Bei mehr als 30 Modulen muss die Reihe aufgetrennt und eine **zusätzliche** Spannungsquelle angeschlossen werden.

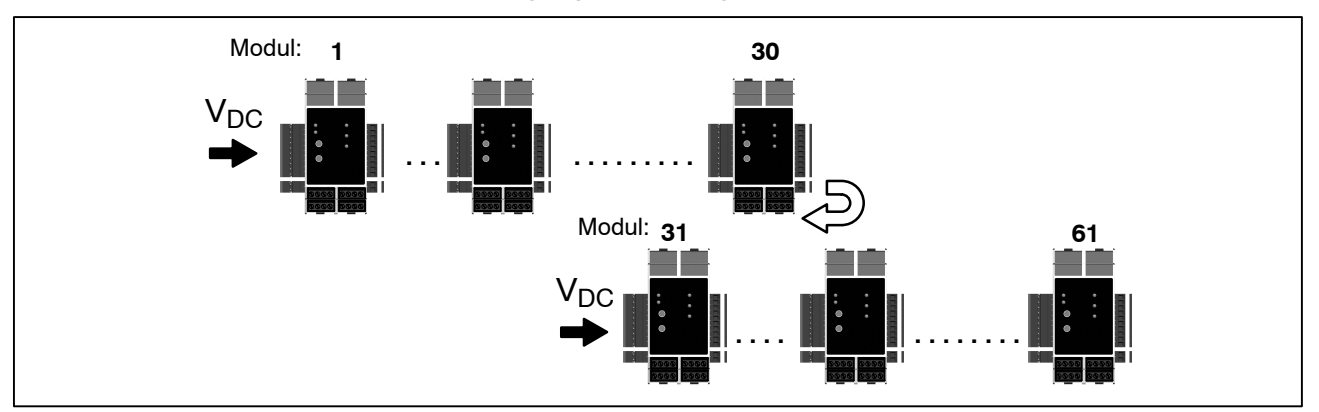

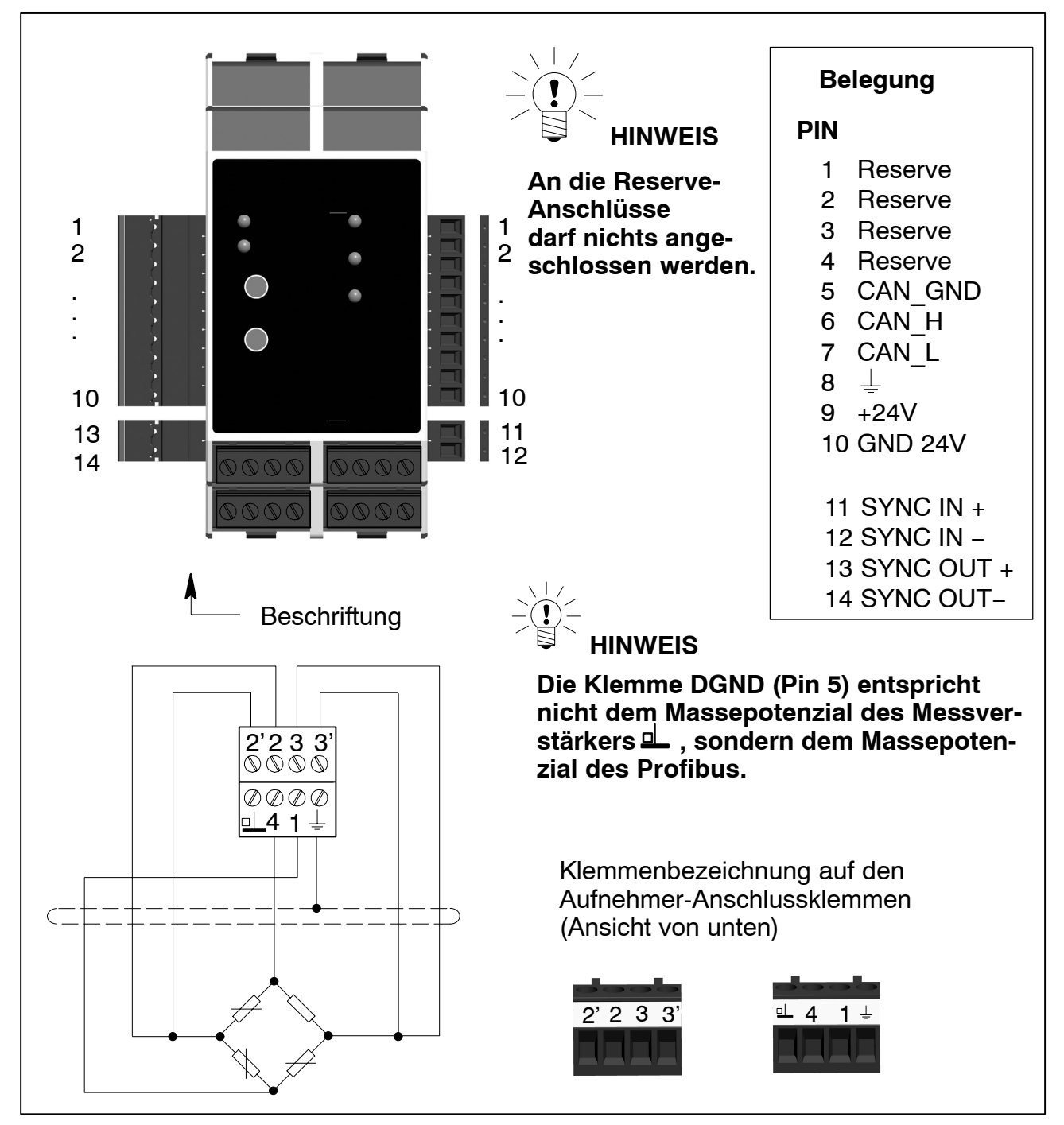

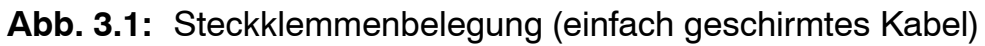

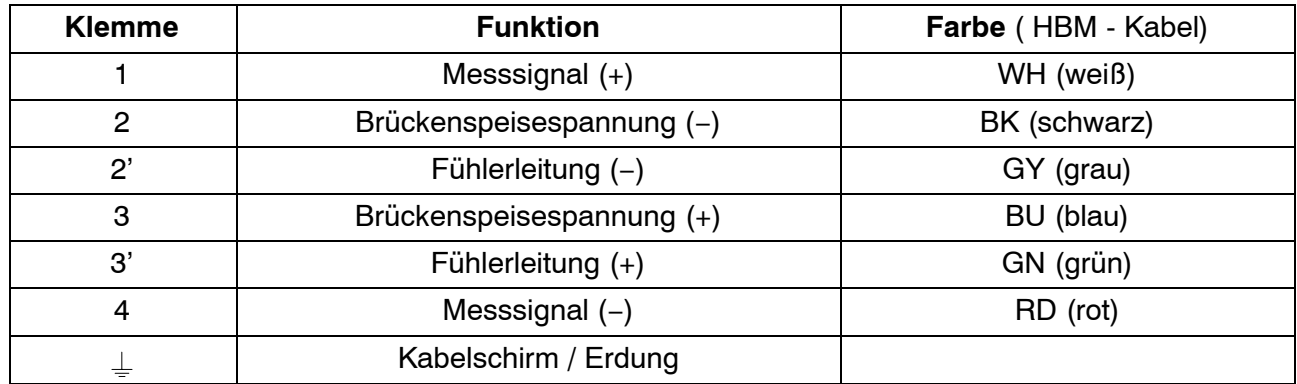

#### **Aufnehmeranschluss in Sechsleiter-Technik:**

Die Aufnehmer-Anschlussklemmen sind mit Kodierreitern kodiert, um sie verwechslungssicher auf die Buchsen aufstecken zu können. Der Anschluss erfolgt in Sechsleiter-Technik (mit 2 Fühlerleitungen).

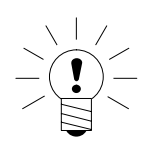

#### **HINWEIS**

**Bei doppelt geschirmten Kabeln wird der innere Schirm auf Masse gelegt, der äußere Schirm auf den Erdungsanschluss.**

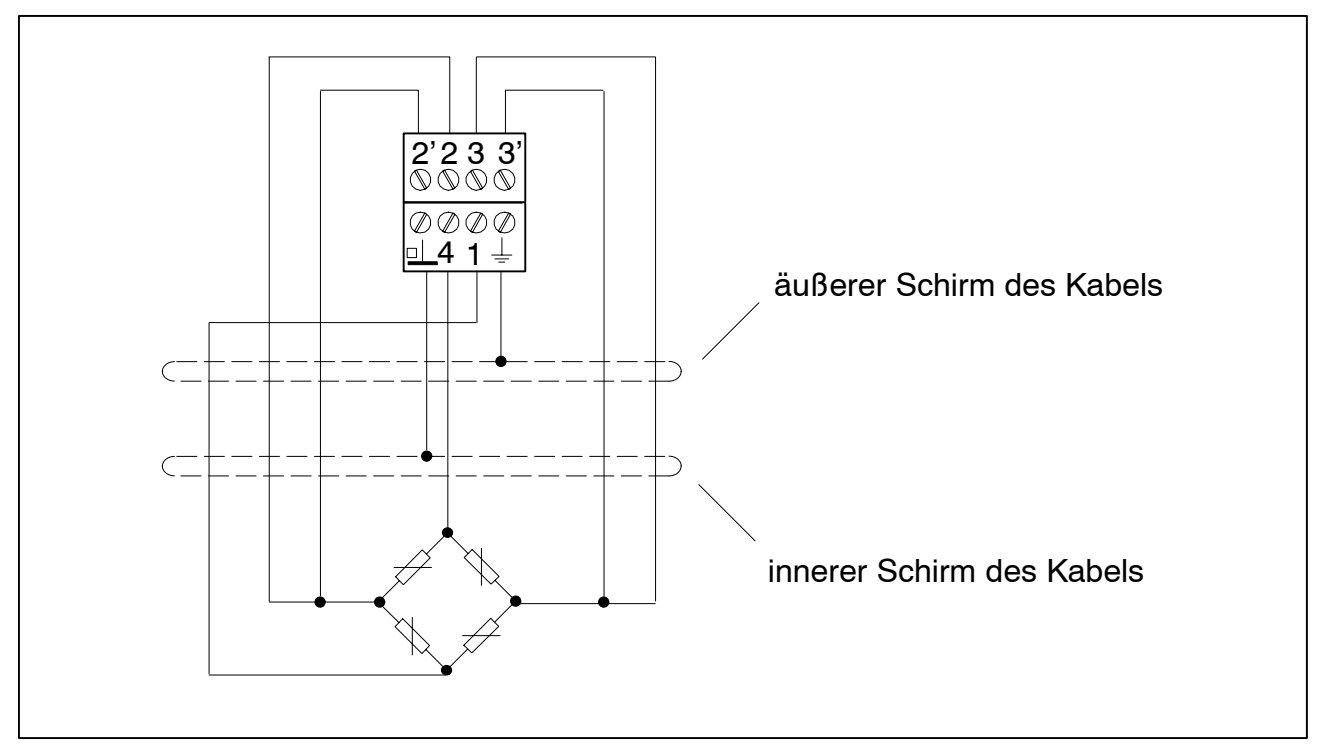

**Abb. 3.2:** Aufnehmeranschluss in Sechsleiter-Technik

#### **Aufnehmeranschluss in Vierleiter-Technik:**

Bei Anschluss eines Aufnehmers in Vierleiter-Technik, müssen die Fühlerleitungen mit der entsprechenden Brückenspeiseleitung (PIN 2'−2 sowie Pin 3'−3) durch Drahtbrücken verbunden werden, da sonst ein Sensorfehler erkannt wird.

#### **Bei Anschluss in Vierleiter-Technik steht die TEDS-Funktionalität nicht zur Verfügung.**

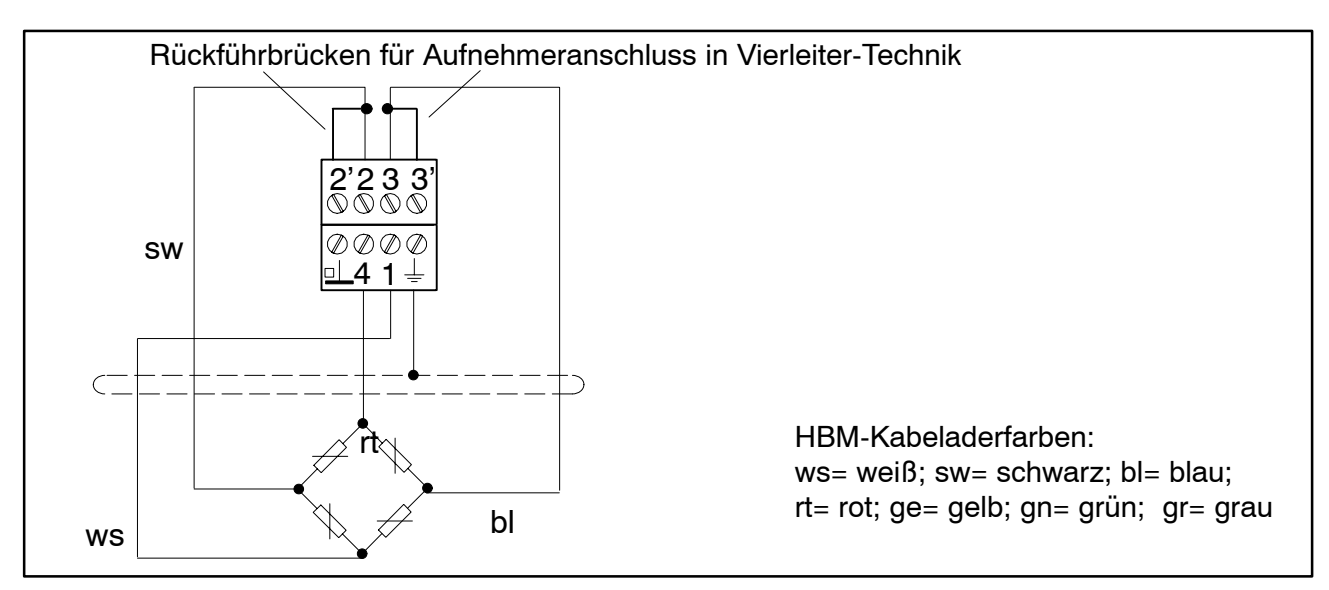

**Abb. 3.3:** Anschluss Vierleiter-Technik mit Rückführbrücken

Bei Anschluss in Vierleiter-Technik fehlen die Anschlüsse zur Kompensation langer Leitungen. Daher müssen Leitungseinflüsse einkalibriert werden. Dies kann mit dem digiCLIP-Assistenten im Bereich "2−Punkt-Skalierung" durchgeführt werden.

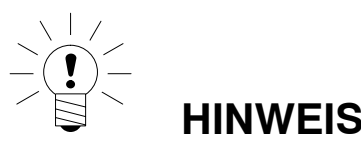

**Verwenden Sie zum Anschluss der Aufnehmer Standardkabel von HBM. Bei Verwendung anderer geschirmter, kapazitätsarmer Messkabel legen Sie den Schirm des Aufnehmerkabels entsprechend den HBM-Greenline-Informationen auf den Kabelschirmanschluss.**

**Schließen Sie den Schirm des jeweiligen Aufnehmerkabels über eine möglichst kurze Leitung (***t***5 cm) an. Alternativ können Sie den mitgelieferten Kabelträger verwenden, der auch als Zugentlastung dient. Damit ist der EMV-Schutz gewährleistet. Zusätzlich ist zu beachten:**

- **− Beim Anschluss der Leitungen sind Maßnahmen gegen elektrostatische Entladung zu treffen.**
- **− Das jeweilige Anschlussschema ist auf der Gehäuseseite aufgedruckt.**
- **− Die digiCLIP Module sind für den Einbau in geschlossenen metallischen Gehäusen vorgesehen (z.B. Schaltschrank); sie können jedoch auch ohne zusätzliches Gehäuse betrieben werden.**

# <span id="page-15-0"></span>**3.1 Digital-I/O anschließen**

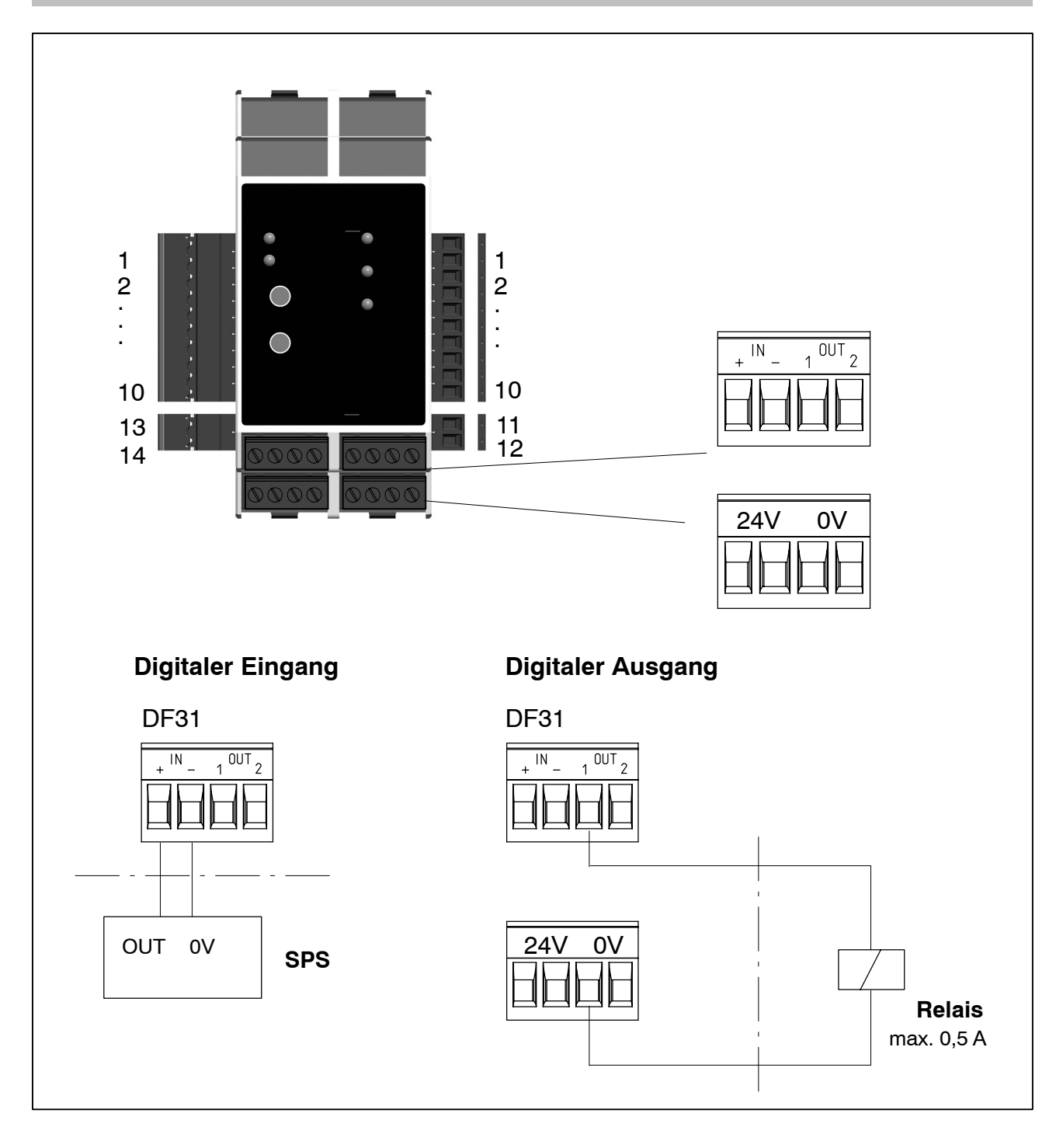

Die frontseitigen Klemmen "24V" sind mit der seitlichen Busklemme "+24V" (Pin 9) verbunden. Die frontseitigen Klemmen "0V" sind mit der seitlichen Busklemme "0V" (Pin 10) verbunden.

# <span id="page-16-0"></span>**3.2 Betrieb mit Zenerbarrieren**

Zum Betrieb von Aufnehmern in explosionsgefährdeten Bereichen müssen eigensichere Messkreise (Ex II (1) GD, [EEx ia]IIC) durch Anschluss von Sicherheitsbarrieren (Zenerbarrieren) Typ SD01A am digiCLIP aufgebaut werden. Die Sicherheitsbarrieren werden wie die digiCLIP−Module ebenfalls auf der Hutschiene montiert. Für die verwendeten Aufnehmer muss eine ATEX Prüfbescheinigung vorliegen.

Bei Betrieb mit Zenerbarrieren ist die Speisespannung am digiCLIP auf 1 V einzustellen. Dies geschieht mit dem digiCLIP−Assistenten im Menü "Aufnehmer − Speisespannung". Weitere Hinweise zu Auslegung, Montage und Betrieb der Sicherheitsbarrieren können der Dokumentation zu SD01A entnommen werde.

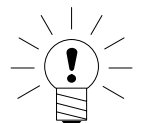

# **HINWEIS**

Die TEDS−Aufnehmererkennung steht bei Betrieb mit Zenerbarrieren nicht zur Verfügung. Der Betrieb mit Leitungslängen >100 m und Aufnehmerwiderständen < 80 Ohm ist nicht zulässig.

# <span id="page-17-0"></span>**3.3 Synchronisation der Trägerfrequenz**

Zur Synchronisation wird das erste Gerät (von rechts beginnend) als Master verwendet. Alle folgenden Module werden automatisch als Slave gesetzt und arbeiten mit der Trägerfrequenz des ersten Moduls. Sollte die Verbindung der Module untereinander unterbrochen werden, so wird automatisch das erste Modul nach der Unterbrechung als Master eingestellt und synchronisiert die nachfolgenden Module.

Werden die Module auf mehrere Schienen verteilt, sind die 2poligen Synchronisationsstecker (1−digiCLIP−ST) zu verwenden (siehe Abb. 3.4).

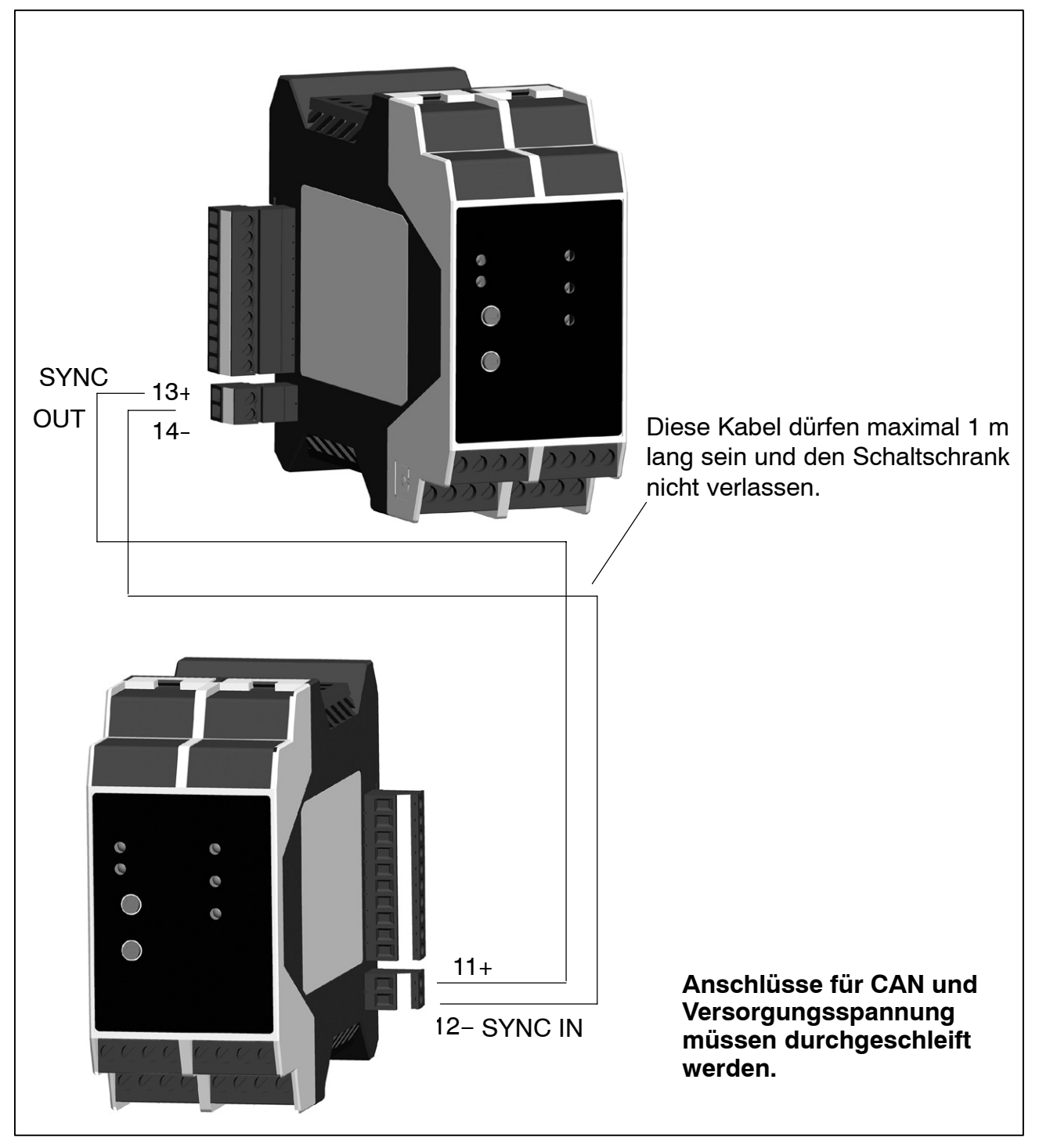

**Abb. 3.4:** Montage auf mehreren Ebenen

#### <span id="page-18-0"></span>**Synchronisieren:**

Synchronisieren ist bei trägerfrequenzgespeisten Aufnehmern empfehlenswert, wenn

- die Aufnehmerkabel mehrerer Geräte nebeneinander verlegt sind
- die Messstellen ungeschirmt dicht nebeneinander liegen

Die Synchronisierung verhindert, dass es durch Trägerfrequenzdifferenzen zu störenden Überlagerungen kommt. Es können maximal 99 Module zusammengeschaltet werden.

# **3.4 Installation des CAN−Busses**

Auf der Frontseite des Anschlussmoduls DF002 befindet sich eine 9polige D-Sub−Anschlussbuchse für den CAN−Bus−Anschluss. Der CAN−Bus-Anschluss kann alternativ auch über die seitliche 10polige Steckklemme erfolgen.

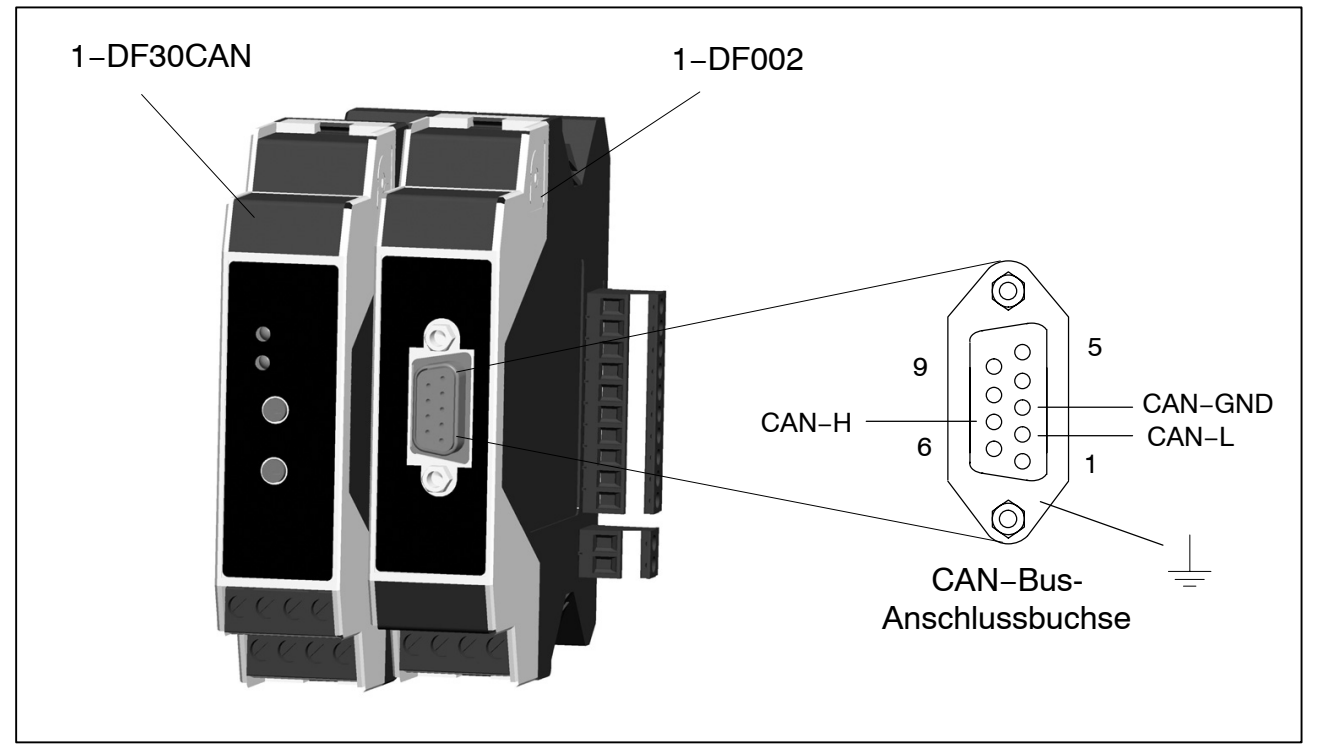

**Abb. 3.5:** CAN−Bus-Anschlussstecker

Das CANopen-System wird in Bustopologie mit Abschlusswiderständen (120 Ohm) am Anfang und am Ende verkabelt. Stichleitungen sollten möglichst vermieden werden.

Das Kabel ist als geschirmtes Twisted−Pair−Kabel auszuführen und sollte eine Impedanz von 120 Ohm und einen Widerstand von 70 mOhm/m haben. Die Datenübertragung erfolgt über die Signale CAN−H und CAN−L mit einem gemeinsamen GND als Datenbezugspotenzial. Optional kann auch eine 24−Volt−Versorgungsspannung mitgeführt werden.

In einem CANopen-Netzwerk können maximal **127** Teilnehmer angeschlossen werden. Die Übertragungsgeschwindigkeit ist im Bereich von 10 kbit/s bis 1 Mbit/s in festgelegten Stufen einstellbar.

Die Länge eines CANopen−Netzwerkes ist abhängig von der Übertragungsgeschwindigkeit und in der nachfolgenden Tabelle dargestellt.

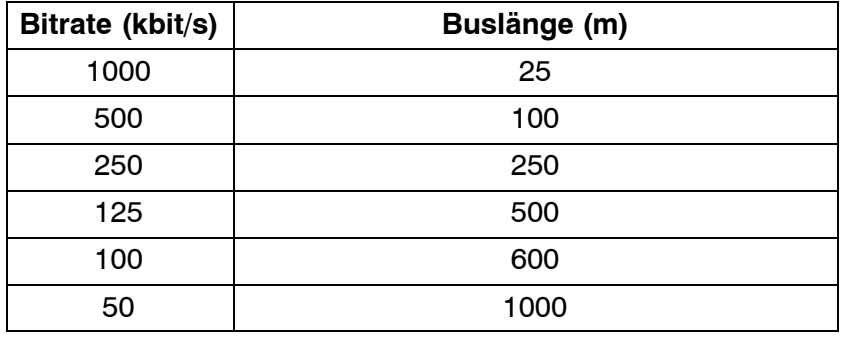

# <span id="page-20-0"></span>**3.5 Leitungsabschluss CAN-Bus**

Der CAN-Bus wird über die 10polige Steckklemme angeschlossen. In einem Bus-Segment können maximal 99 digiCLIP-Geräte angeschlossen werden − mit jeweils unterschiedlichen CAN-Adressen – (nach CANopen-Spezifikation). Der CAN-Bus benötigt im **ersten** und **letzten** Busteilnehmer einen Abschlusswiderstand von 120 Ω (min. 1/4 W). Die Bus-Leitung darf maximal zwei Abschlusswiderstände aufweisen. Im digiCLIP ist ein Abschlusswiderstand integriert, der durch einen Schiebeschalter aktiviert wird. Alternativ kann der Abschlusswiderstand an die Anschlussklemmen angeschlossen werden. Bei Auslieferung des digiCLIP steht der Schiebeschalter in Position "AUS".

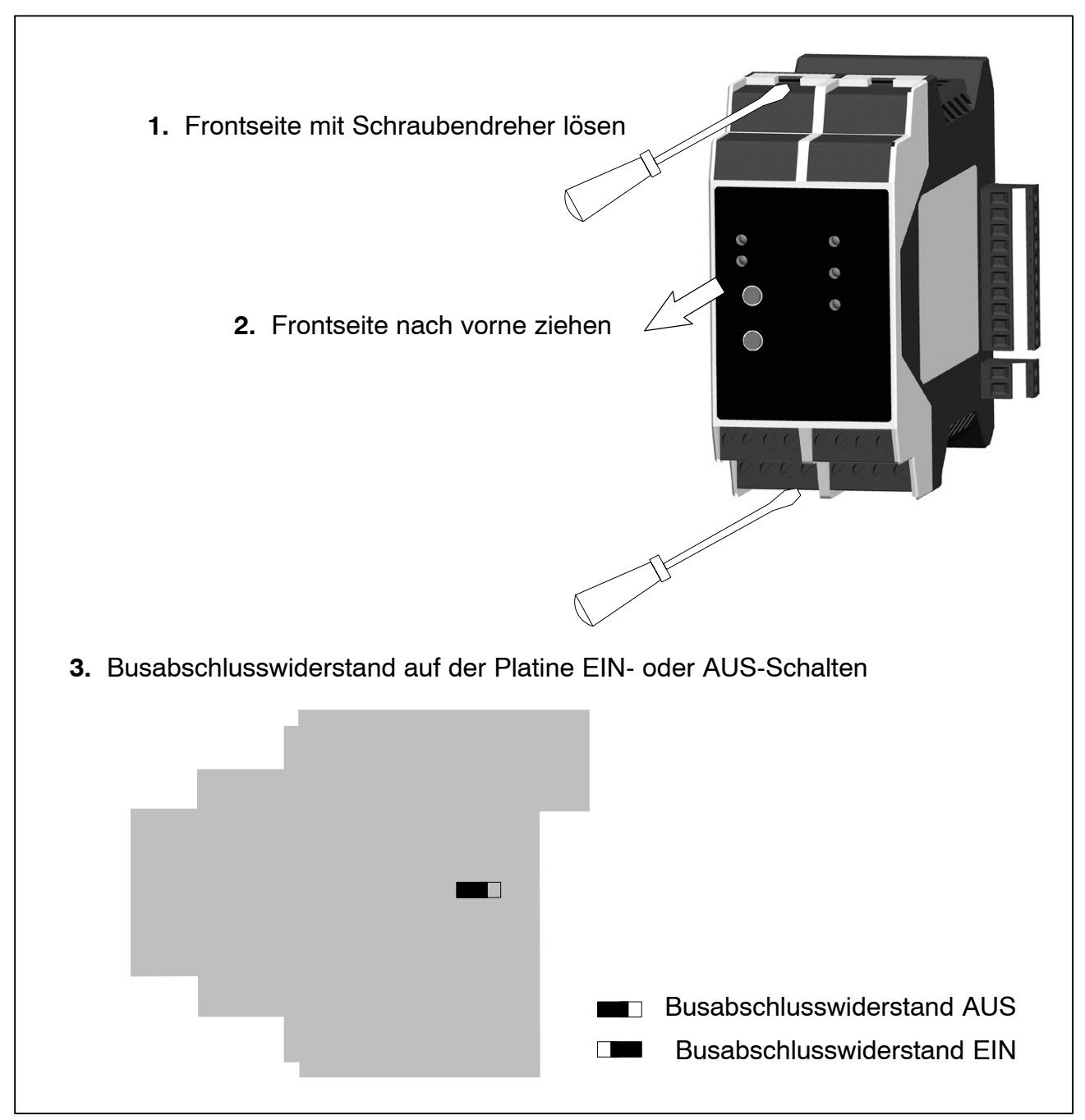

**Abb. 3.6:** Schiebeschalter für Abschlusswiderstand CAN-Bus

#### <span id="page-21-0"></span>**3.6 Auswahl der Moduladresse**

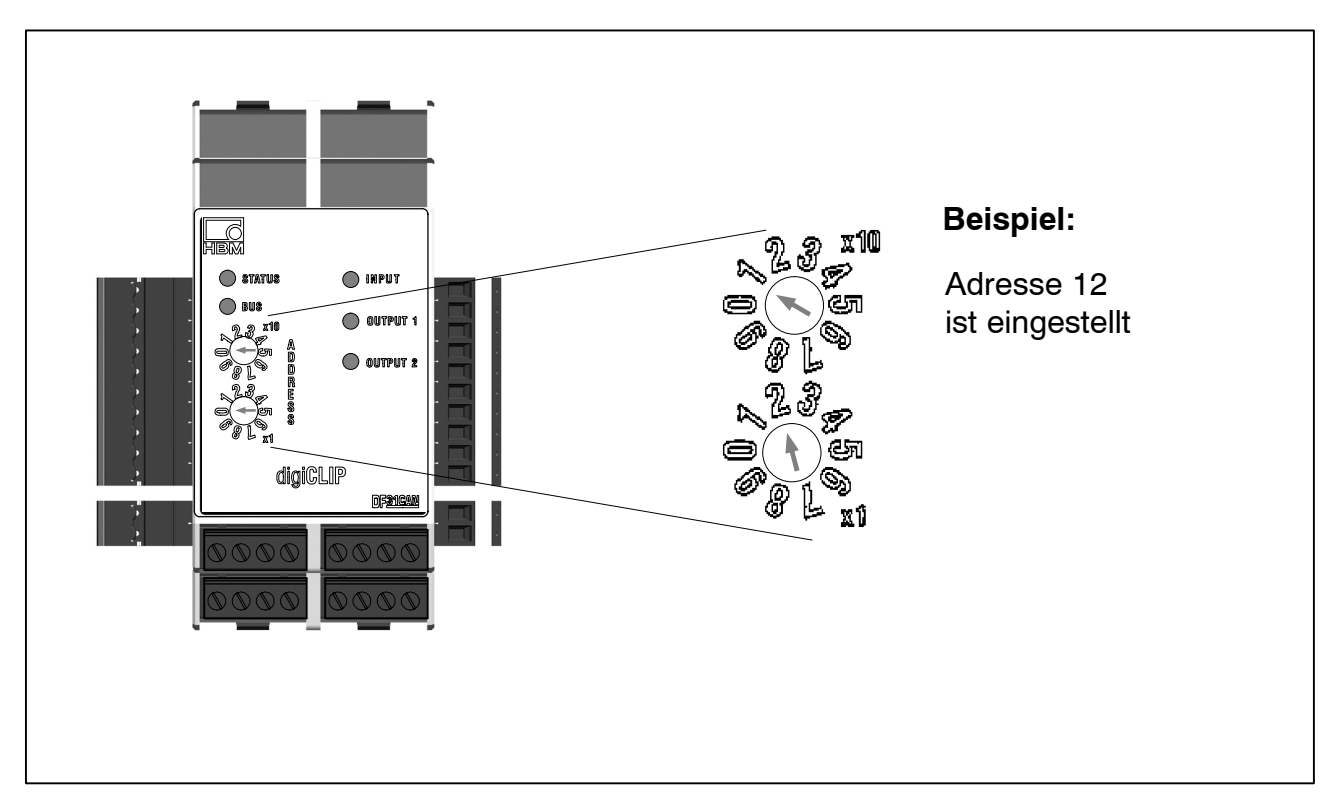

Die Adresse läßt sich von Adresse 1 bis Adresse 99 einstellen.

### **3.7 Automatische Bitratenerkennung**

Das digiCLIP übernimmt nach jedem Einschalten die zuletzt gewählte Bitrate. Sollte die Bitrate im CAN-Netz geändert worden sein, gehen Sie wiefolgt vor:

- digiCLIP anschließen
- digiCLIP einschalten
- Adresse mit Drehschalter ändern (beliebiger Wert)
	- − die untere LED blinkt gelb/rot (sensibilisiert für Datenempfang)
- Daten senden (z.B. digiCLIP-Assistent starten)
	- − untere LED leuchtet statisch oder flackert gelb

Ab jetzt ist die Bitrate automatisch registriert und übernommen.

Im Auslieferungszustand ist die Bitrate auf 1 MBit/s eingestellt.

# <span id="page-22-0"></span>**3.8 LED-Status anzeigen, Fehlermeldungen**

⇔

 $\Rightarrow$ 

Zwei LED zeigen die Betriebszustände. Die obere LED bezieht sich auf die Messwerterfassung, die untere auf die Kommunikation.

LED 1 Messwert-Status LED 2 Bus-

Kommunikations-Status

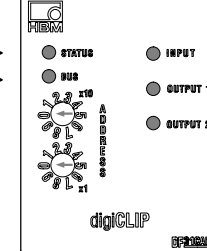

 $\Leftrightarrow$  Eingang  $\Leftrightarrow$  Ausgang 1 Ausgang 2

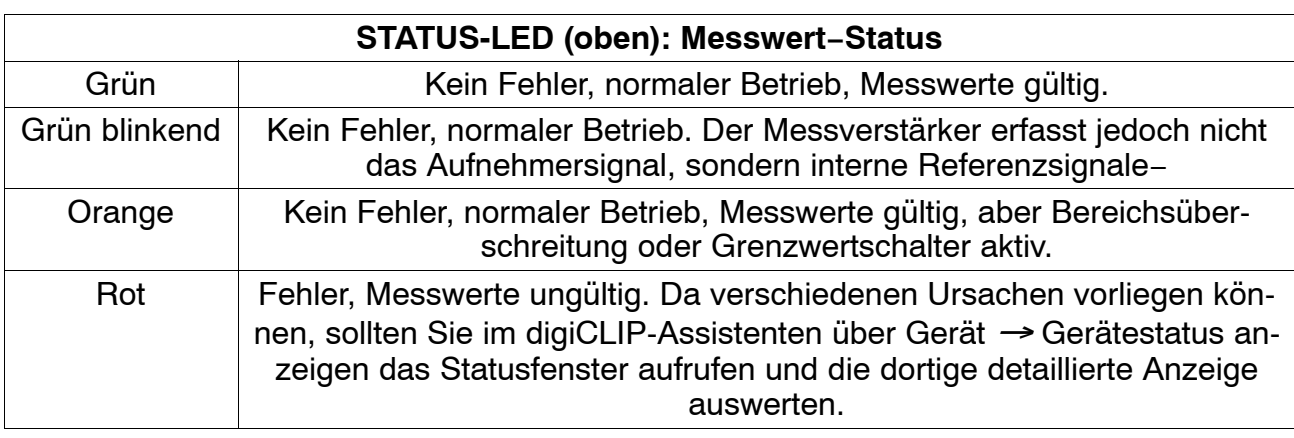

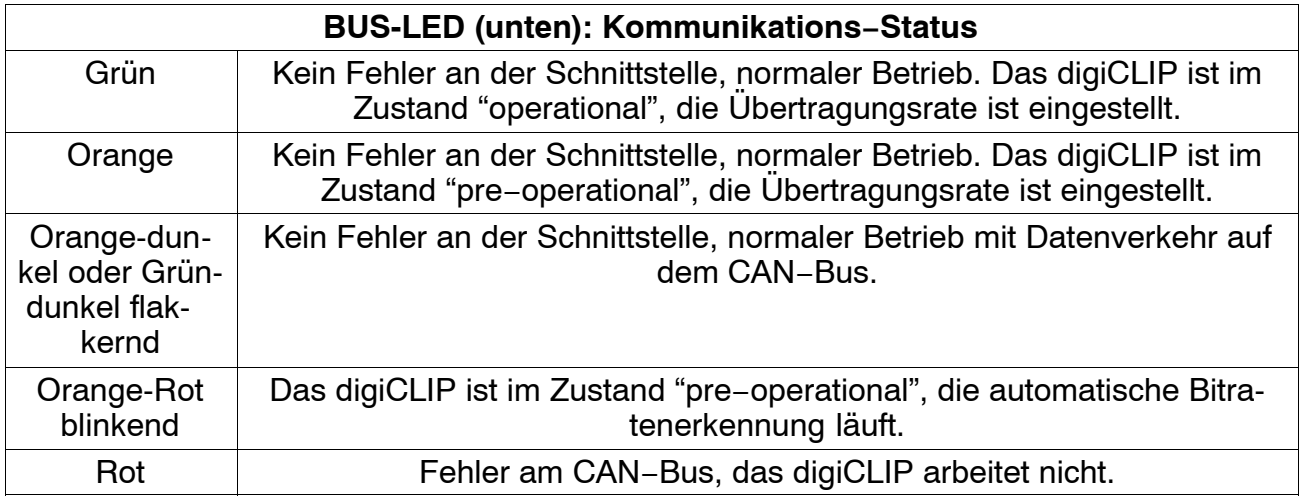

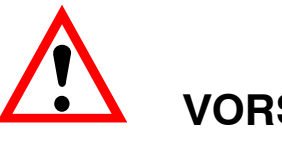

# **VORSICHT**

**Falls abwechselnd beide LEDs schnell rot blinken, liegt ein Fehler im Flash-Speicherbereich für die Firmware vor z.B. weil ein Firmwareupdate unvollständig ausgeführt wurde. Übertragen Sie die Firmware erneut (siehe Softwareupdate, Firmwareupdate). Das digiCLIP arbeitet nicht.**

**Falls beide LEDs dauerhaft rot leuchten, kann das digiCLIP aufgrund eines internen Fehlers nicht mehr arbeiten. Testen Sie, ob der Fehler nach einem Aus- und wieder Einschalten des digiCLIPs immer noch vorhanden ist. Falls der Fehler häufiger auftritt, kontaktieren Sie bitte die Technische Unterstützuing von HBM.**

#### <span id="page-23-0"></span>**4 Inbetriebnahme**

Ein oder mehrere Module digiCLIP montieren und Aufnehmer anschließen.

- Busabschlusswiderstand beim ersten und letzten Modul einschalten
- Spannungsversorgung anschließen
- Synchronisierung wird automatisch durchgeführt
- Adresse bei jedem Modul einstellen; Adresse darf nicht doppelt vergeben sein
- Bitrate stellt sich automatisch ein

# **4.1 Betrieb mit digiCLIP−Assistent**

Der digiCLIP−Assistent ermöglicht Ihnen das Parametrieren und Skalieren dieses Messsystems, die Anzeige und das Aufzeichnen von Messwerten. Die Software zeigt nur Geräte der digiCLIP−Familie. Alle anderen CAN− Teilnehmer werden ignoriert.

#### **Vorgehensweise**

- Das digiCLIP muss betriebsbereit sein.
- Verbinden Sie die CAN−Bus−Schnittstelle des PCs mit dem digiCLIP (dies kann auch im laufenden Betrieb erfolgen).
- Sollte der PC über keine eigene CAN-Bus-Schnittstelle verfügen, können Sie den CAN-zu-USB-Adapter (1−digiCLIP-Setup) verwenden.
- Stellen Sie sicher, dass das digiCLIP nicht gleichzeitig von anderer Stelle aus parametriert wird (kein weiterer SDO-Transfer aktiv)
- Starten Sie den digiCLIP-Assistenten.
- Wenn Sie die Software das erste Mal starten, müssen Sie in einem Fenster das zu verwendende CAN−Netz auswählen. Markieren Sie *Als Standard verwenden*, wird dieses Netz beim nächsten Start automatisch ausgewählt.
- Der digiCLIP−Assistent sucht alle Gerät und stellt sie in der Liste im Bereich Geräte mit CAN-Adresse und Seriennummer dar.
- Eine erneute Suche von angeschlossenen Geräten starten Sie über Schnittstelle  $\rightarrow$  Geräte suchen.

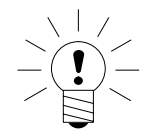

### **HINWEIS**

**Den jeweils aktuellen Assistenten erhalten Sie kostenlos auf http://www.hbm.com/support/ .**

# <span id="page-24-0"></span>**4.2 Es wird kein Gerät am CANopen-Bus gefunden**

- Kontrollieren Sie, ob die CAN−Bus−Schnittstelle am PC richtig installiert ist, siehe Anleitung zur CAN−Adapter−Installation und Betriebsvoraussetzungen.
- Falls das digiCLIP nicht die vom CAN−Netz verwendete Bitrate (auch als Baudrate bezeichnet) benutzt, stellen Sie bei eingeschaltetem digiCLIP mit den Drehschaltern vorübergehend eine andere Adresse ein. Nach jeder Adressänderung wird die vom CAN−Bus verwendete Bitrate erneut geprüft und ggf. die eigene Bitrate geändert. Lassen Sie dann vom digiCLIP−Assistenten erneut nach Geräten suchen.
- Das digiCLIP unterstützt bei CANopen nur Bitraten zwischen 50 kbis/s und 1 Mbit/s. Kontrollieren Sie, ob das angegebene Netz eine zulässige Bitrate verwendet.
- Prüfen Sie bei mehreren Geräten am CAN−Bus, ob jedes digiCLIP eine eigene CAN-Adresse besitzt (keine doppelten Adressen im Netz). Der obere Schalter am digiCLIP gibt die höherwertige Ziffer an: Eine Einstellung von 1 oben und von 2 unten entspricht der dezimalen Adresse 12.
- Prüfen Sie, ob die Abschlusswiderstände am CAN-Bus korrekt gesetzt sind:

das erste und das letzte Gerät am Bus (oder der PC) müssen die Widerstände aktiviert haben (DIP-Schalter im digiCLIP). Falls Sie mehr als ein Gerät verwenden, dürfen alle anderen Geräte **keine** Widerstände aktiviert haben.

• Rufen Sie das Programm PCANStat von Peak auf (Windows−**Start**−Menü, **Programme → PCAN).** 

Das Programm zeigt an, welche Teilnehmer PC−seitig am CAN−Bus vorhanden sind. Bei DeviceNet sollte der Eintrag PCANLight\_USB\_Client vorhanden sein, bei CANopen der Eintrag HBM\_Client und das bei CANopen gewählte CAN−Netz sollte angezeigt werden.

Am Status für die CAN−Schnittstelle des PCs können Sie auch erkennen, ob der CAN−Bus ordnungsgemäß arbeitet *(OK)*. Die Angabe BUSHEAVY wird z. B. auch durch eine fehlerhafte Verschaltung verursacht. Überprüfen Sie in diesem Fall alle Kabelverbindungen.

#### **HINWEIS:**

Die Anzeige im PCANStat-Fenster wird nur aktualisiert, wenn Daten transferiert werden. Lassen Sie daher nach Änderungen z. B. nach Geräten suchen, um Änderungen erkennen zu können oder führen Sie einen Reset des CAN−Busses durch.

• Rufen Sie das Programm PCANStat von Peak auf (Windows−**Start**−Menü, **Programme**  $\rightarrow$  **PCAN**). Klicken Sie mit der rechten Maustaste auf die Fläche für die CAN−Schnittstelle des PCs und führen Sie einen Reset des CAN−Busses durch. Lassen Sie dann im digiCLIP−Assistenten erneut nach Geräten suchen: **Schnittstelle** " **Geräte suchen**.

**Weitere Hinweise hierzu finden Sie in der Onlinehilfe auf der System-CD.**

# <span id="page-26-0"></span>**5 Parametrierung über digiCLIP-Assistent**

Überprüfen sie zunächst, ob der Sensor fehlerfrei angeschlossen ist: Öffnen Sie mit einem Doppelklick auf den angezeigten Messwert oder über *Gerät " Gerätestatus anzeigen* das Statusfenster. Rote LED's bei *Sensoranschluss* zeigen an, ob und wenn ja welche Verdrahtungsfehler vorliegen.

| <b>Beschreibung</b><br>Gerätestatus 2 |                   |                                                                                                   |
|---------------------------------------|-------------------|---------------------------------------------------------------------------------------------------|
|                                       |                   |                                                                                                   |
| Bit 0                                 |                   | Messwert unquiltiq                                                                                |
| Bit 1                                 |                   | Positive Eingangsübersteuerung                                                                    |
| Bit 2                                 |                   | Negative Eingangsübersteuerung                                                                    |
| Bit 3                                 |                   | Positive Bereichsüberschreitung                                                                   |
| Bit 4                                 | $\leftrightarrow$ | Negative Bereichsüberschreitung                                                                   |
| Bit 5                                 |                   | Skalierfehler (Kennliniendaten und Anzahl Nachkommastellen prüfer                                 |
| Bit 6                                 |                   | Fehler beim Initialisieren der Urkalibrierung<br>Fehler beim Initialisieren der Grenzwertschalter |
| Bit 7<br>Bit 8                        |                   |                                                                                                   |
|                                       |                   | Grenzwert 1 überschritten<br>Grenzwert 2 überschritten                                            |
| Bit 9                                 |                   |                                                                                                   |
| Bit 10                                |                   | Grenzwert 3 überschritten                                                                         |
| Bit 11                                |                   | Grenzwert 4 überschritten<br>EEPROM-Fehler                                                        |
| Bit 12<br><b>Bit13</b>                |                   | ◯ Flash-Fehler                                                                                    |
| Bit 14                                |                   | Cal-Fehler                                                                                        |
| Bit 15                                |                   | TEDS-Fehler                                                                                       |
| <b>Bit 16</b>                         |                   | Aufnehmeranschluss defekt: Klemme 2 (HBM: schwarz)                                                |
| Bit 17                                |                   | Aufnehmeranschluss defekt: Klemme 2' (HBM: grau)                                                  |
| Bit 18                                |                   | Aufnehmeranschluss defekt: Klemme 3 (HBM: blau)                                                   |
| Bit 19                                |                   | Aufnehmeranschluss defekt: Klemme 3' (HBM: grün)                                                  |
| Bit 20                                |                   | Aufnehmeranschluss defekt: Klemme 4 (HBM: [-], rot)                                               |
| <b>Bit 21</b>                         |                   | Aufnehmeranschluss defekt: Klemme 1 (HBM: [+], weiß)                                              |
|                                       |                   |                                                                                                   |

**Abb. 5.1:** Assistent: Gerätestatus

Anschließend stellen sie alle weiteren Geräteparameter über die Menüs des Assistenten ein.

Der Assistent verfügt ebenfalls über eine umfangreiche Hilfe. Die Parameter sind dann in Arbeitsspeicher des digiCLIP vorhanden.

Um sie nach einem Stromausfall wieder verfügbar zu haben, müssen sie noch im EEprom−Speicher des digiCLIP gespeichert werden (Assistenten−Dialog: Parameter speichern/laden −> Parameter im Gerät speichern) .

<span id="page-27-0"></span>Nach einem Spannungsausfall oder wiedereinschalten des digiCLIP, werden alle zuletzt im EEprom vorhandene Parameter wieder automatisch in das Gerät (RAM) geladen.

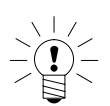

# **HINWEIS**

**Das digiCLIP verfügt neben der Werkseinstellung nur über einen Parametersatz (Messprogramm) der im Gerät gespeichert werden kann. Weiter Parametersätze können aber über den Assistenten auf einem PC gespeichert und wieder geladen werden. Ein Offline−Modus, d.h. erstellen /ändern eines Parametersatzes ohne angeschlossenes Gerät, existiert nicht.**

# **5.1 Erläuterung der wesentlichen Parameter**

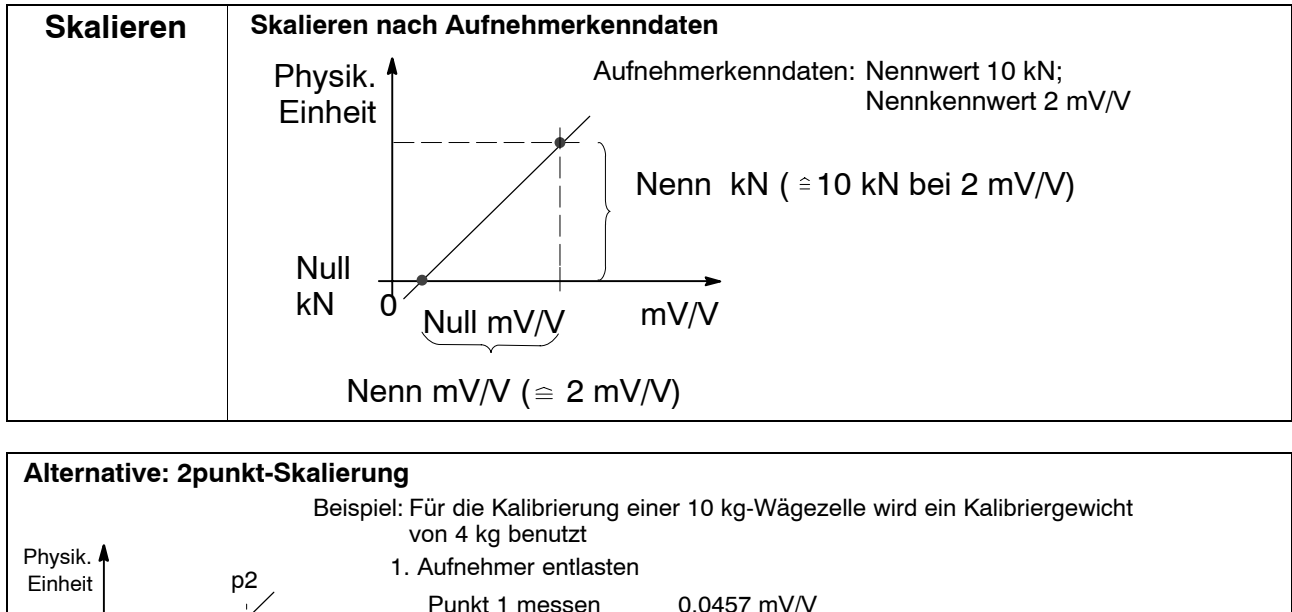

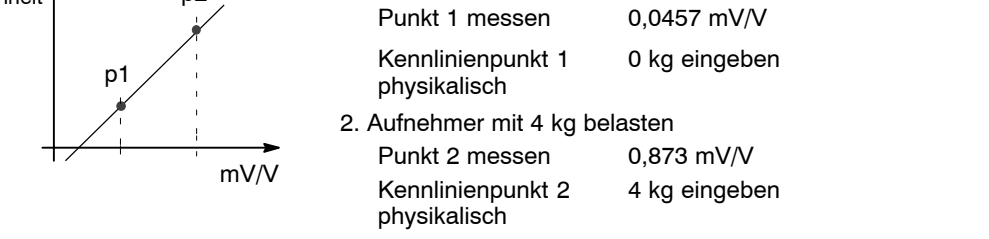

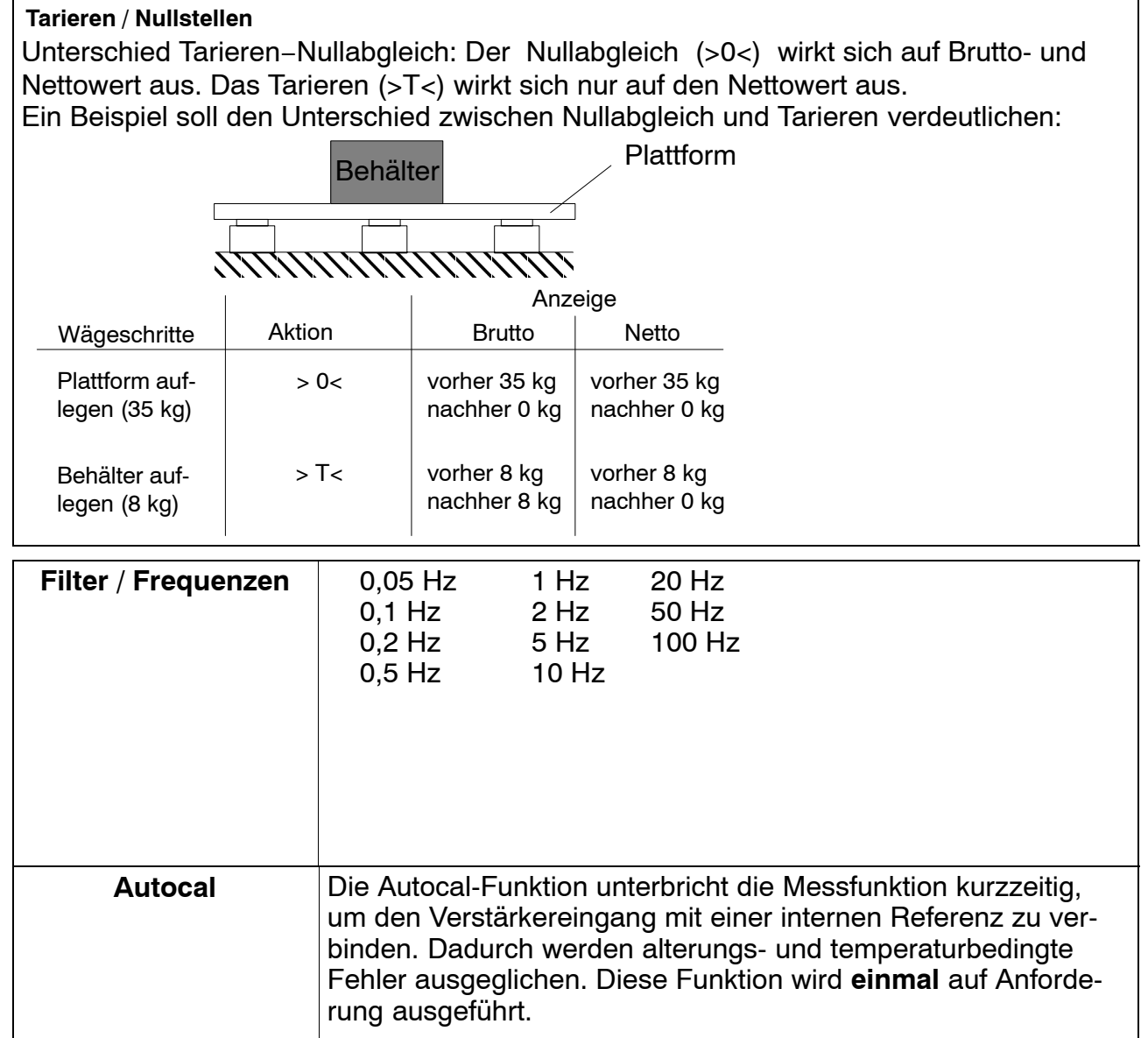

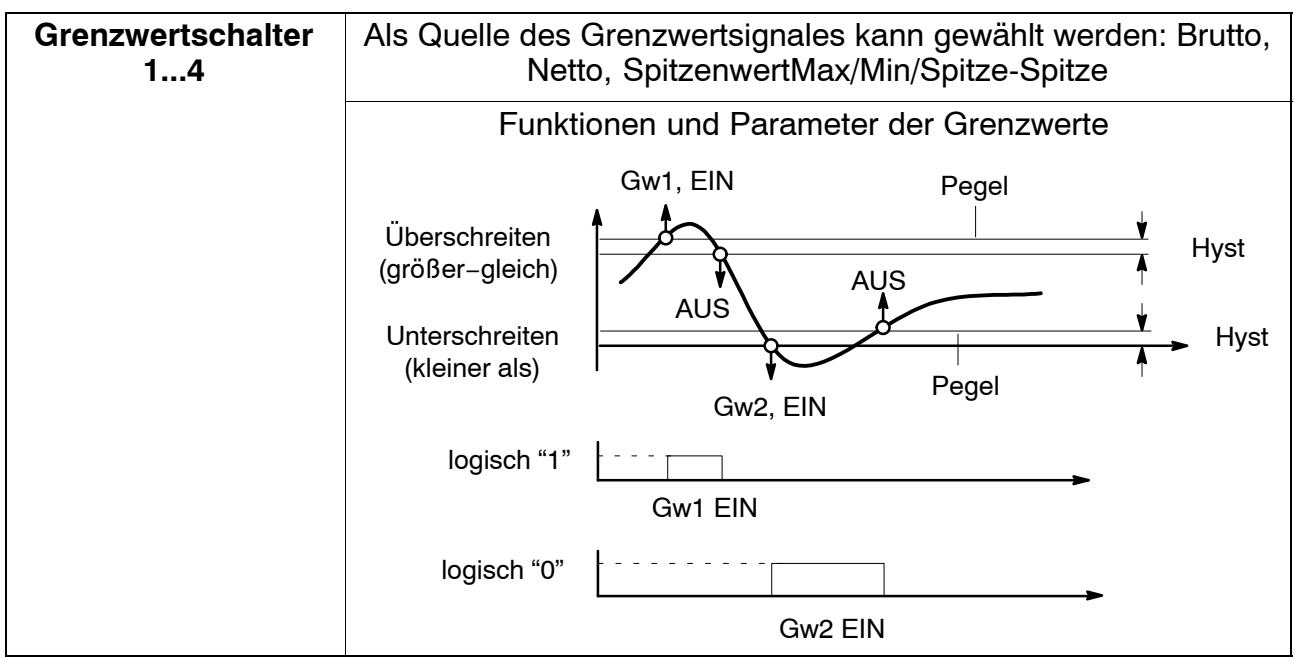

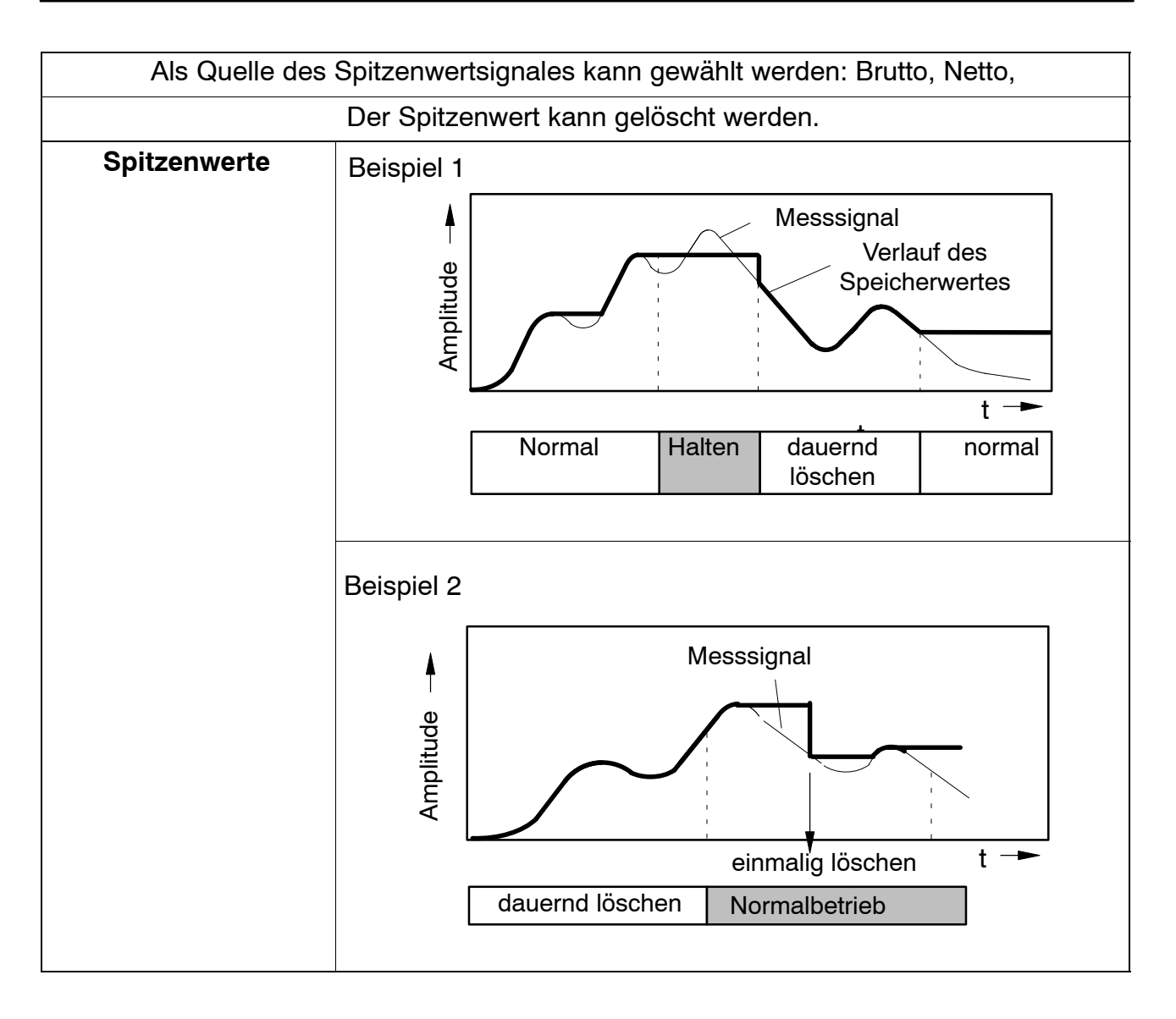

### <span id="page-30-0"></span>**5.2 Parametrierung mit TEDS**

#### **5.2.1 Elektrischer Anschluss mit TEDS**

TEDS steht für "Transducer Electronic Data Sheet".

An das digiCLIP kann ein Aufnehmer mit elektronischem Datenblatt nach der Norm IEEE 1451.4 angeschlossen werden, welches das automatische Einstellen des Messverstärkers ermöglicht. Ein entsprechend ausgestatteter Messverstärker liest die Kenndaten des Aufnehmers (Elektronisches Datenblatt) aus, übersetzt diese in eigene Einstellungen und die Messung kann gestartet werden.

Zum Anschließen des TEDS muss die Sechsleiter-Technik verwendet werden.

#### **5.2.2 Parametrieren mit TEDS**

Ist ein Aufnehmer mit TEDS angeschlossen, der Parametrierdaten für eine Vollbrücke enthält, kann dieser zur automatischen Parametrierung des Verstärkers verwendet werden.

Mit dem Einschalten des digiCLIP wird automatisch detektiert, ob ein TEDS angeschlossen ist. Mit dem Austausch des Aufnehmers im eingeschalteten Zustand wird der neue TEDS ebenfalls selbsttätig erkannt.

Um die TEDS-Funktionalität zu überwachen und die Skalierung vor manuellem Eingriffen zu schützen, ist das Feld "TEDS immer verwenden" anzukreuzen. Wenn ein Aufnehmer ohne TEDS verwendet wird, muss diese Markierung gelöscht sein.

Damit die Daten, die im TEDS gespeichert sind, für die Skalierung verwendet werden können, muss im digiCLIP eingestellt werden, in welcher physikalischer Einheit die Messwerte angezeigt werden sollen. Die im TEDS gespeicherten Skalierwerte werden dann automatisch in diese gewünschte Einheit umgerechnet. Durch die Angabe dieser Umrechnungs −Einheit kann die Skalierung auch in einer Zehnerpotenz (z.B. "kN") erfolgen oder auch englische Einheiten sowohl in der Anzeige wie im TEDS verwendet werden.

Wählen Sie im digiCLIP Assistenten im Bereich "TEDS" die gewünschte Umrechnungseinheit im Auswahlmenü. Wenn Sie statt dessen direkt die Einheit verwenden möchten, die im TEDS gespeichert ist, setzen Sie diesen Wert auf "(auto)".

Mit dem Aktivieren des TEDS werden nun dessen Skalierdaten ausgelesen und in die gewünschte physikalische Einheit umgerechnet. Sollten die im TEDS gespeicherte Einheit und die gewünschte Umrechnungseinheit unverträglich sein, weil sie unterschiedliche Größen beschreiben (z.B.: Drehmoment−Aufnehmer angeschlossen, Umrechnungseinheit ist "N"), wird eine CAN−Fehlermeldung erzeugt und die Skalierung nicht ausgeführt.

Ist das automatische Aktivieren des TEDS eingestellt (Markierung: "TEDS immer verwenden"), wird der TEDS selbsttätig ausgelesen und die Skalierung entsprechend ausgeführt, wenn die Versorgungsspannung des digiCLIP eingeschaltet oder ein neuer Aufnehmer im eingeschalteten Zustand angeschlossen wird.

Wird nach dem Aktivieren des TEDS ein Skalierfehler gemeldet, kann dies darin begründet sein, dass der Wertebereich, der durch die beiden Kennlinienpunkte angegeben wird, derart groß oder klein ist, dass die Messwerte nicht mit den eingestellten Nachkommastellen dargestellt werden können. Passen Sie dann die Anzahl der Nachkommastellen im Bereich "Skalierung" an. Möglicherweise hilft der Wechsel zu einer anderen Zehnerpotenz, wie z. B. "N" nach "kN". Klicken Sie im digiCLIP-Assistenten auf "TEDS-Fehlerstatus", um weitere Informationen zu erhalten. Wenn Sie keinen Aufnehmer mit TEDS angeschlossen haben, achten Sie darauf, dass das Feld "TEDS immer vorhanden" nicht angewählt ist. Zur genauen Analyse empfiehlt es sich, die im TEDS gespeicherten Daten anzeigen zu lassen. Klicken Sie dazu im digiCLIP−Assistenten im Bereich "TEDS" auf "Details".

#### **Beispiel 1:**

Drehmomentaufnehmer angeschlossen, gewünschte Darstellung in Kilo− Newtonmeter "kNm"

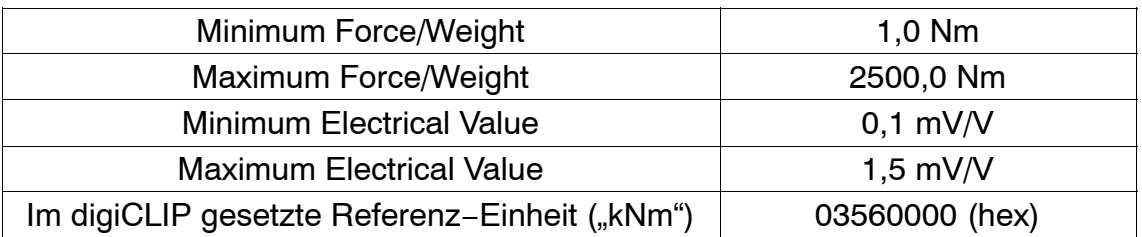

Im TEDS ist gespeichert:

Nach dem Skalieren per TEDS sind die Skalierpunkte wie folgt gesetzt:

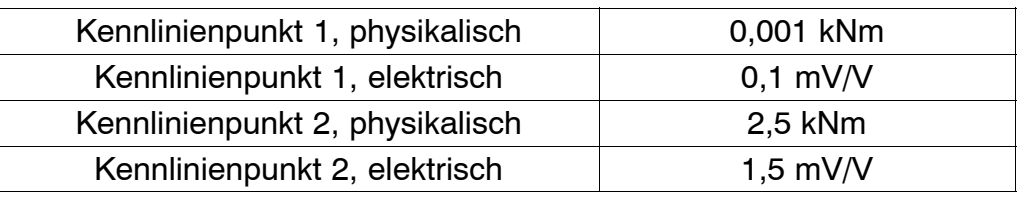

#### **Beispiel 2:**

Kraftaufnehmer angeschlossen, gewünschte Darstellung in englischem Pfund "lb"

Im TEDS ist gespeichert:

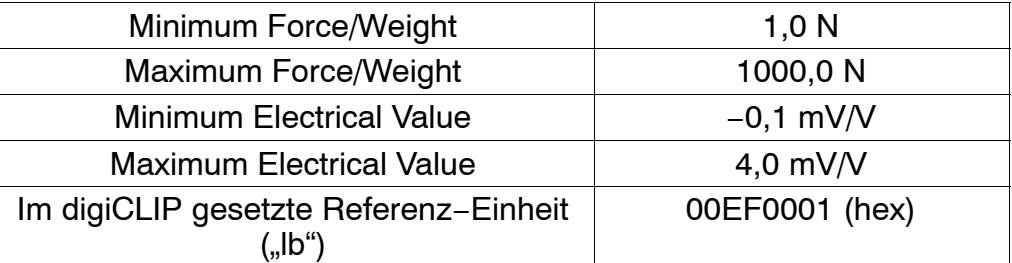

Nach dem Skalieren per TEDS sind die Skalierpunkte wie folgt gesetzt:

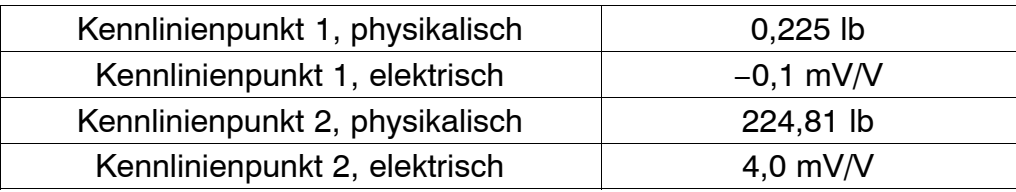

Die Angabe der minimalen und maximalen Brückenspeisespannung im TEDS wird ebenfalls überprüft. Bei Über- oder Unterschreitung wird die Brückenspeisespannung im digiCLIP automatisch angepasst.

Erfolgt die Parametrierung ohne den digiCLIP−Assistenten, sondern direkt per SDO−Befehle, müssen Sie die gewünschte Umrechnungseinheit vor dem Aktivieren des TEDS mittels Objekt 3576 einstellen. Die zur Verfügung stehenden Einheiten entsprechen der Auswahlliste, die der digiCLIP−Assistent anbietet, und werden entsprechend CiA DR303−2 bestimmt. Englische Maßeinheiten sind gemäß unten stehender Tabelle ergänzt. Setzen Sie den Wert = "00000000", wird die Einheit für die Umrechnung verwendet, die im TEDS gespeichert ist.

Mit dem erfolgreichen Aktivieren des TEDS werden auch die Objekte 3231 und 6131 entsprechend geändert.

Die CAN−Objekte zur Verwendung von TEDS finden Sie im Kapite[l 6](#page-54-0).7.9 .

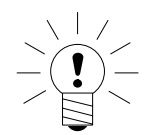

### **HINWEIS**

**Sind mehrere Aufnehmer−Vollbrücken an einem digiCLIP− Verstärkereingang parallel geschaltet, sollten deren TEDS− Daten nicht zur automatischen Skalierung verwendet werden, da in diesem Fall die Verteilung der Kräfte zu ungewünschter Skalierung führen könnte.**

#### <span id="page-33-0"></span>**5.2.3 Parameter der gewünschten physikalischen Umrechnungseinheit**

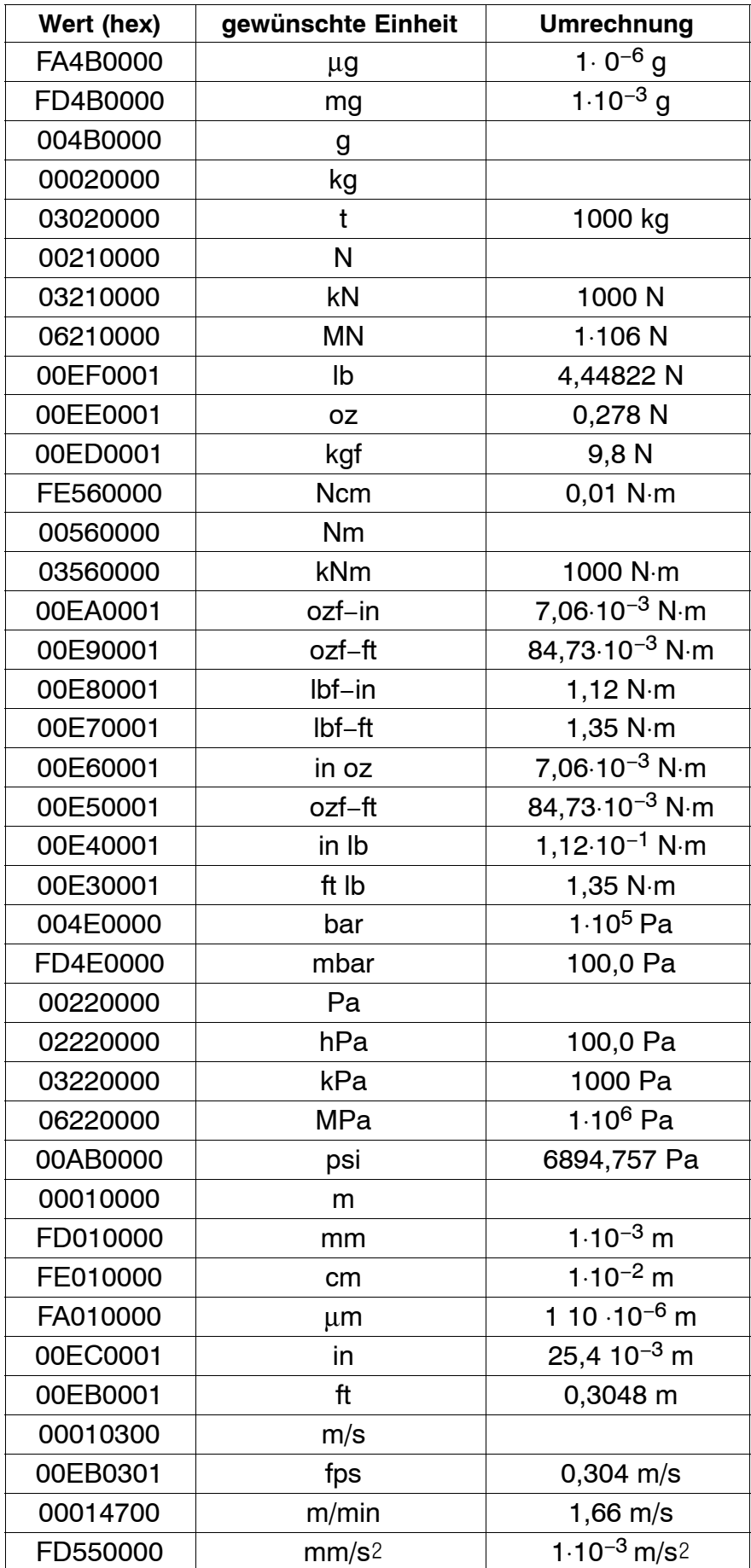

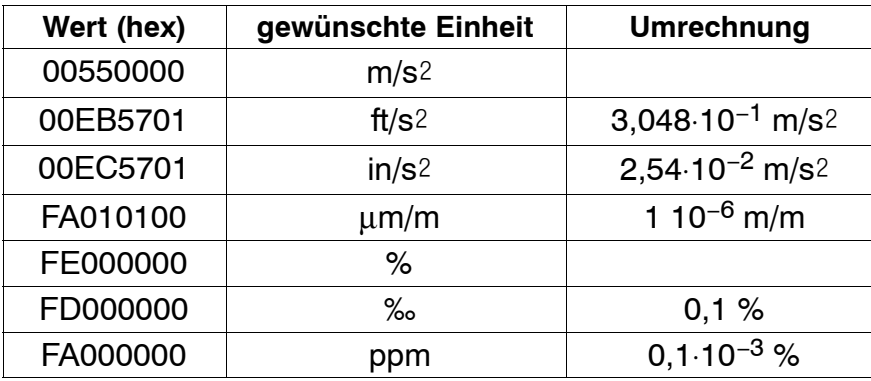

#### <span id="page-35-0"></span>**6 Schnittstellenbeschreibung CAN**

Das Modul digiCLIP verfügt über eine eingebaute CAN−Schnittstelle, über die sowohl Messwerte übertragen werden können als auch die Parametrierung des Moduls vorgenommen werden kann. Die Bitrate ist wählbar, maximal sind 1 Mbit/s möglich. Das Protokoll der Schnittstelle orientiert sich am CANopen Standard, insbesondere DS301 und DS404.

CANopen wurde von der CiA (CAN in Automation), der Nutzer− und Herstellervereinigung für CANopen, entwickelt und ist seit Ende 2002 als europäische Norm EN 50325−4 standardisiert.

CANopen verwendet als Übertragungstechnik die Schichten 1 und 2 des ursprünglich für den Einsatz im Automobil entwickelten CAN−Standards (ISO 11898−2). Diese werden in der Automatisierungstechnik durch die Empfehlungen des CiA−Industrieverbandes hinsichtlich der Steckerbelegung, Übertragungsraten und der Anwendungsschicht erweitert.

# **6.1 Zyklische Datenübertragung**

Die zyklischen Daten werden als sogenannte "Process Data Objects" (PDOs, nach CANopen−Festlegung) übertragen. Die interessierenden Messwerte werden ohne weitere Kennzeichnung unter einem vorher festgelegten CAN− Identifier zyklisch vom Messgerät gesendet. Eine Abfragenachricht wird nicht benötigt. Wie oft die PDOs versendet werden, wird als Parameter eingestellt (siehe Objektverzeichnis).

Die PDOs werden ereignisorientiert, zyklisch oder auf Anforderung als Broadcast−Objekte übertragen. Innerhalb eines PDO können maximal 8 Byte Daten übertragen werden. In Verbindung mit einer Synchronisationsnachricht kann das Senden sowie die Übernahme von PDOs netzwerkweit synchronisiert werden ("synchrone PDOs"). Damit lassen sich sowohl die Busbelastung als auch die Reaktionszeit des Netzes auf ein Minimum reduzieren. CANopen erreicht eine hohe Kommunikationsleistung bei vergleichsweise geringer Bitrate. Die Zuordnung von Anwendungsobjekten auf ein PDO ist über eine im Objektverzeichnis (OV) abgelegte Strukturbeschreibung ("PDO−Mapping") einstellbar und damit den jeweiligen Einsatzanforderungen eines Gerätes anpassbar. Datenformate mit einer Länge von mehr als einem Byte werden immer in der Reihenfolge LSB/MSB gesendet. Neben diesen vordefinierten PDOs können weitere gemäß CANopen−Festlegungen (CiA−DS 301) über das sogenannte Mapping eingerichtet werden (siehe Kap.6.5.2). Hierzu sind entsprechende Tools auf dem Markt erhältlich. Der Austausch zyklischer PDOs wird erst gestartet, nachdem das Gerät in den Zustand "Operational" gebracht wurde.
# **6.2 Parametrierung**

Nachrichten zur Parametrierung des Gerätes werden als sogenannte "Service Data Objects" (SDOs, nach CANopen−Festlegung) übertragen. Dabei werden die verschiedenen Parameter über eine Index− sowie eine Subindex−Nummer adressiert. Die Vergabe dieser Index−Nummern entnehmen Sie bitte dem Objektverzeichnis (siehe Kap. 6.5).

Datenformate mit einer Länge von mehr als einem Byte werden immer in der Reihenfolge LSB−MSB gesendet.

Die Übertragung von SDOs erfolgt als bestätigter Datentransfer mit jeweils zwei CAN−Objekten in Form einer Punkt−zu−Punkt−Verbindung zwischen zwei Netzknoten. Die Adressierung des entsprechenden Objektverzeichniseintrages erfolgt durch Angabe von Index und Subindex des Eintrags. Es können Nachrichten unbegrenzter Länge übertragen werden, was allerdings mit einem zusätzlichen Protokoll−Overhead verbunden ist.

## **6.2.1 Generierte Fehlercodes bei SDO-Kommunikation ("SDO abort codes")**

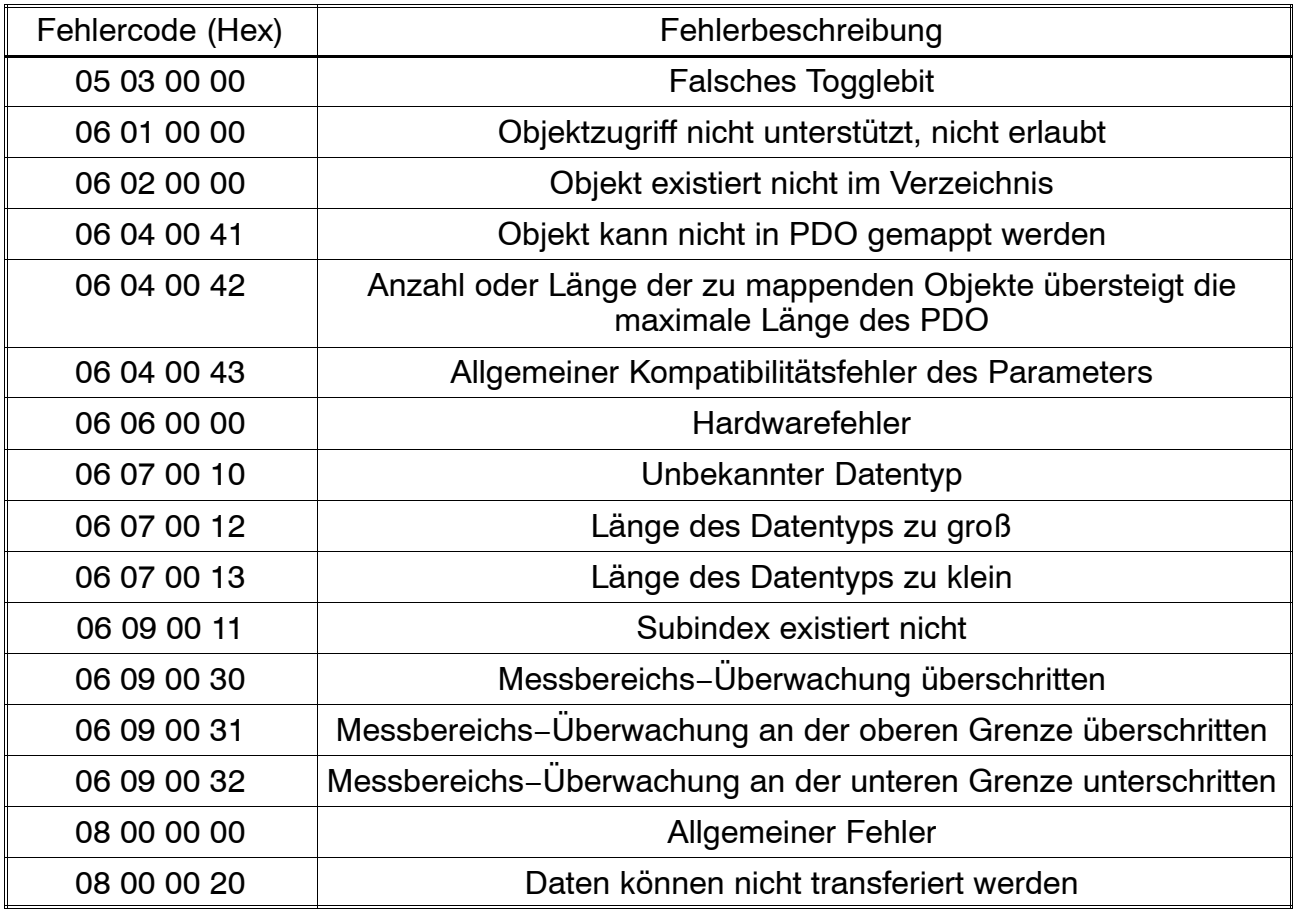

## <span id="page-37-0"></span>**6.3 EMERGENCY-Nachrichten**

EMERGENCY−Nachrichten dienen dazu, mit hochpriorer Reaktion kritische Zustandswechsel anzuzeigen, ohne dass diese Informationen angefordert werden müssen. Eine EMERGENCY−Nachricht wird nur dann versendet, wenn das Gerät im Zustand "operational" ist und das Ereignis vom Normalzustand in den Fehlerzustand wechselt. Die RESET−Nachricht wird versendet, wenn der Fehler, der zum EMERGENCY−Ereignis führte, beseitigt ist.

### **Hinweise zu den Grenzwertschaltern:**

Jeder der 4 Grenzwertschalter kann so eingerichtet werden, dass beim Wechsel seines Zustands eine EMERGENCY−Nachricht versendet wird. Sind mehrere Grenzwertschalter derart aktiviert, wird nicht mit jedem Wechsel des Zustands eine Nachricht gesendet, sondern wie folgt.

Alle Grenzwertschalter sind im Zustand "0". Wenn nun einer der Grenzwertschalter den Zustand wechselt, wird eine EMERGENCY−Nachricht versendet. Folgen weitere Grenzwertüberschreitungen der anderen Grenzwertschalter, wird keine zusätzliche Nachricht gesendet. Erst wenn alle Grenzwertschalter wieder den Zustand "0" eingenommen haben, wird eine RESET−Nachricht gesendet.

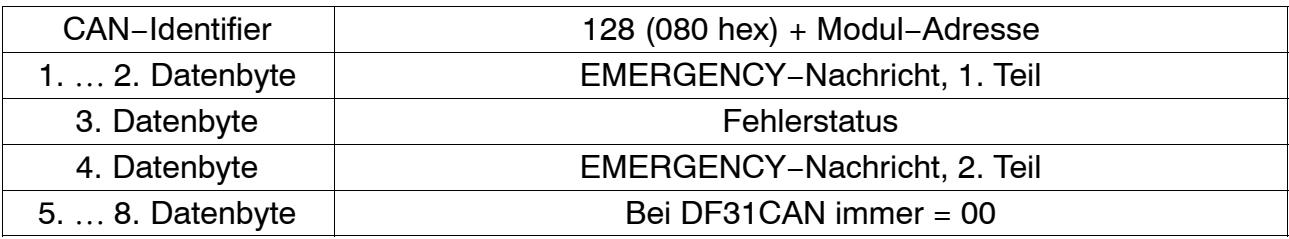

### **6.3.1 Protokoll einer EMERGENCY-Nachricht**

#### **6.3.2 Generierte EMERGENCY-Nachrichten**

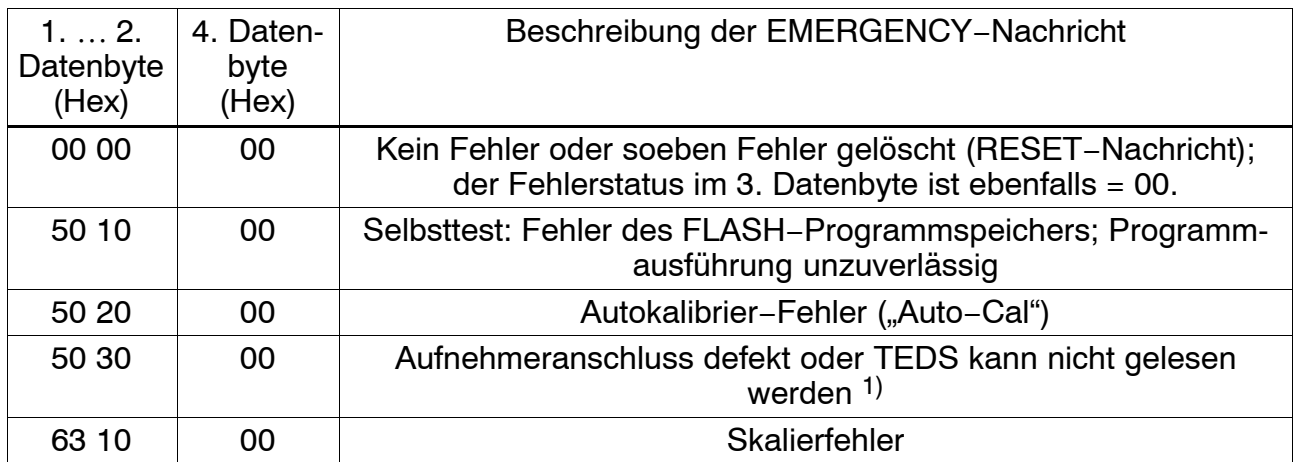

<span id="page-38-0"></span>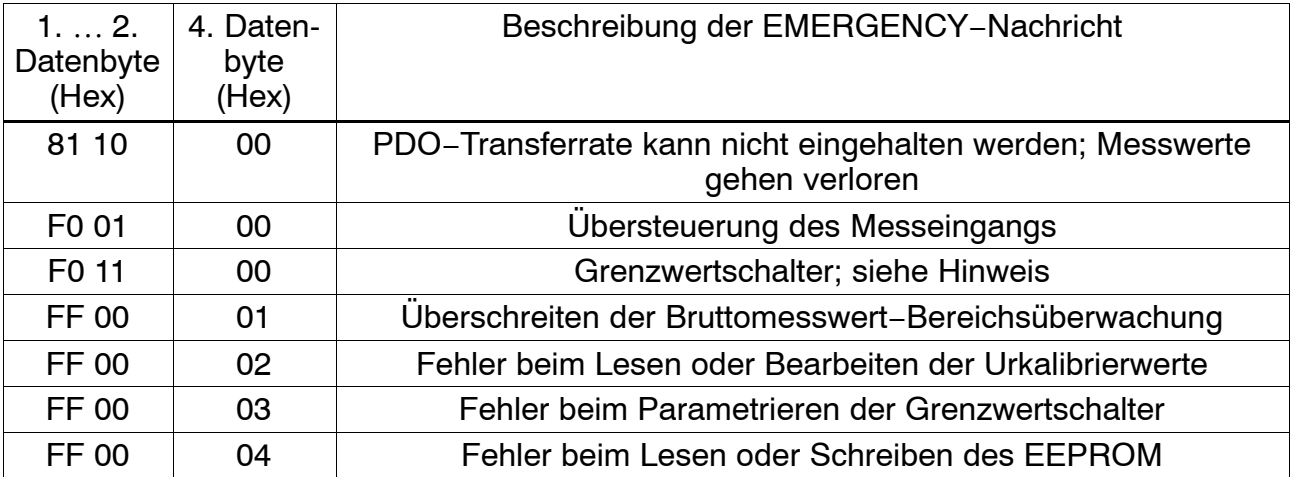

1) Die Verfügbarkeit der TEDS-Daten wird nur überwacht, wenn diese aktiviert wurde (Objekt 3581 oder digiCLIP-Assistent: "TEDS immer verwenden" markiert)

# **6.4 Datentypen**

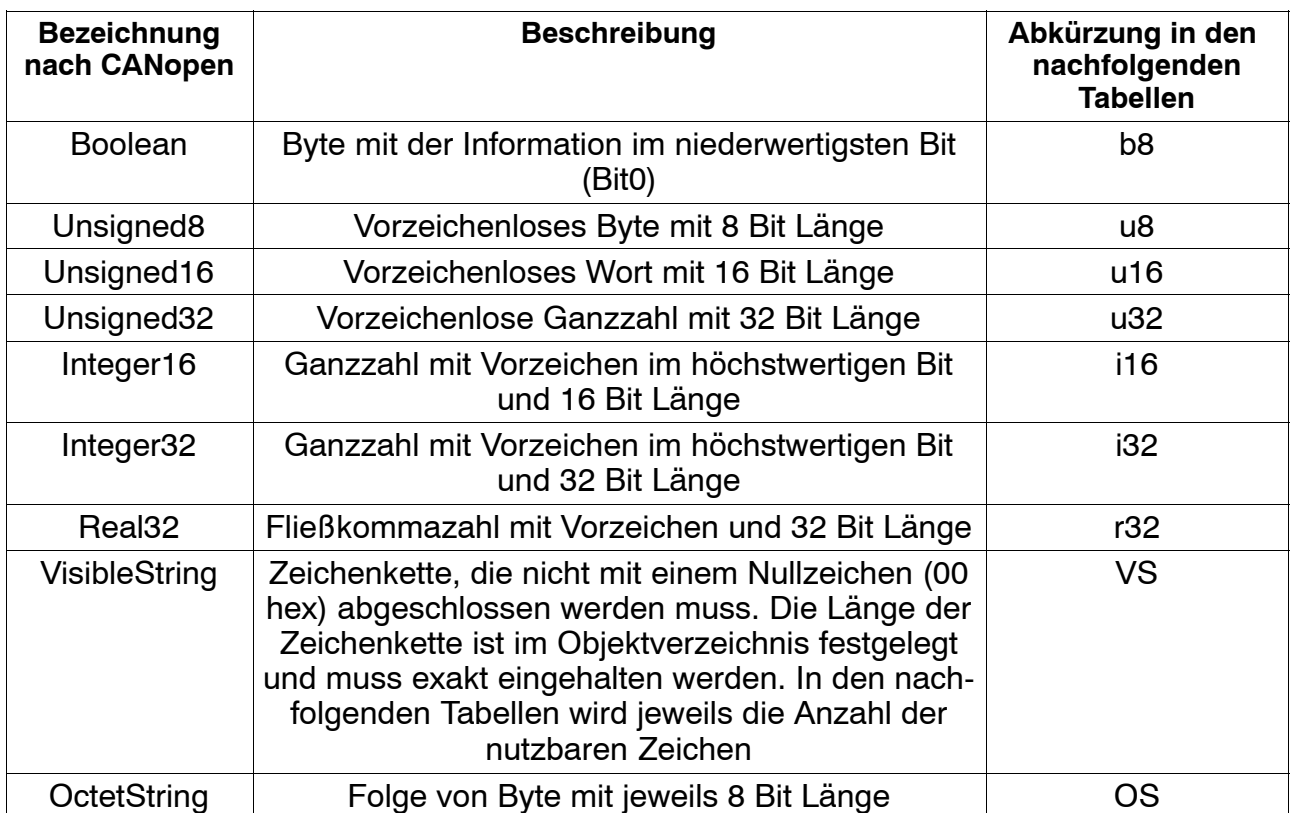

## <span id="page-39-0"></span>**6.5 Datenstrukturen**

### **6.5.1 PDO-CommPar**

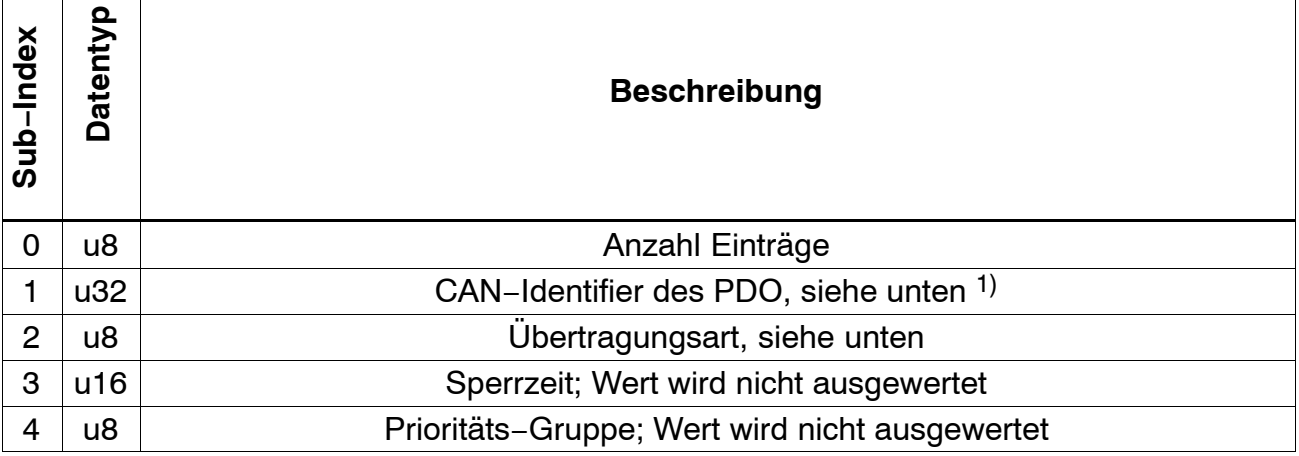

<sup>1)</sup> RTR-Funktionalität wird nicht unterstützt, daher muss Bit 30 immer gesetzt sein. Beispiel: CAN−Node\_ID = 05, 1 PDO: Wert = 40000185 hex.

#### **Unterstützte Übertragungsraten des Sende-PDO (Subindex 2, "Transmission type")**

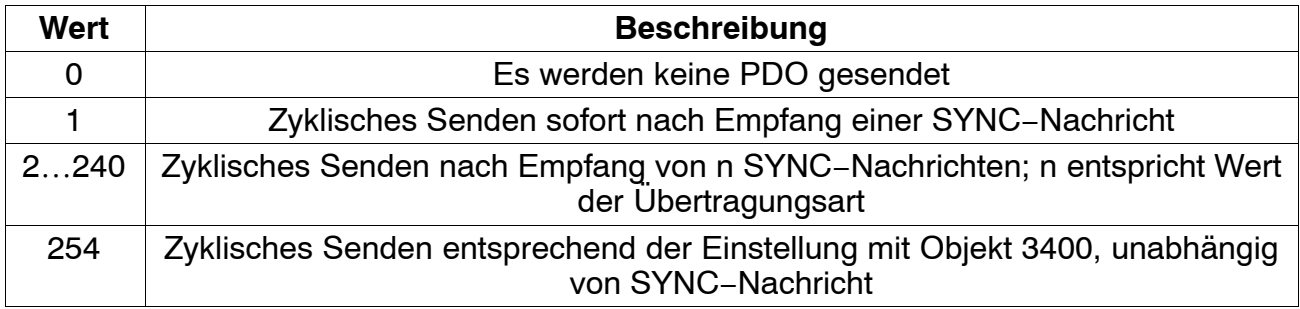

### **6.5.2 PDO-Mapping**

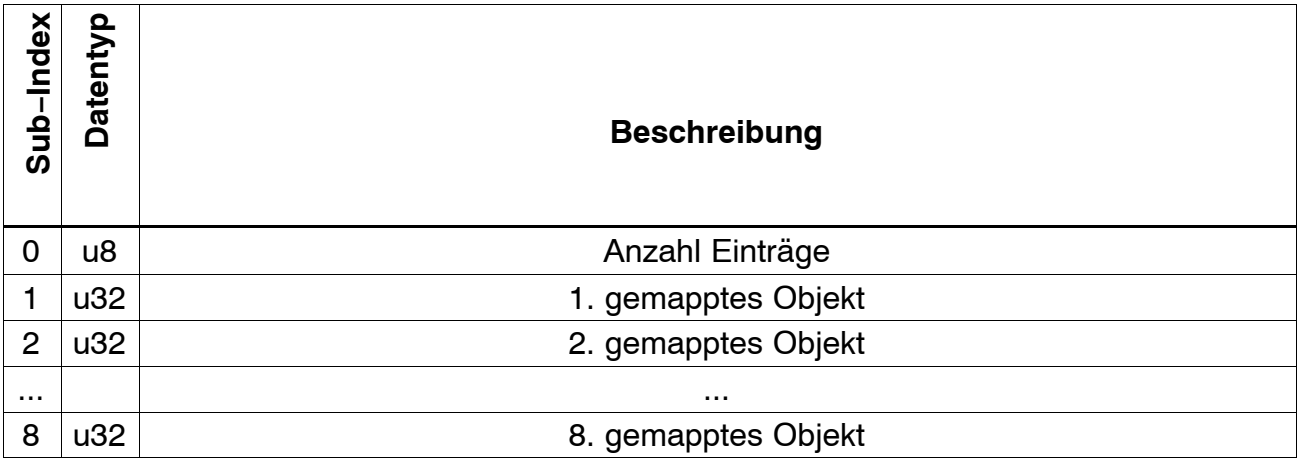

#### **Struktur eines PDO-Mapping-Eintrages**

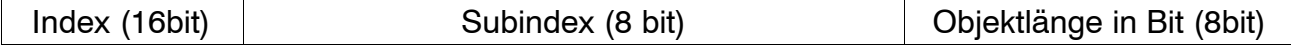

Die Summe der Objektlängen eines PDO−Mappings darf 64 bit nicht überschreiten. Ist zum Beispiel die Objektlänge der ersten beiden gemappten Objekte jeweils 32 Bit, stehen das 3. bis 8. Objekt nicht zur Verfügung

# **6.6 Elektronisches Datenblatt − EDS-Datei**

Funktionalität und Eigenschaften eines CANopen-Gerätes sind in dem standardisierten elektronischen Datenblatt (Electronic Data Sheet, EDS) im ASCII−Format beschrieben. Hierbei ist das EDS als eine Art Formblatt zu verstehen, das alle Daten und Funktionalitäten eines Gerätes, wie sie über das Netzwerk zugänglich sind, beschreibt.

Die finden die EDS-Dateien für die digiCLIP-CAN−Bus Module auf der digi-CLIP-System-CD oder unter www.hbm.com/support.

# **6.7 CAN-Objektverzeichnis, sortiert nach Funktionsgrpn.**

Das Objektverzeichnis (OV) strukturiert die Daten eines CANopen−Gerätes in einer übersichtlichen tabellarischen Anordnung. Es enthält sämtliche Geräteparameter sowie alle aktuellen Prozessdaten, die damit auch über das SDO zugänglich sind.

Das Objektverzeichnis ist in Bereiche unterteilt, die allgemeine Angaben über das Gerät (Geräteidentifikation, Herstellername, etc.) sowie Kommunikationsparameter enthalten bzw. die spezifische Gerätefunktionalität beschreibt. Die Identifizierung eines Eintrags ("Objekt") des Objektverzeichnisses erfolgt über einen 16−Bit−Index und einen 8−Bit−Subindex.

Über die Einträge des Objektverzeichnisses werden die "Anwendungsobjekte" eines Gerätes wie z.B. Ein− und Ausgangssignale, Geräteparameter, Gerätefunktionen oder Netzwerkvariablen in standardisierter Form über das Netzwerk zugänglich gemacht.

### **6.7.1 Kommunikationsprofil**

Das CANopen−Kommunikationsprofil (dokumentiert in CiA DS−301) regelt, wie die Geräte Daten miteinander austauschen. Wie bei allen anderen Feldbus−Protokollen werden hierbei Echtzeitdaten und Parameterdaten unterschieden. CANopen ordnet diesen, vom Charakter her völlig unterschiedlichen Datenarten, jeweils passende Kommunikationselemente zu.

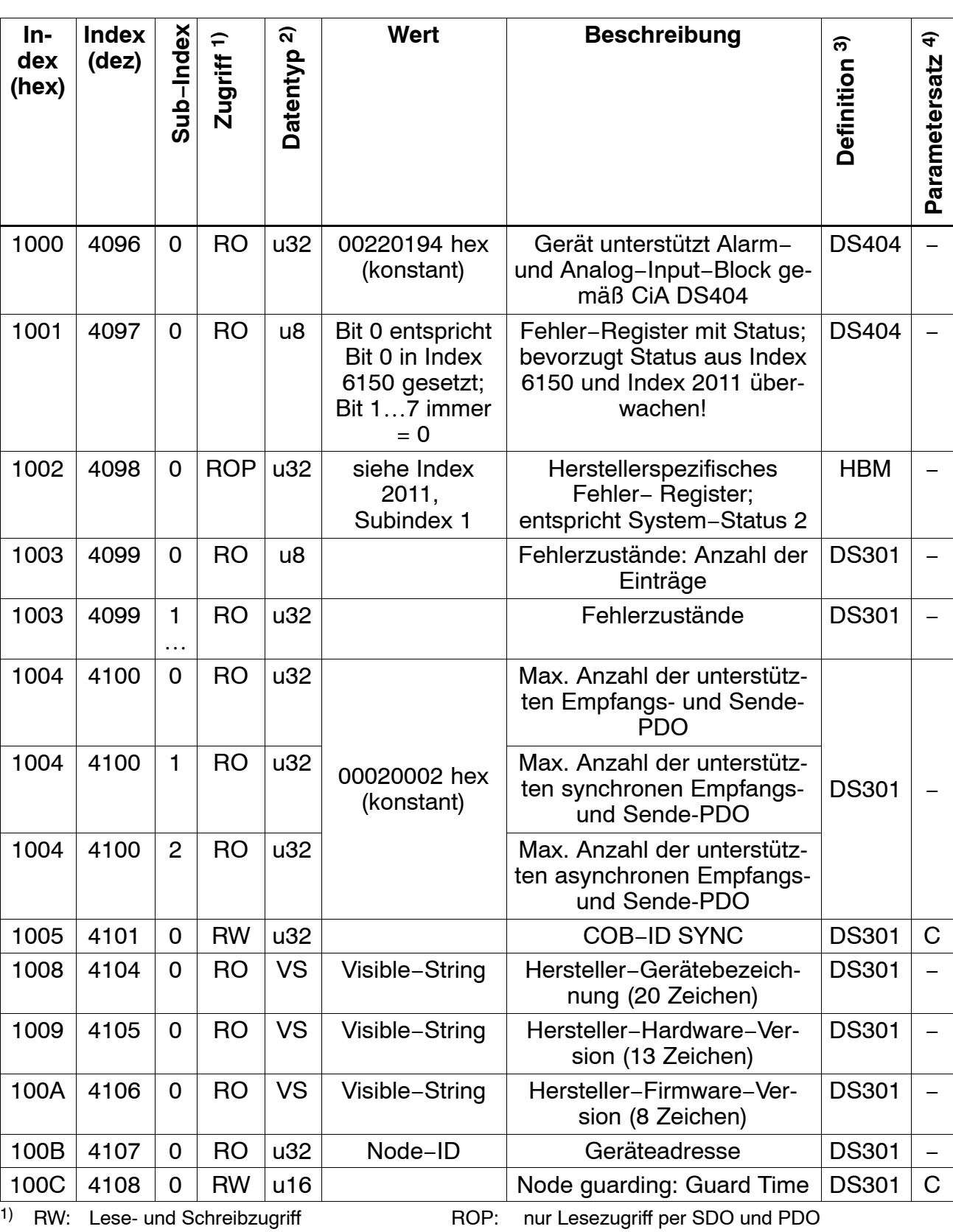

RO: nur Lesezugriff WOP: nur Schreibzugriff per SDO und PDO

WO: nur Schreibzugriff **RWP:** Lese- und Schreibzugriff per SDO und PDO Objekte mit dem Zusatz "P" können in ein SDO oder PDO gemapped werden.

2) Das Format beschreibt den Datentyp wie in Kapite[l 6](#page-38-0).4 benannt.

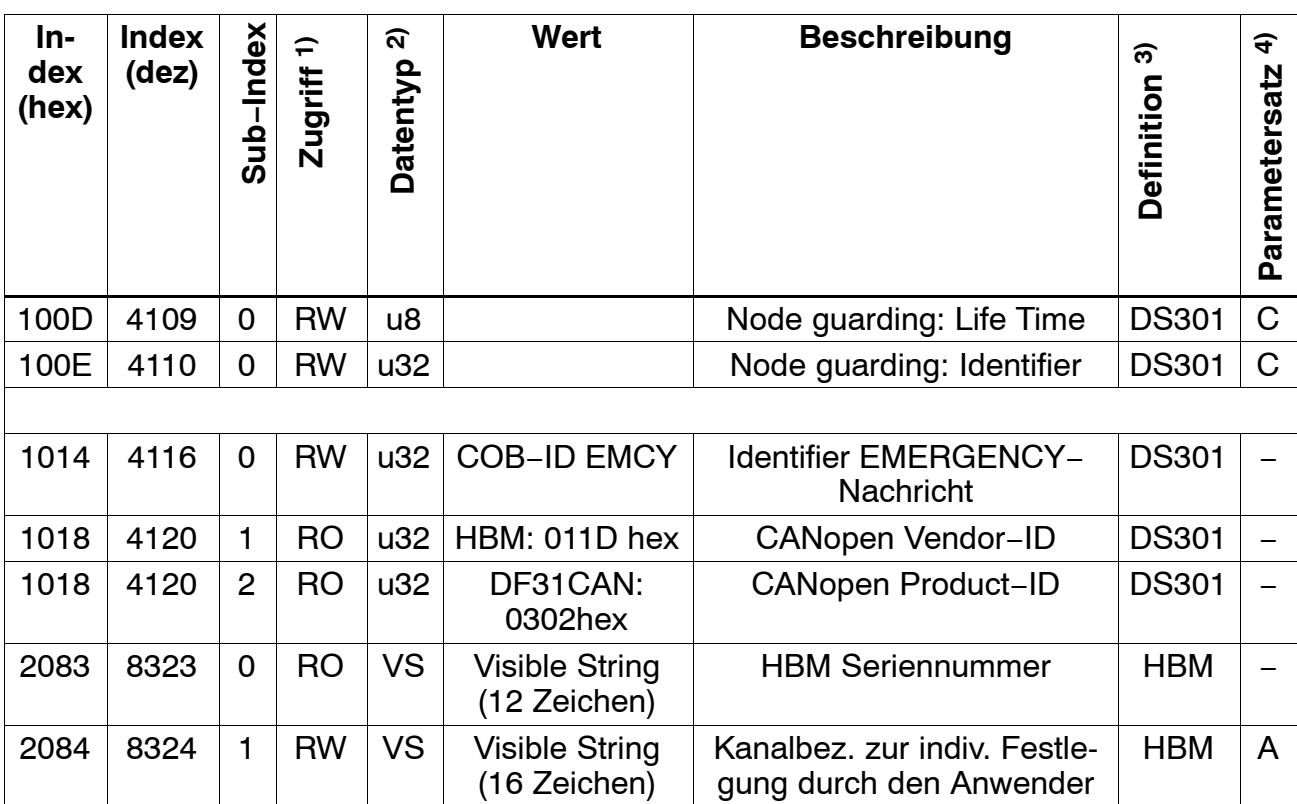

3) HBM: HBM-spezifische Definition;

DS301: Definition aus CiA Draft Standard 301, DS404: Definition aus CiA Draft Standard 404; DR303: Definitionaus CiA Draft Recommendation 303

4) Spalte Parametersatz: A: Wert wird in Applikations-Parametersatz gespeichert; C: Wert wird in Kommunikations-Parametersatz gespeichert; \_ : Wert wird in keinem Parametersatz gespeichert

### **6.7.2 Parametersatz und Werkseinstellung**

Im digiCLIP-Assistenten wird mit dem Klick auf "Parameter im Gerät speichern" oder "Werkseinstellung wieder herstellen" der Applikations-Parametersatz gelesen oder geschrieben. Dies ist in den Tabellen mit "A" markiert. Die Kommunikations-Parameter werden im Zusatzdialog "PDO-Details" geschrieben und geladen. Die betroffenen Objekte sind in den Tabellen mit "C" markiert.

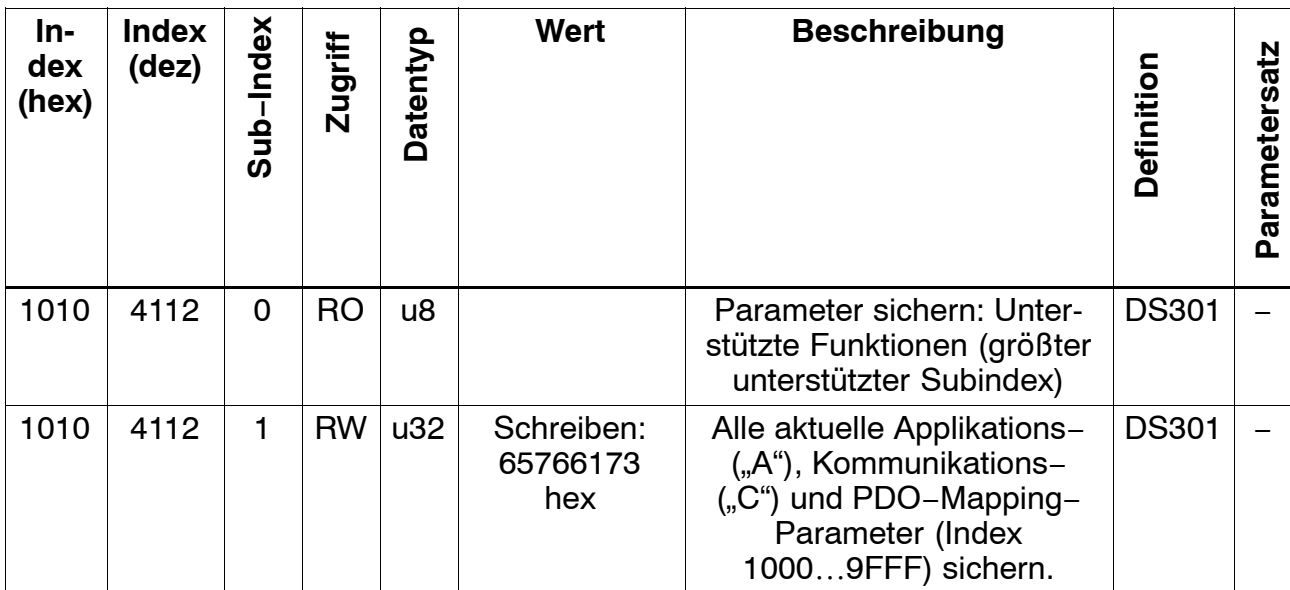

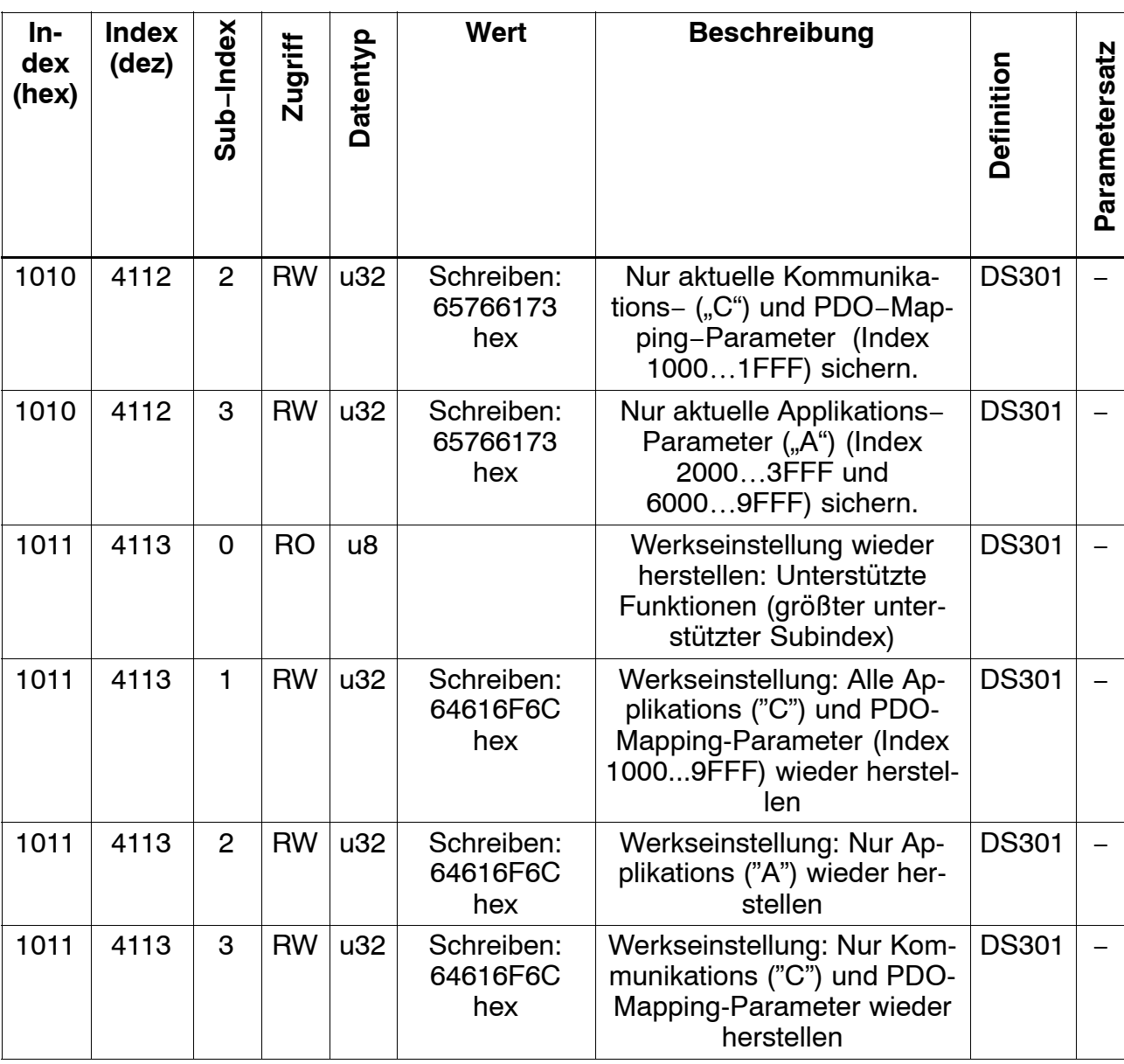

### **6.7.3 Messwerte**

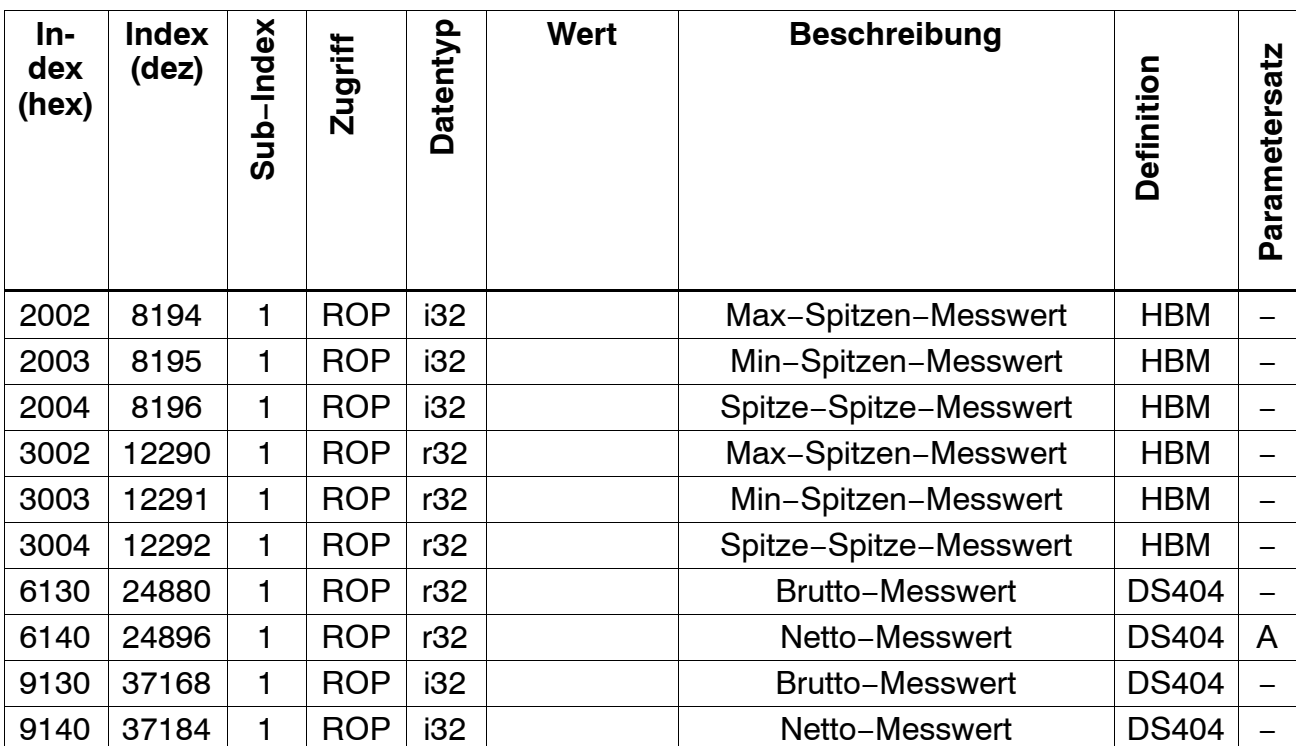

### **6.7.4 Gerätestatus**

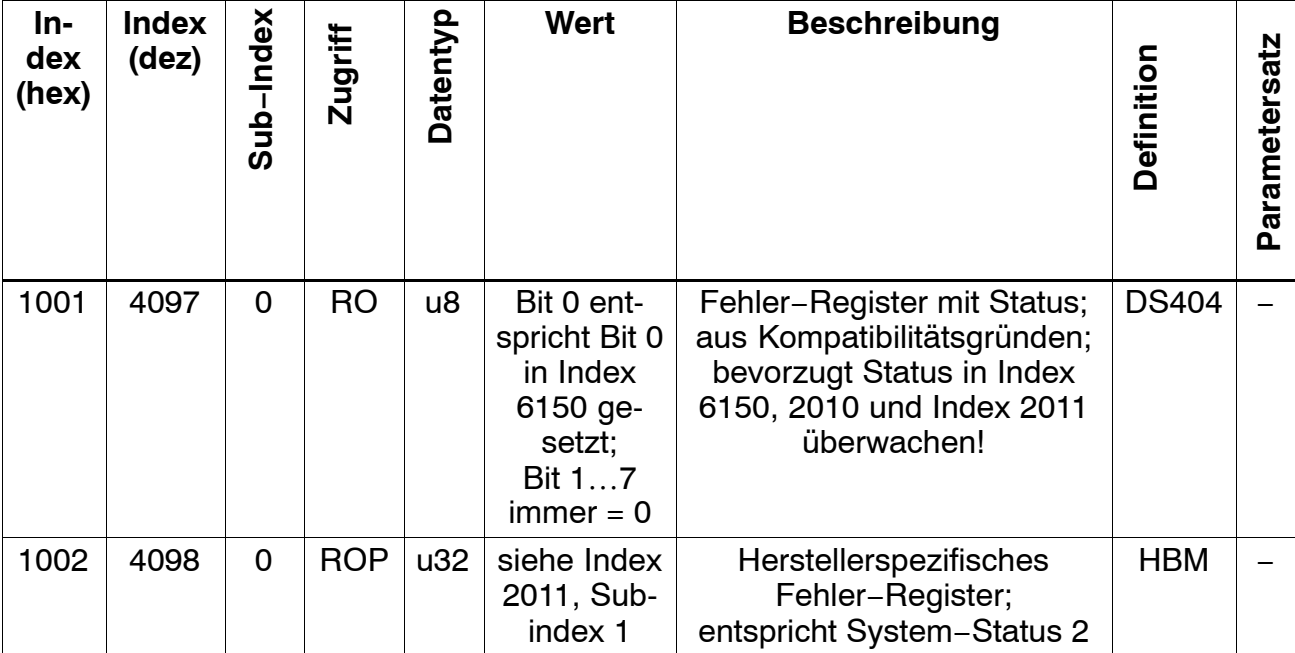

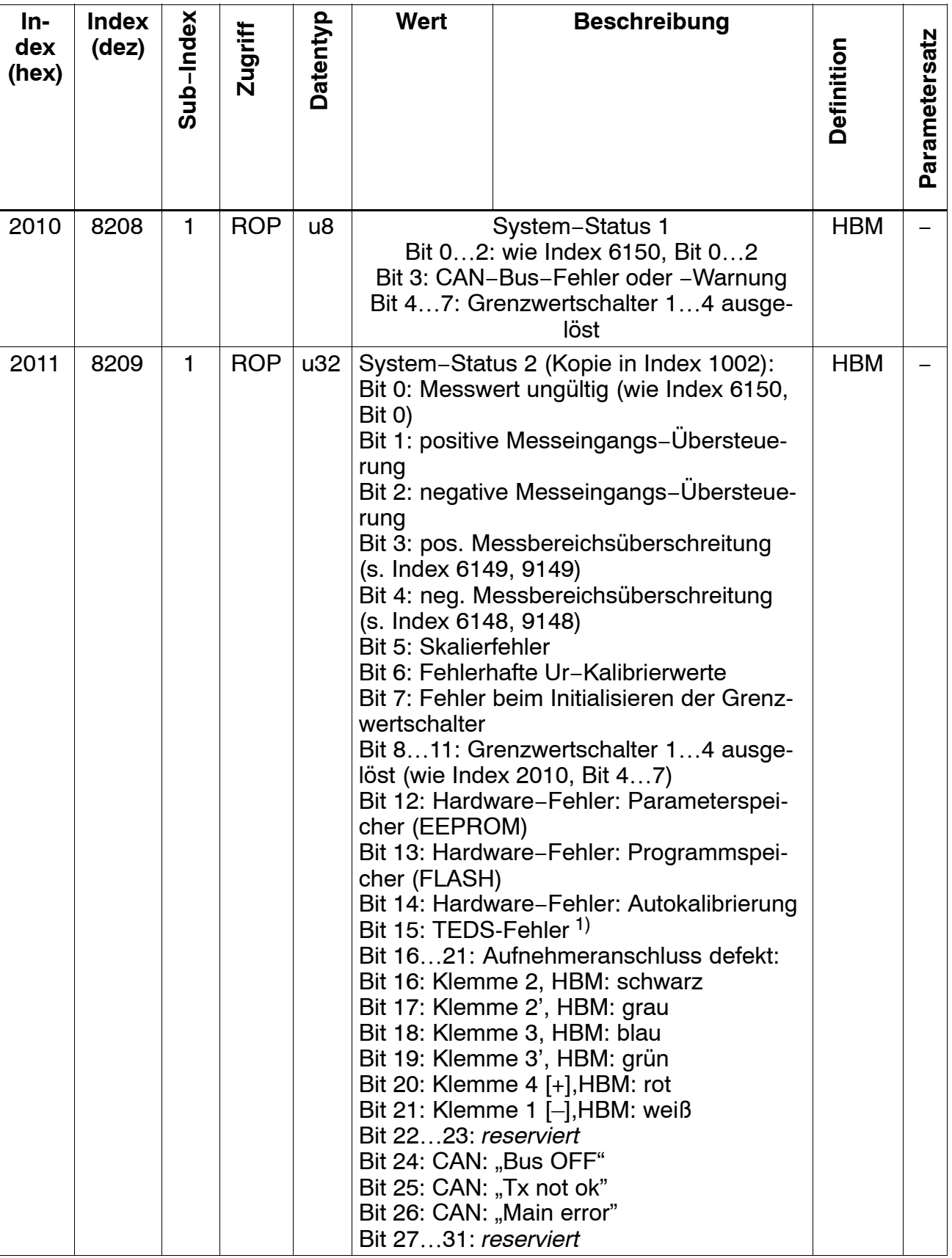

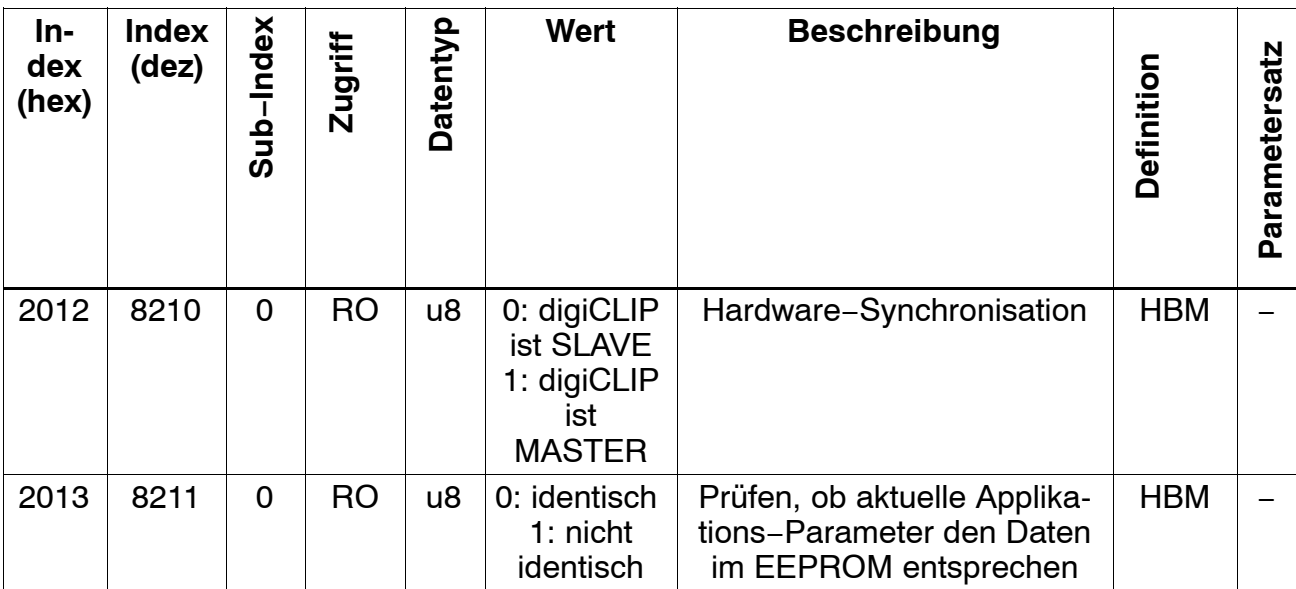

1) Die Verfügbarkeit der TEDS-Daten wird nur überwacht, wenn diese aktiviert wurde (Objekt 3581 oder digiCLIP-Assistent: "TEDS immer verwenden" markiert)

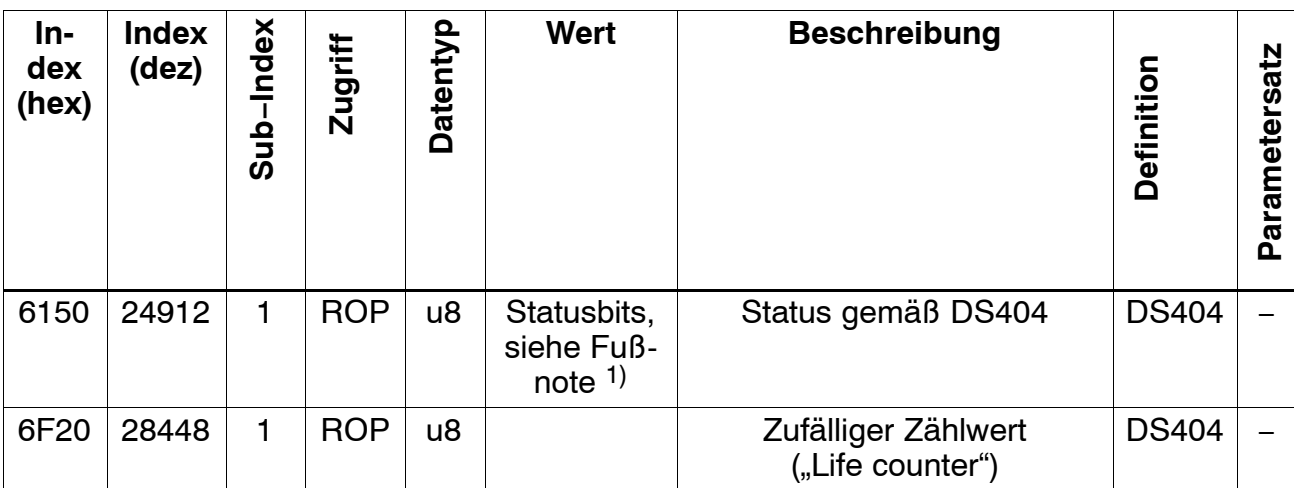

<sup>1)</sup> Index 6150: Bit 0 wird gesetzt, wenn ein Fehler auftritt, der den Messwert beeinflusst. Setzen dieses Bits bedeutet demnach, dass der Messwert ungültig ist. Dies ist z. B. bei Übersteuerung des Messeingangs, fehlerhaft angeschlossenem Aufnehmer, undefinierter Wahl der Brückenspeisespannung und bei allen Skalierfehlern der Fall. Dieses Bit wird gelöscht, wenn die Fehlerursache beseitigt ist. Es wird nicht gesetzt, wenn die Bereichsüberwachung überschritten wird.

Bit 1 wird gesetzt, wenn der Messeingang in positive Richtung übersteuert wird oder wenn der Bruttomesswert die Bereichsüberwachung in positiver Richtung überschreitet. Siehe Objekte 6148, 6149, 9148, 9149.

Bit 2 wird entsprechend bei Überschreitungen in negativer Richtung gesetzt.

## **6.7.5 Geräte-Steuerung**

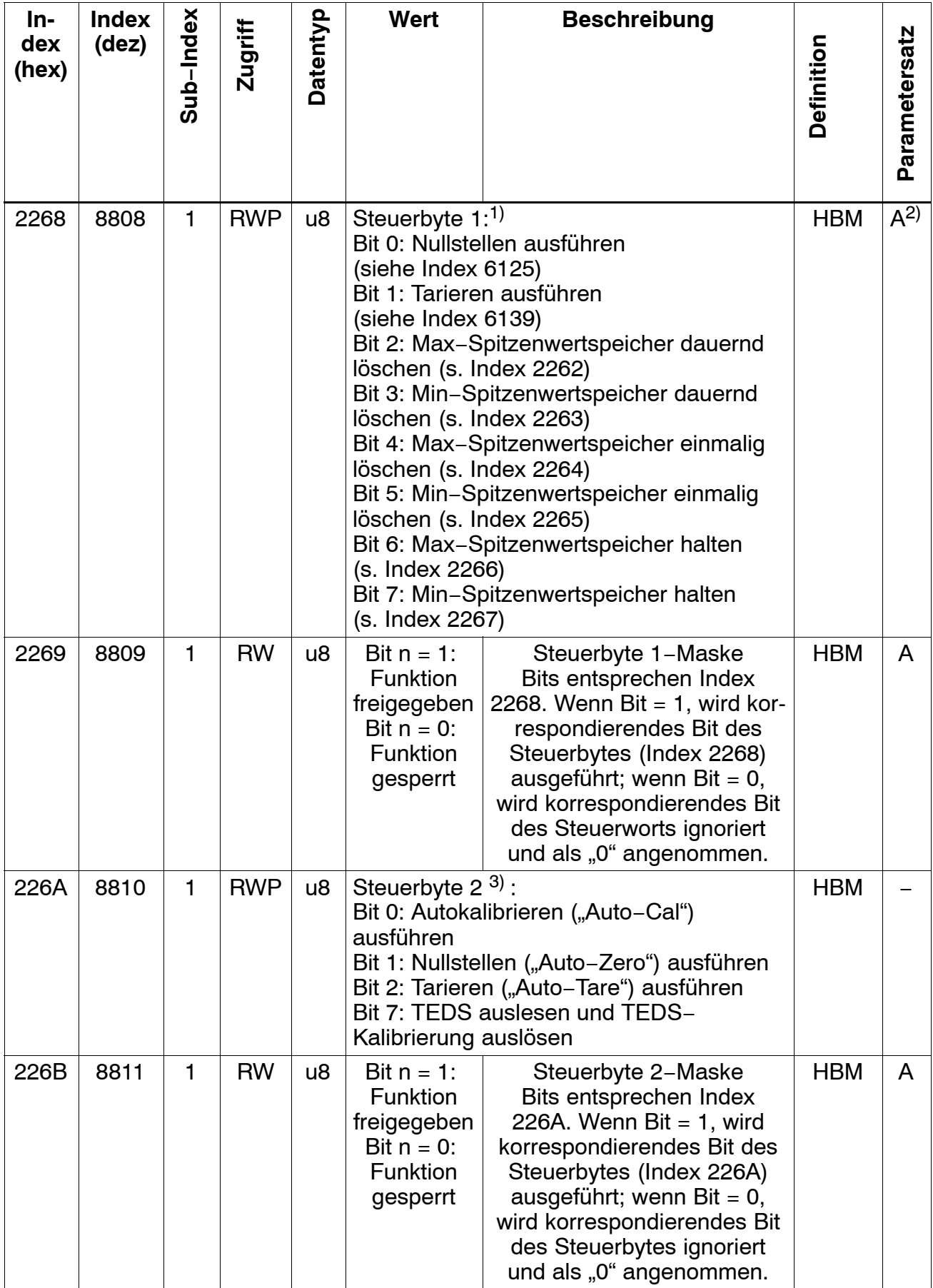

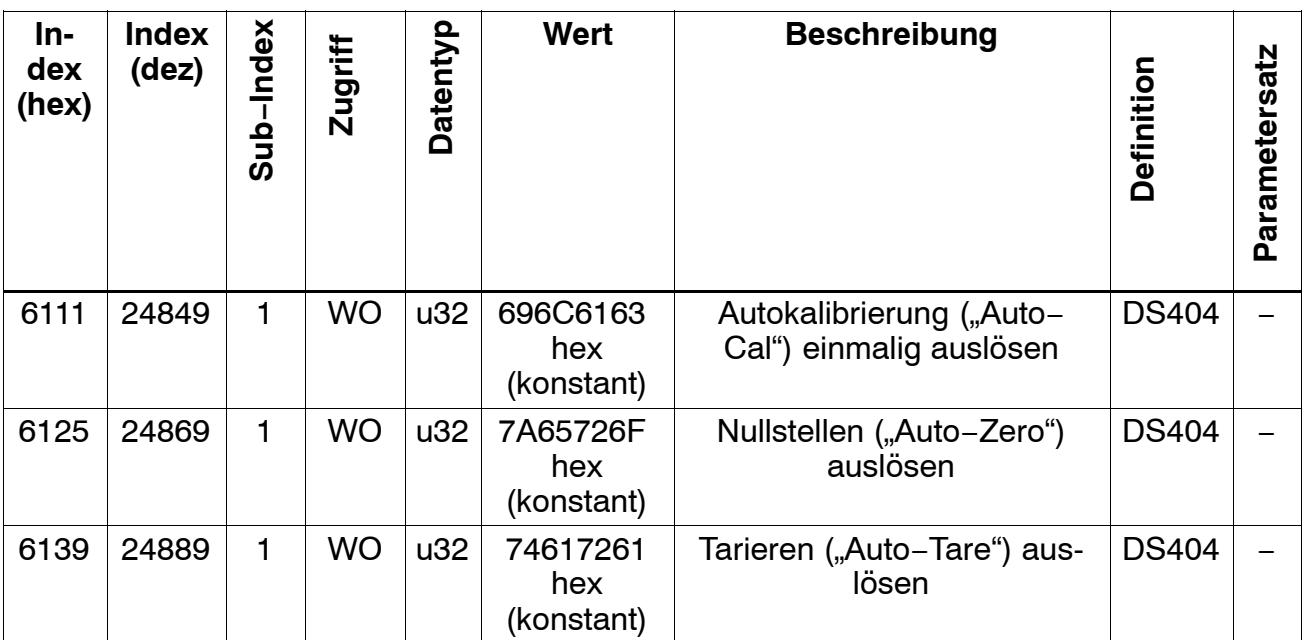

1) Werden mehrere Befehlsbits gleichzeitig gesetzt, wird diese Reihenfolge eingehalten: Nullstellen, Tarieren, Spitzenwertspeicher bearbeiten. Werden mehrere Bits zur Steuerung der Spitzenwertspeicher gesetzt, gilt diese Priorität (erstgenannte mit höchster Priorität): dauernd löschen, einmalig löschen, halten. Die Funktion von Bit 0, 1, 4 und 5 werden nur bei Zustandswechsel von logisch 0 auf 1 ausgeführt.

- 2) Zustand nur der Bits 2, 3, 6 und 7 wird in Applikations−Paramertersatz gesichert.
- 3) Werden mehrere Befehls-Bits gleichzeitig gesetzt, wird diese Reihenfolge eingehalten: Nullstellen Tarieren, Autokalibrieren. Bit 7 zum Kalibrieren per TEDS darf nicht gleichzeitig mit anderen Steuerbits des Objekts 226A gesetzt werden.

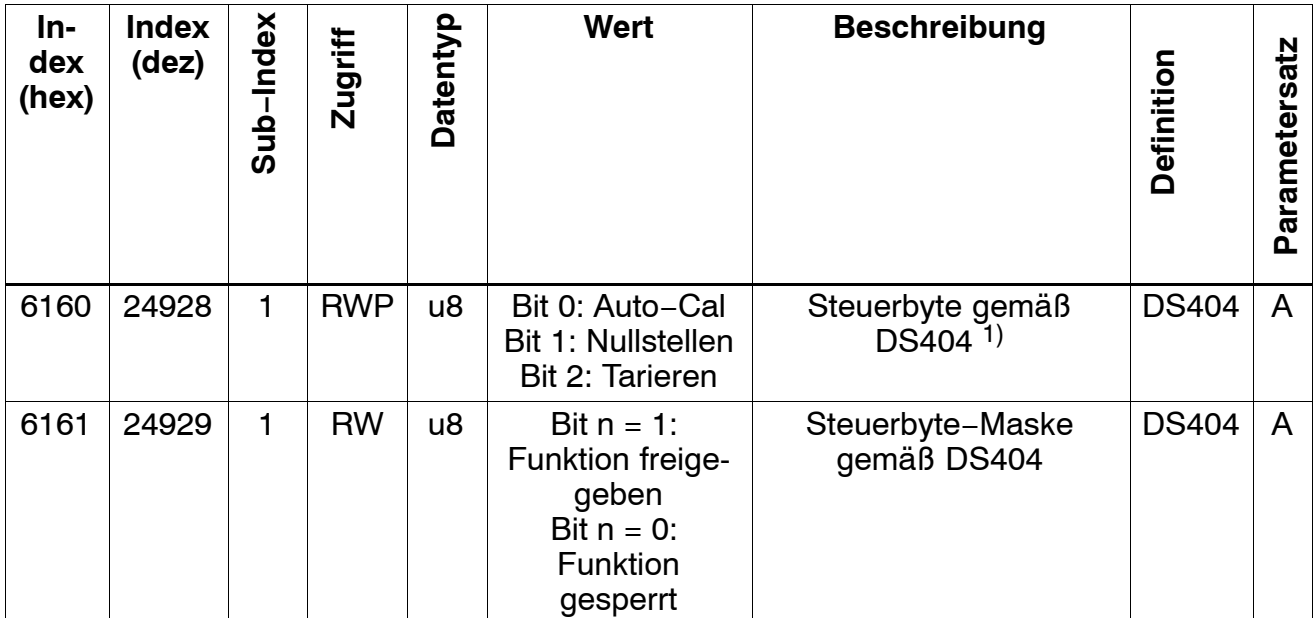

1) Werden mehrere Befehlsbits gleichzeitig gesetzt, wird diese Reihenfolge eingehalten: Nullstellen, Tarieren, Autokalibrieren

## **6.7.6 Steuerung Spitzenwertspeicher**

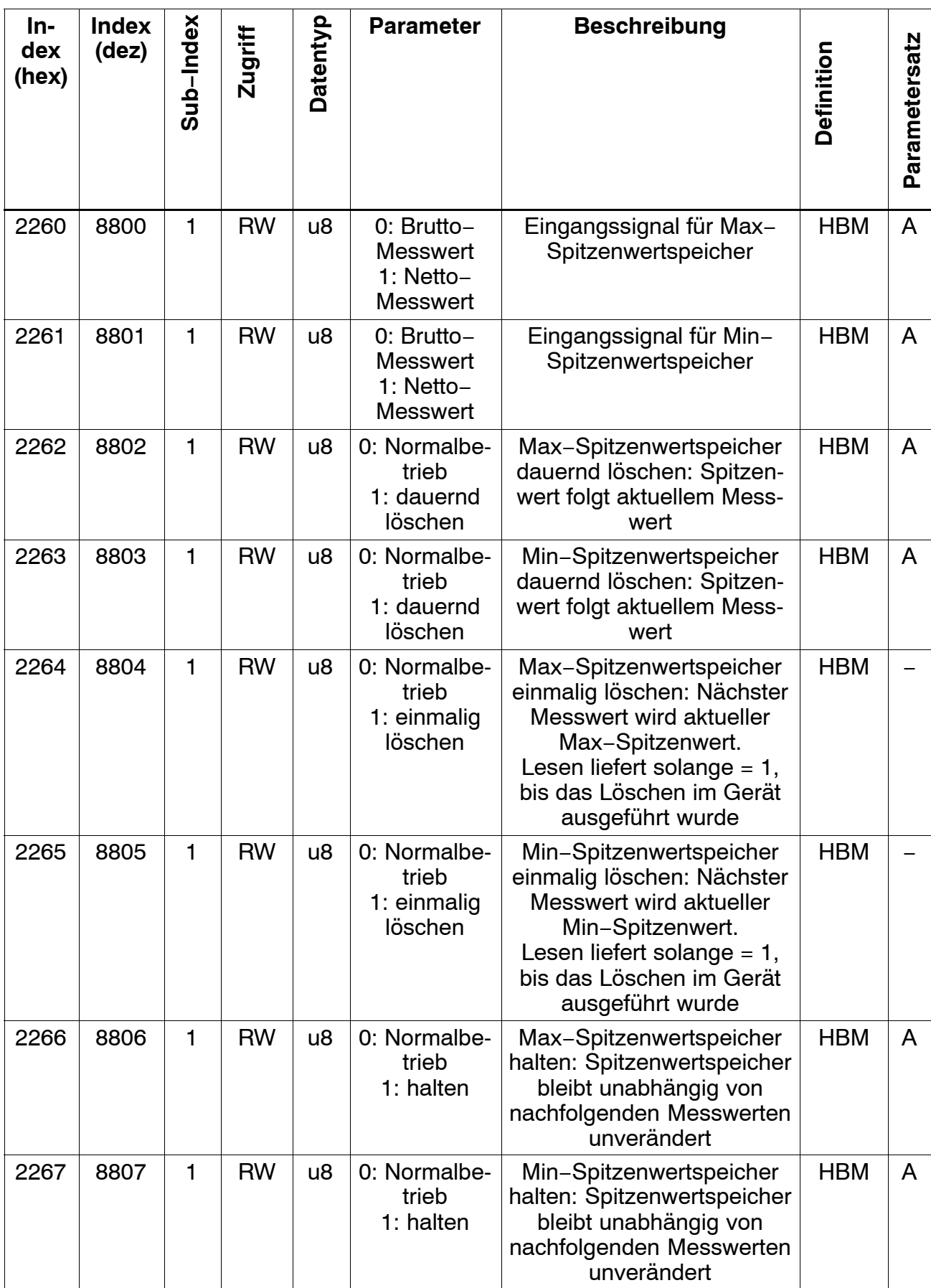

# **6.7.7 Digitale Ein- und Ausgänge**

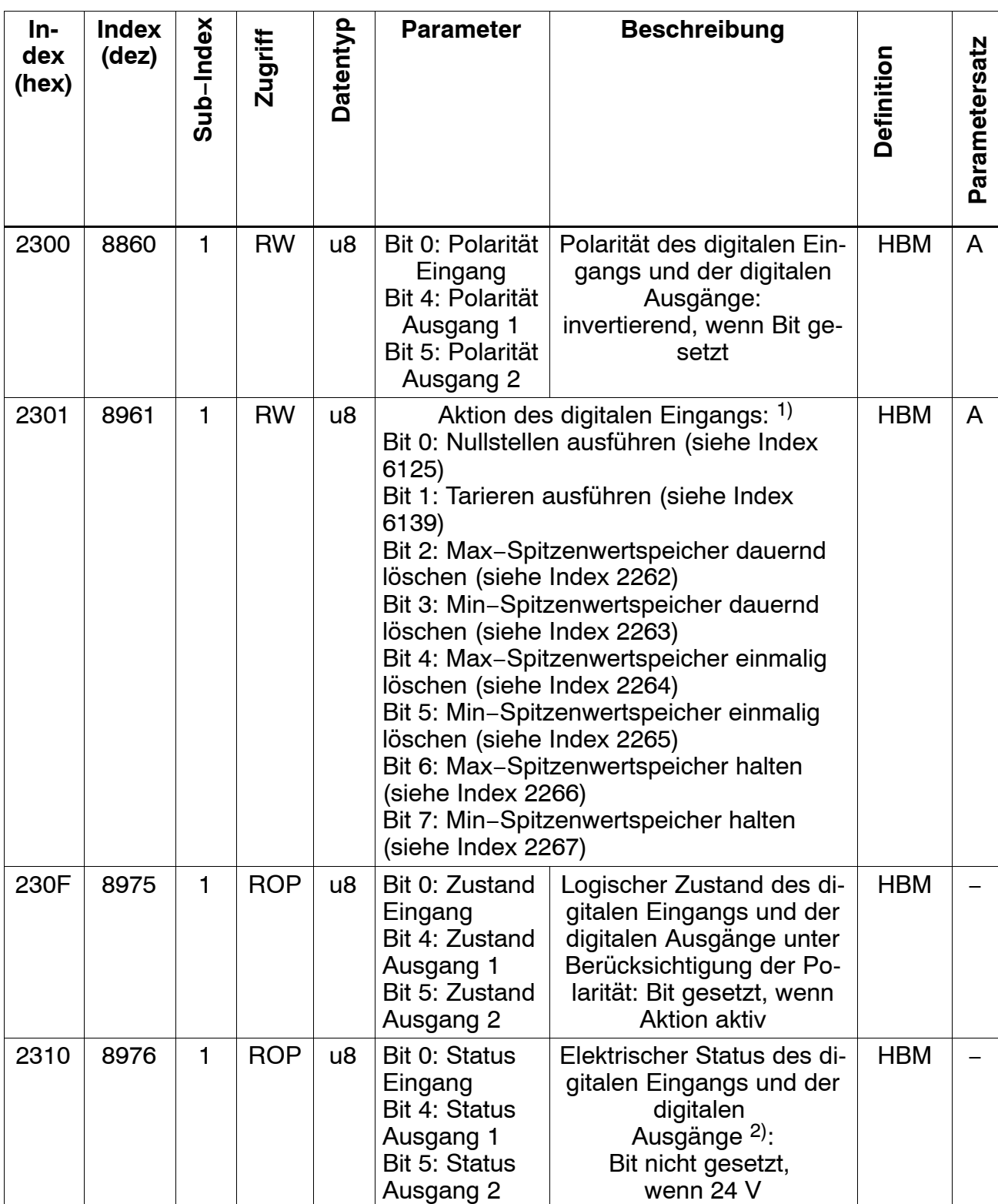

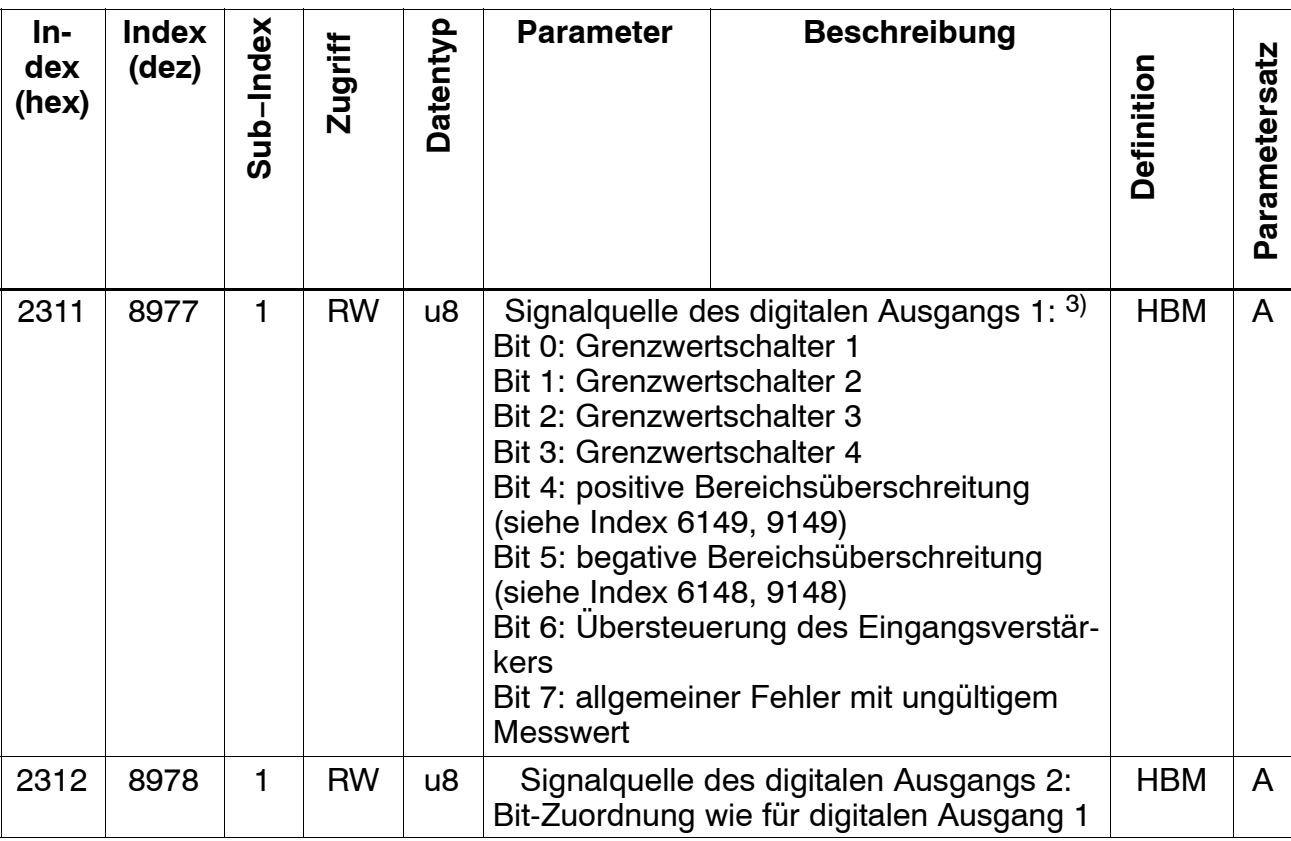

<sup>1)</sup> Werden mehrere Bits gleichzeitig gesetzt, wird diese Reihenfolge eingehalten: Nullstellen, Tarieren, Spitzenwertspeicher bearbeiten. Werden mehrere Bits zur Steuerung der Spitzenwertspeicher gesetzt, gilt diese Priorität (erst genannte mit höchster Priorität): dauernd löschen, einmalig löschen, halten. Die Aktionen zu Bit 0, Bit 1, Bit 4 und Bit 5 werden genau dann ausgeführt, wenn die Eingangsspannung vom Ruhepegel in den aktiven Pegel wechselt. Die Aktionen zu Bit 2, Bit 3, Bit 6 und Bit 7 werden solange ausgeführt, wie die Eingangsspannung dem aktiven Pegel entspricht. Der Ruhepegel bzw. aktive Pegel wird mit Index 2300 definiert. Die Reaktion erfolgt spätestens mit dem übernächsten Messwert. Die Latenzzeit des elektronischen Digitaleingangs ist dem aktuellen Datenblatt zu entnehmen.

- 2) Kurzschluss des Digitalausgangs wird nichrt erkannt.
- 3) Es können mehrere Bit gleichzeitig gesetzt werden. Dann werden die logischen Zustände "oder−verknüpft" an den digitalen Ausgang gelegt. Die Schaltzustände der Bit 0 bis 6 werden mit jedem Messwert aktualisiert. Der Zustand von Bit 7 signalisiert allgemeine Fehler, die zu ungültigen Messwerten führen, wie Aufnehmer−, Skalier− oder TEDS−Fehler. Hierfür ist eine Reaktionszeit größer 400 ms anzunehmen. Die Latenzzeit des elektronischen Digitaleingangs ist dem aktuellen Datenblatt zu entnehmen.

#### **6.7.8 Skalierung**

Es stehen drei Arten der Skalierung zur Verfügung: Die Skalierdaten an HBM−Aufnehmern stehen meist als Nullwert und Spanne zur Verfügung. Alternativ kann die Zweipunkt−Skalierung verwendet werden, wie sie in CANopen definiert ist. Ist ein Aufnehmer mit Teds angeschlossen, so sind die Skalierwerte auch per TEDS einstellbar. Die Objekte zu TEDS finden Sie in Kapite[l 6](#page-54-0).7.9 . Das Ändern eines Skalierwertes bewirkt eine automatische Anpassung der Skalierwerte in der anderen Darstellung.

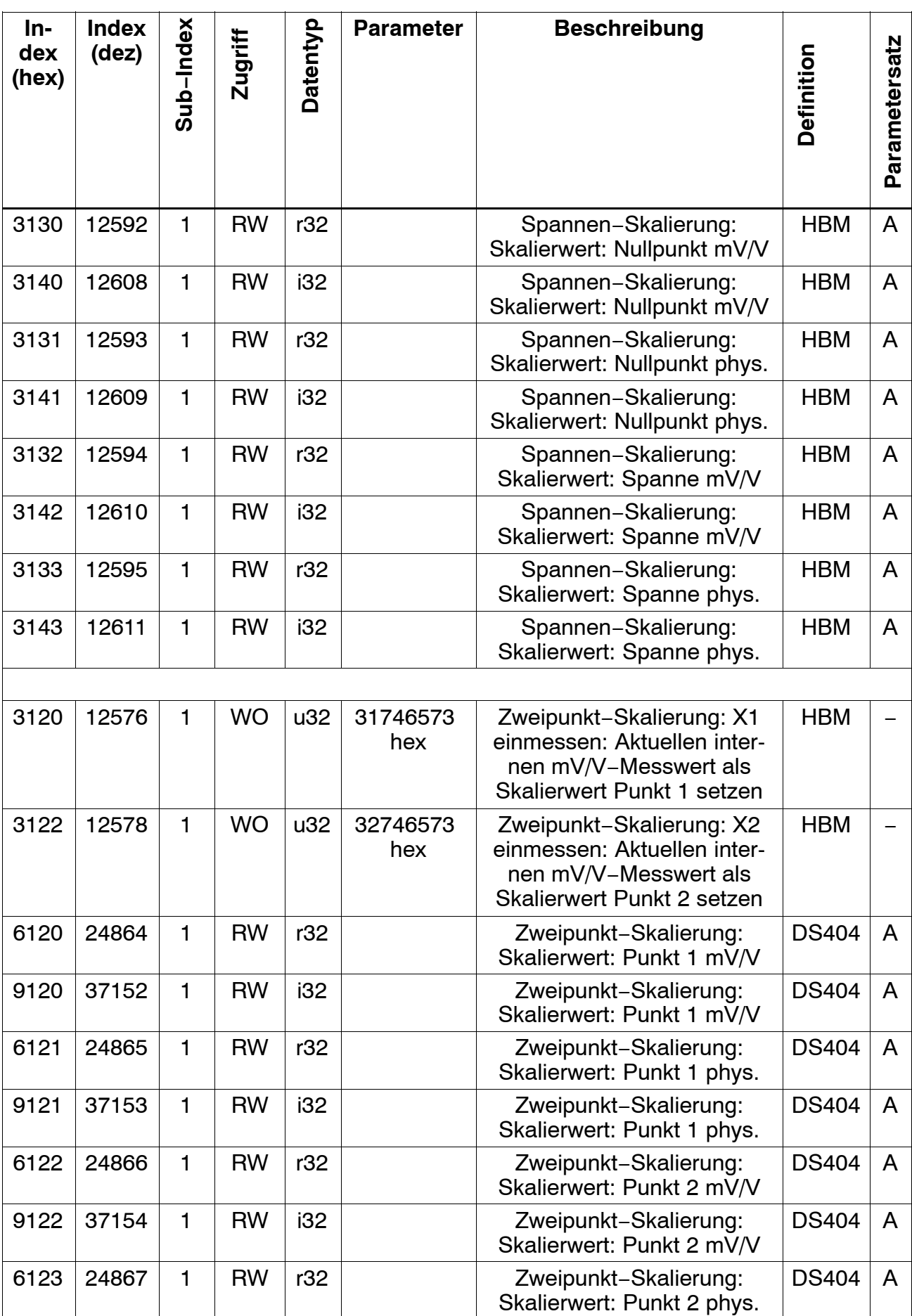

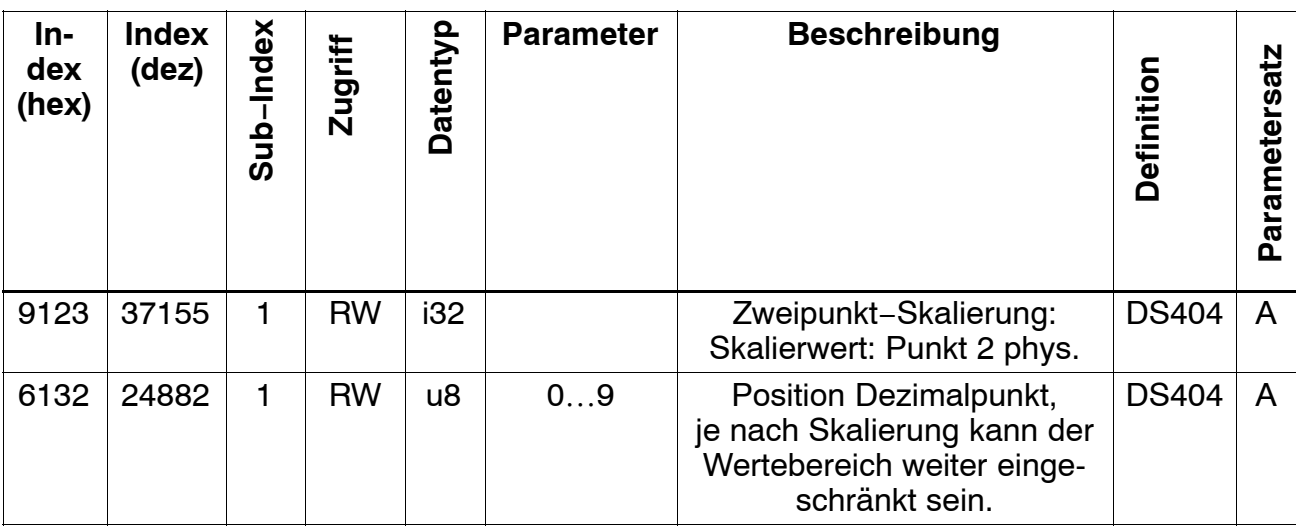

## <span id="page-54-0"></span>**6.7.9 TEDS**

Sind mehrere Aufnehmer mit TEDS an einem Verstärkereingang angeschlossen, so wird immer nur der erste gefundene TEDS ausgewertet. In diesem Fall sollte auf die automatische Skalierung per TEDS und die Funktion "TEDS immer verwenden" verzichtet werden.

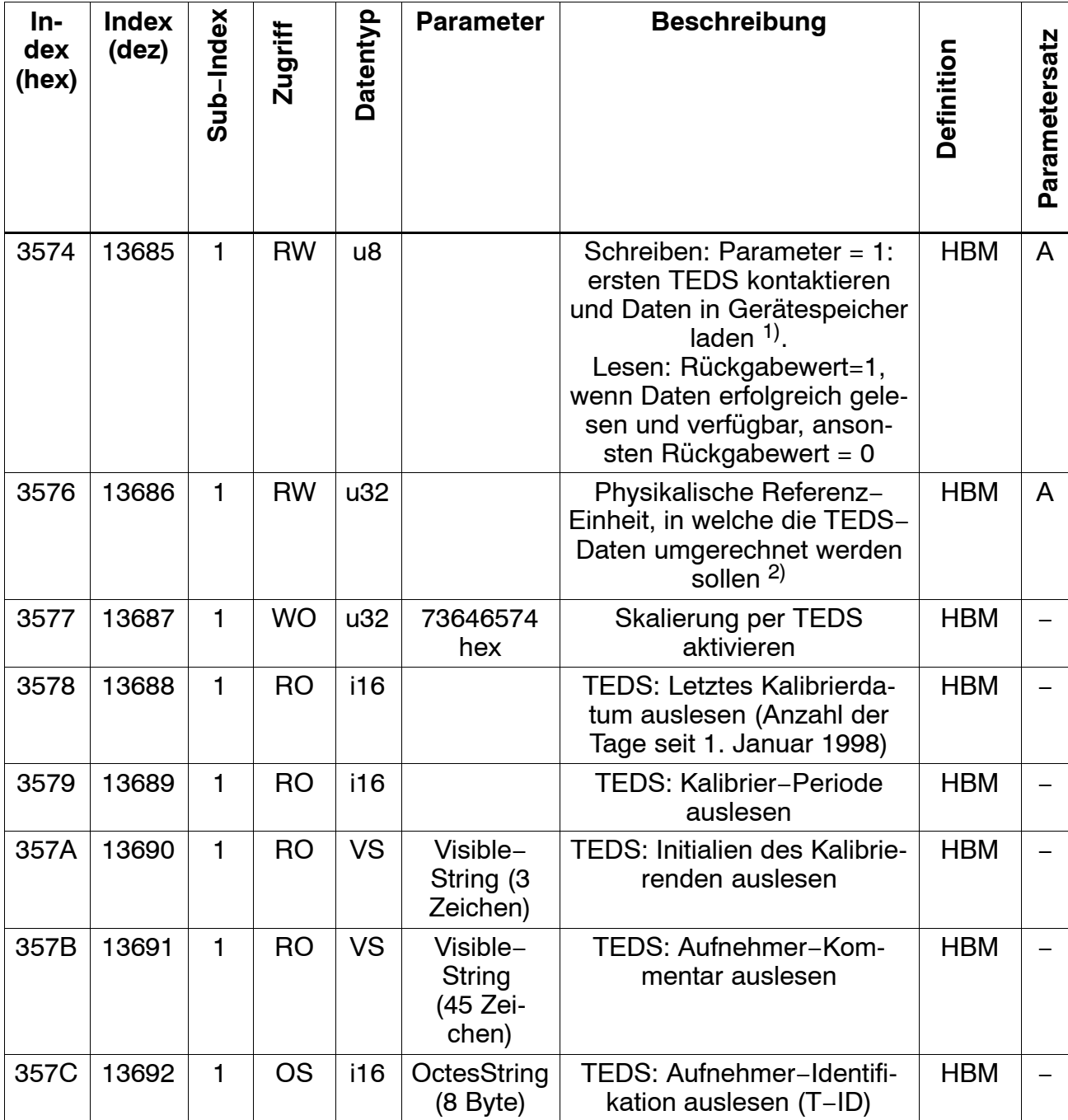

1) Objekt 3574: Immer wenn ein Aufnehmer angeschlossen wird und mit jedem Neustart des Gerätes werden die TEDS-Daten automatisch ins Gerät gelesen, sodass es normalerweise nicht nötig ist, den TEDS gezielt anzusprechen.

2) Objekt 3576: Die physikalische Referenz-Einheit ist die Größe, in welche die Skalierwerte umgerechnet werden, wenn ein TEDS ausgelesen wurde. Auf diese Weise werden auch nicht-metrische Einheiten oder eine Umrechnung von z.B. Newton (wie im TEDS gespeichert) in Kilo-Newton (wie in der digiCLIP-Anwendung gewünscht) unterstützt. In vielen Fällen wird der Anwender hier die gleiche Einheit einstellen, wie für die Anzeige der Messwerte. Ist eine gewünschte Einheit nicht mit den TEDS-Daten vereinbar, weil z.B. eine Drehmomentmesswelle angeschlossen wurde, aber Newton, die Einheit eines Kraftaufnehmers, gewählt wurde, wird eine CAN-Fehlermeldung zurückgeliefert und die Skalierung nicht ausgeführt.

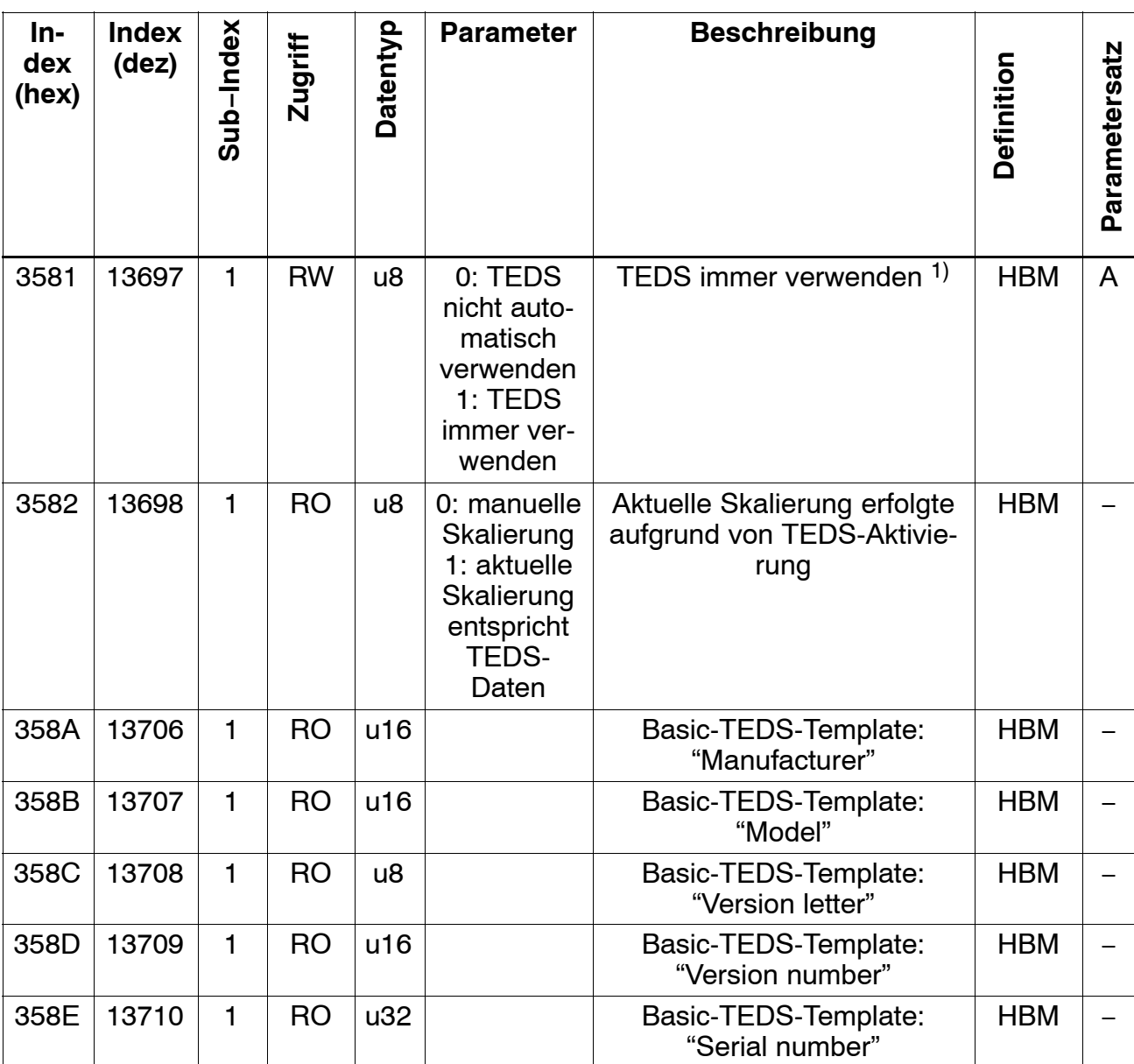

1) "TEDS immer verwenden" bewirkt, dass die Verfügbarkeit von TEDS-Daten überwacht wird, der TEDS aktiviert und die Skalierung entsprechend der TEDS-Daten automatisch erfolgt. Der Schreibzugriff auf Skalierwerte wird dann abgelehnt.

## **6.7.10 Aufnehmer-Einstellungen**

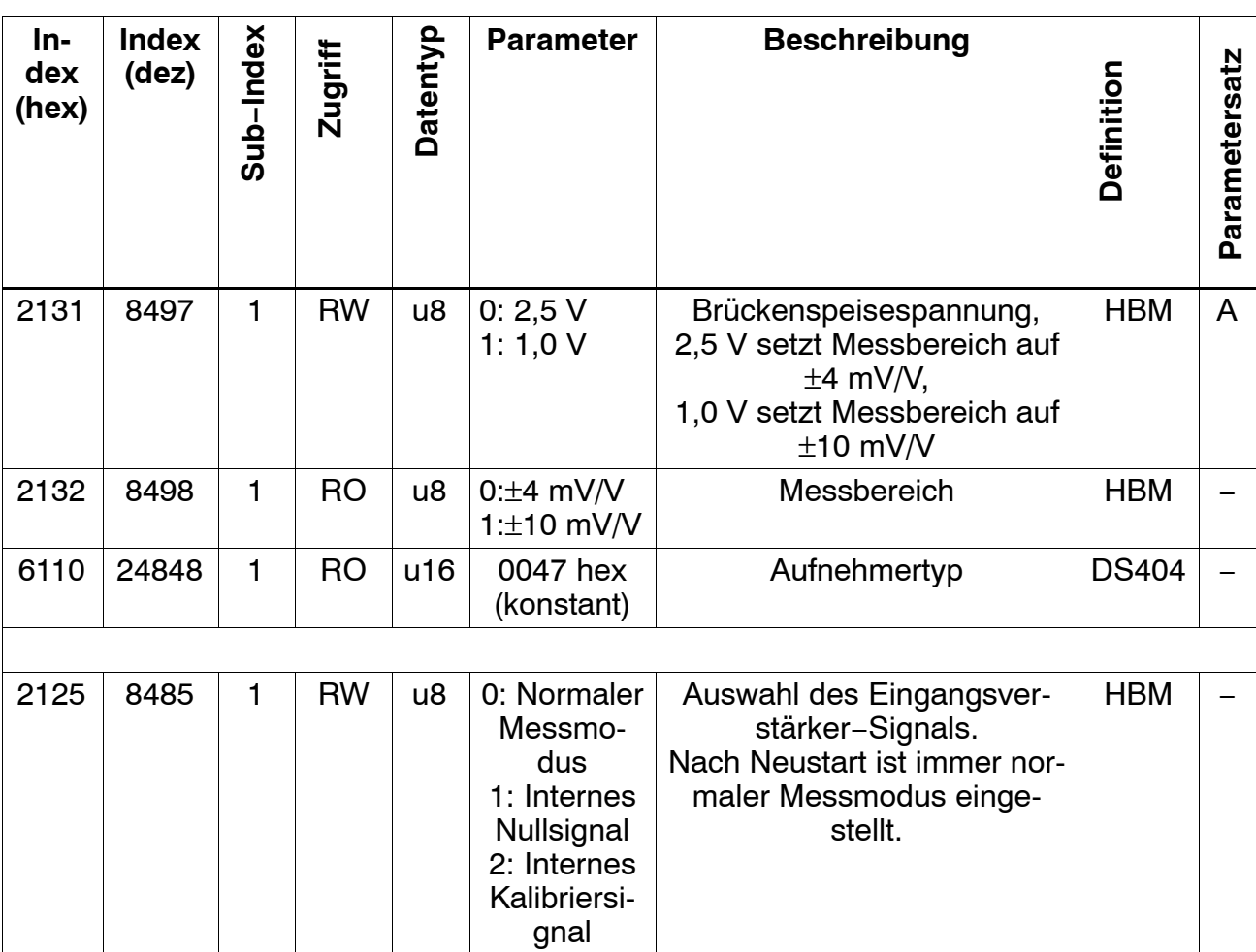

### **6.7.11 Signal-Aufbereitung**

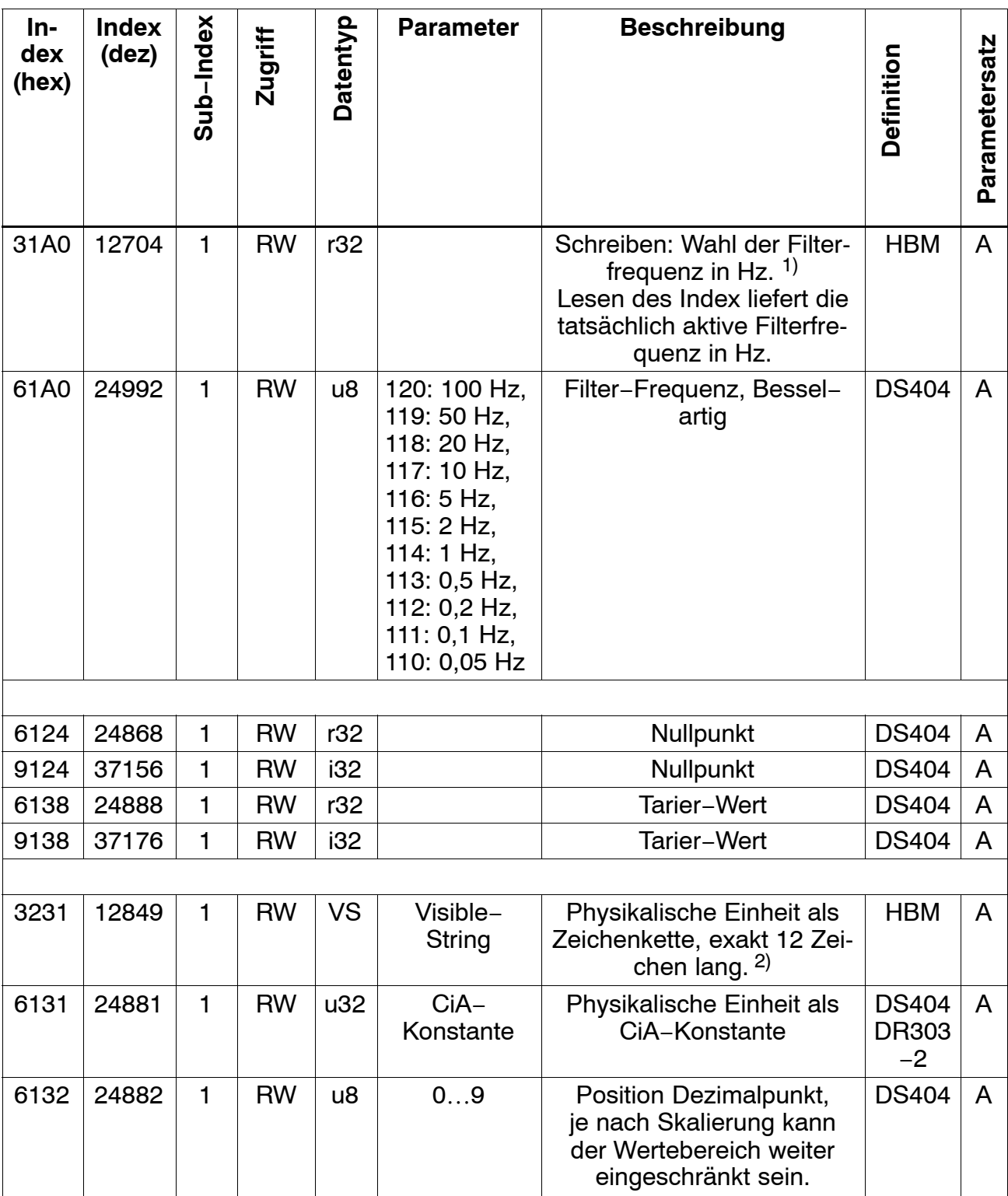

- 1) Index 31A0: Steht die gewünschte Frequenz im Gerät nicht zur Verfügung, wird die nächst größere mögliche Frequenz eingestellt. (Siehe Index 61A0.) Bei Auswahl einer Frequenz, die größer ist als die größte mögliche, wird der Fehlerzustand signalisiert und die bisherigen Filterkoeffizienten nicht verändert. Schreiben dieses Objekts setzt Index 61A0 neu.
- 2) Objekte 3131, 6131: Diese Werte werden nur im Gerät gespeichert, aber nicht ausgewertet. Wird Objekt 3231 direkt per SDO geändert, hat dies keinen Einfluss auf den Eintrag in Objekt 6131. Umgekehrt wird Objekt 3231 geändert, wenn Objekt 6131 geschrieben wird, wenn hierzu ein Text im Gerät hinterlegt ist. Das Skalieren per TEDS bewirkt ebenfalls eine Änderung der Einträge dieser Objekte.

## **6.7.12 Sonstige Gerätefunktion**

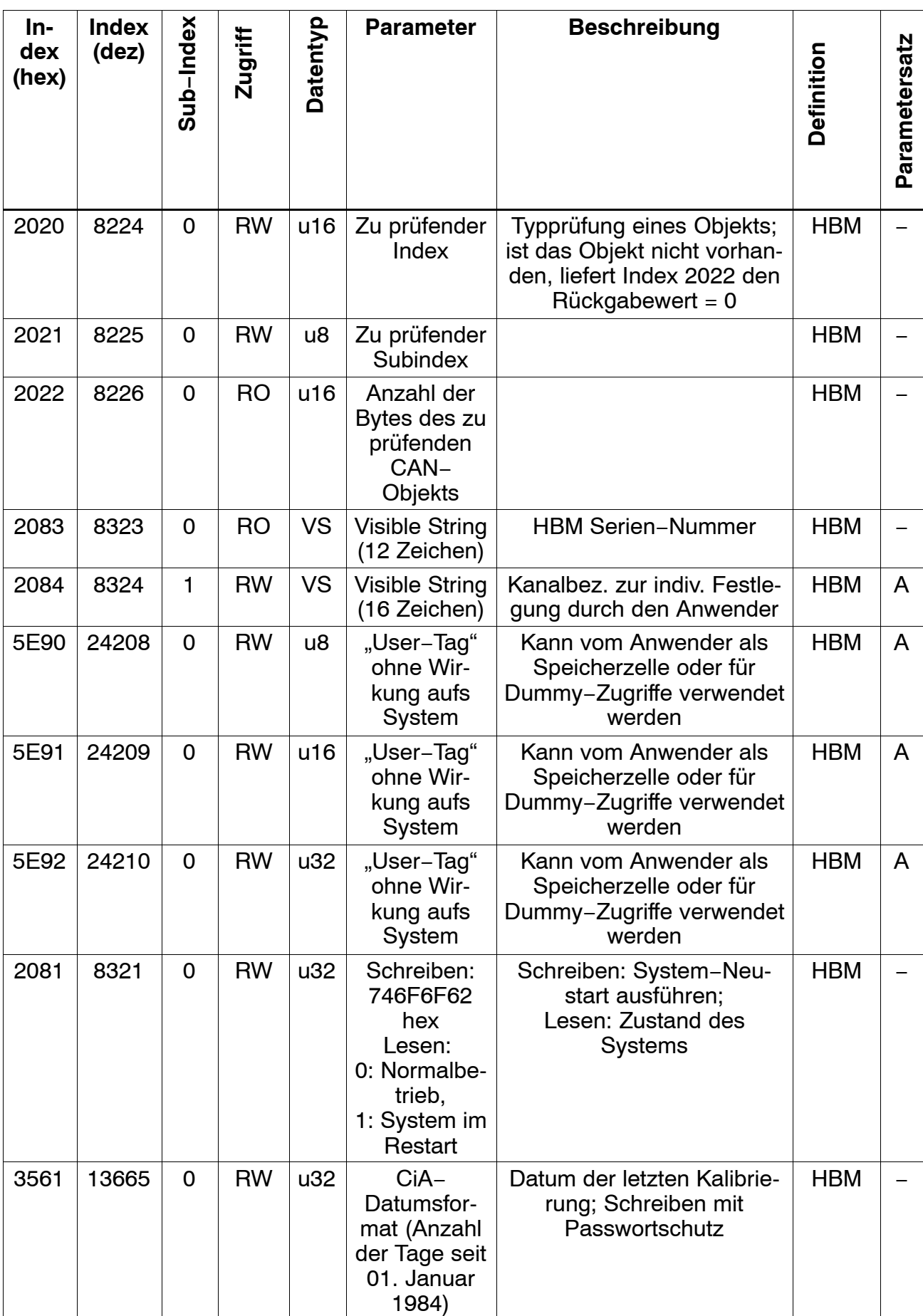

## **6.7.13 Bereichsüberwachung**

Die Bereichsüberwachung führt bei Überschreiten des Grenzwertes zu keiner Fehlermeldung. Statt dessen werden korrespondierende Status-Bits zur "Messbereichsüberwachung" gesetzt (siehe Objekte 2010, 2011, 6150).

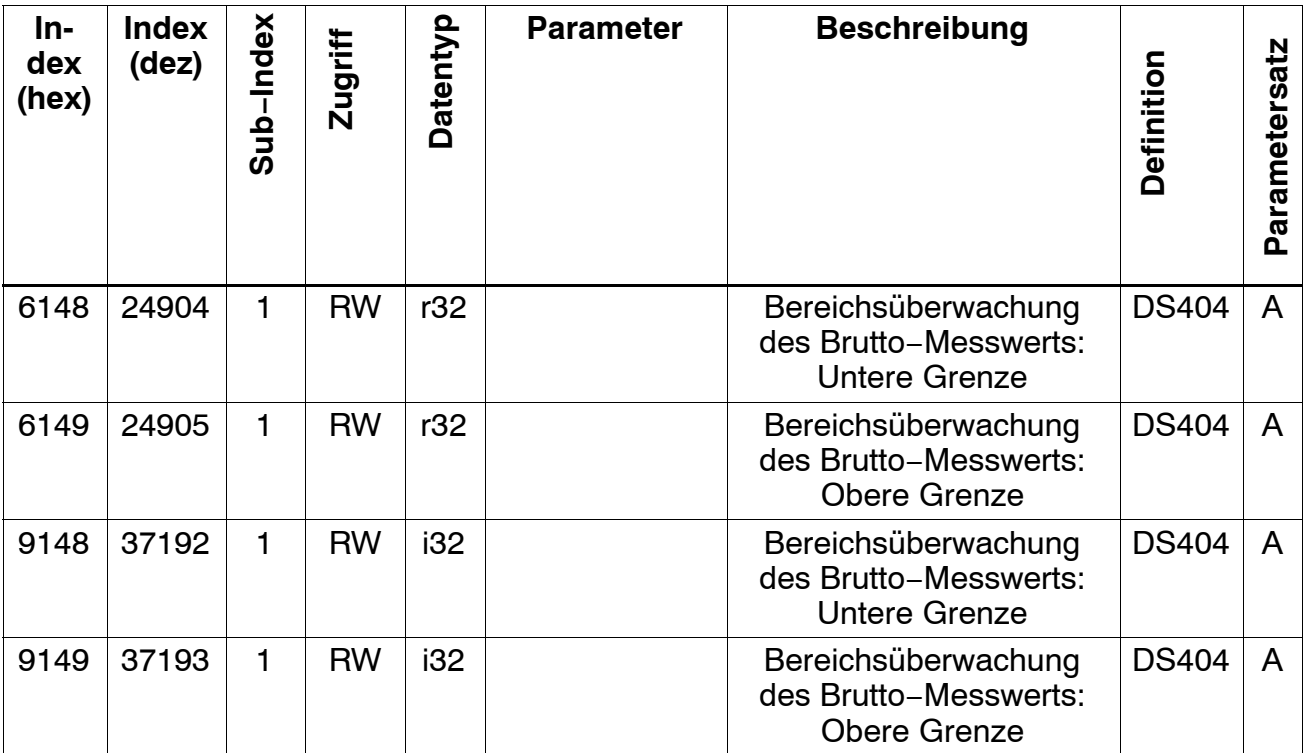

## **6.7.14 Grenzwertüberwachung**

Implementiert als "ALARM-Block" nach CiA DS404. Die Grenzwertüberwachung kann EMERGENCY-Nachrichten senden (siehe Kapite[l 6](#page-37-0).3.2 ).

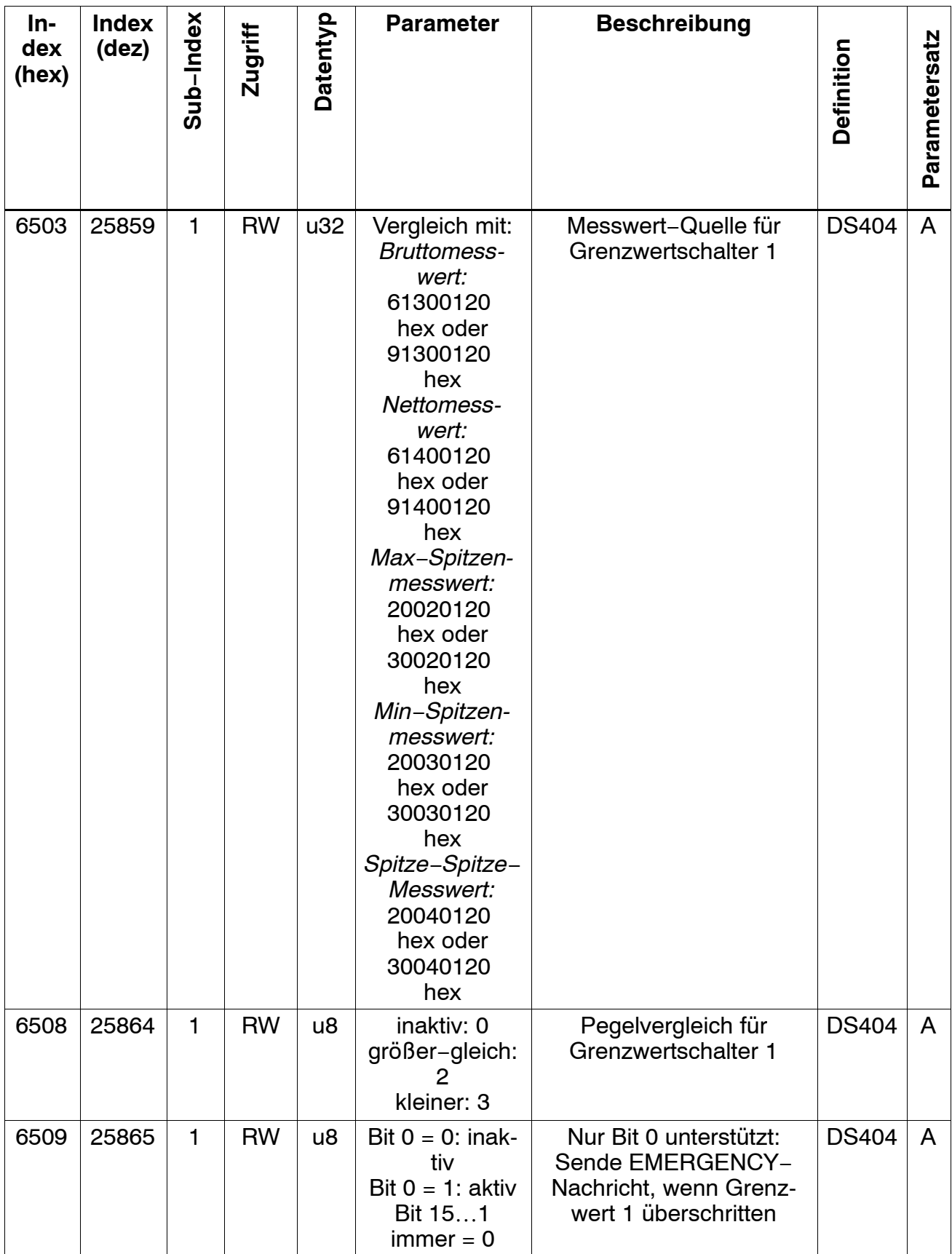

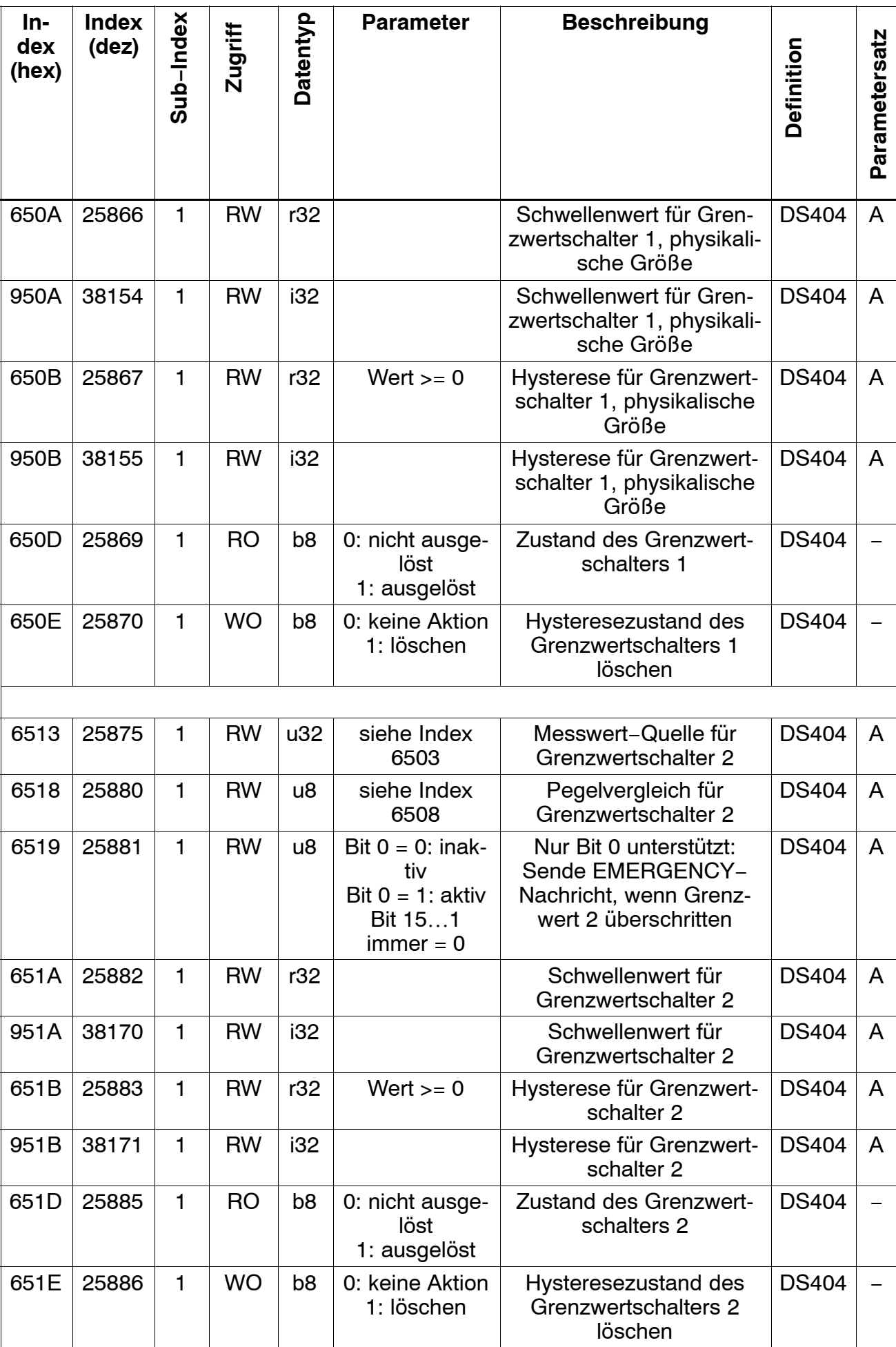

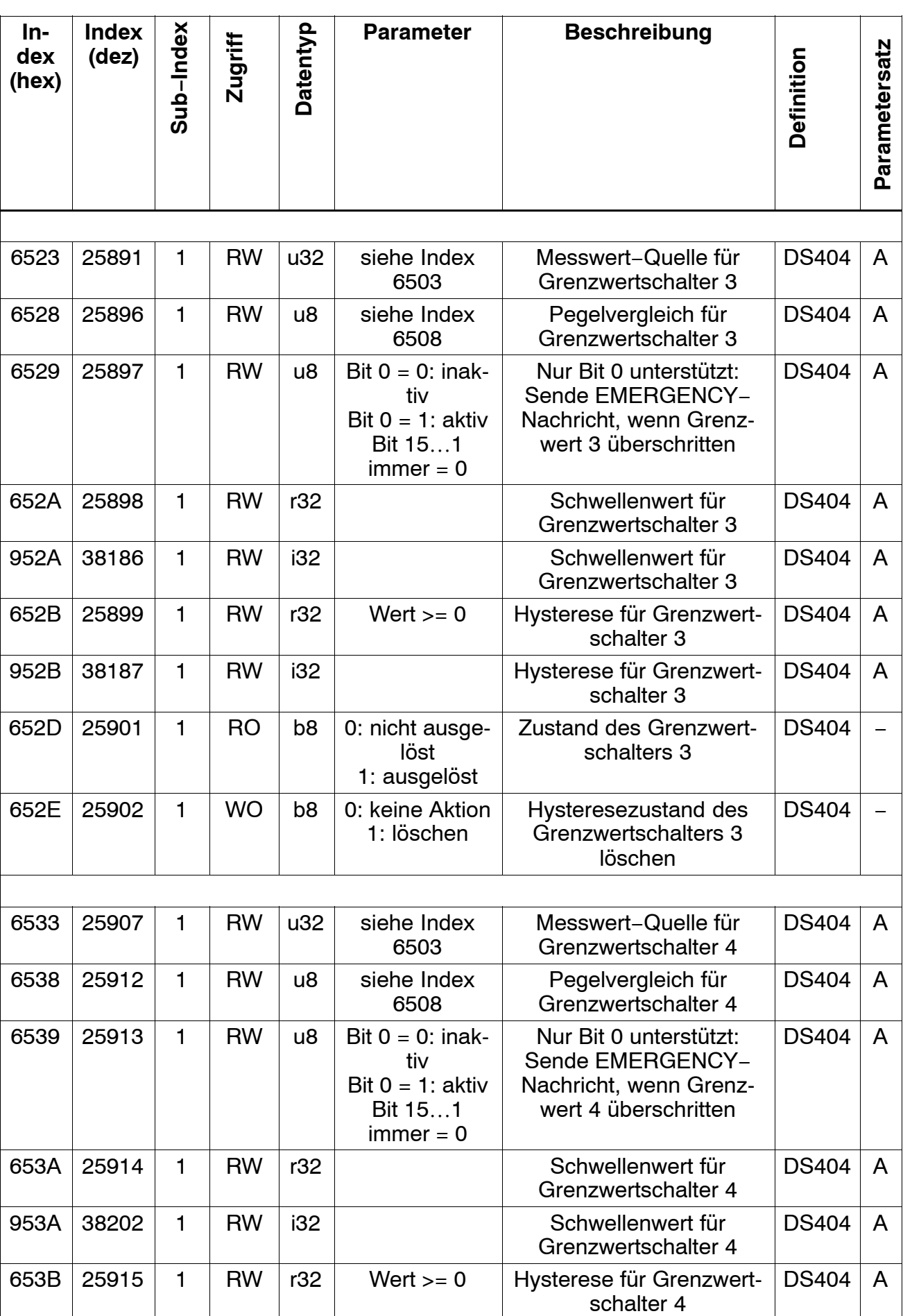

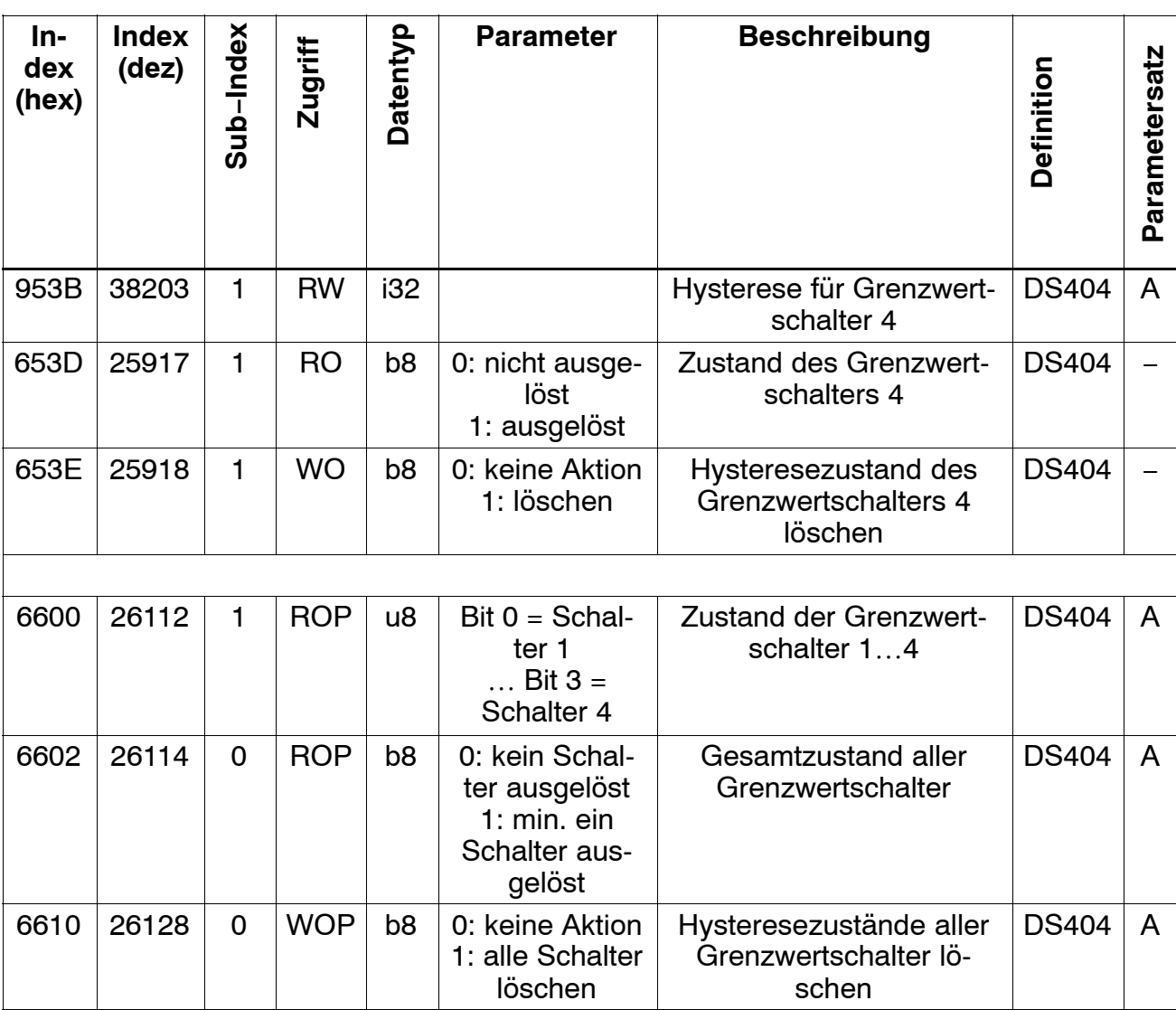

#### **6.7.15 PDO-Transfer**

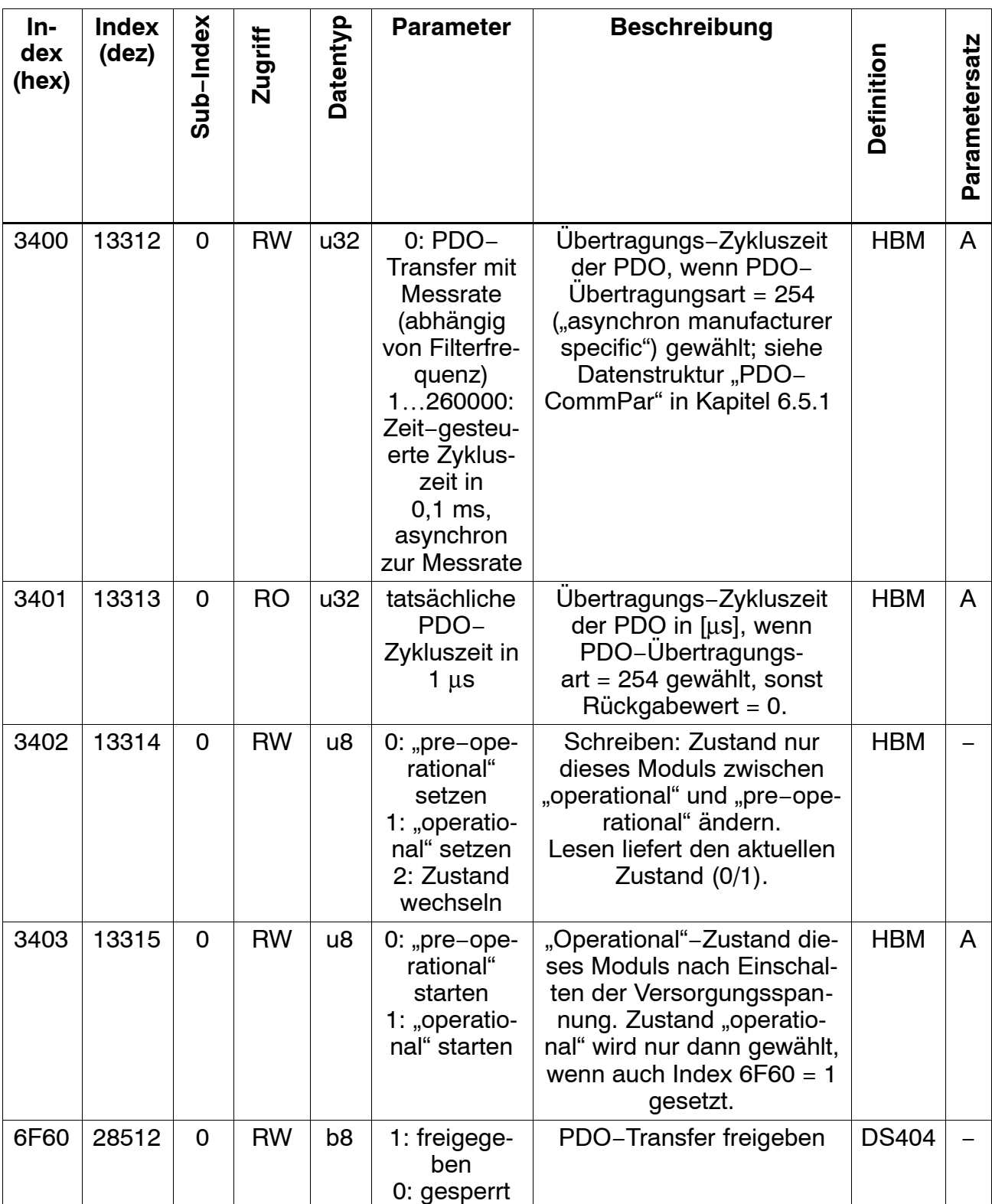

# **6.7.16 Dynamisches PDO-Mapping**

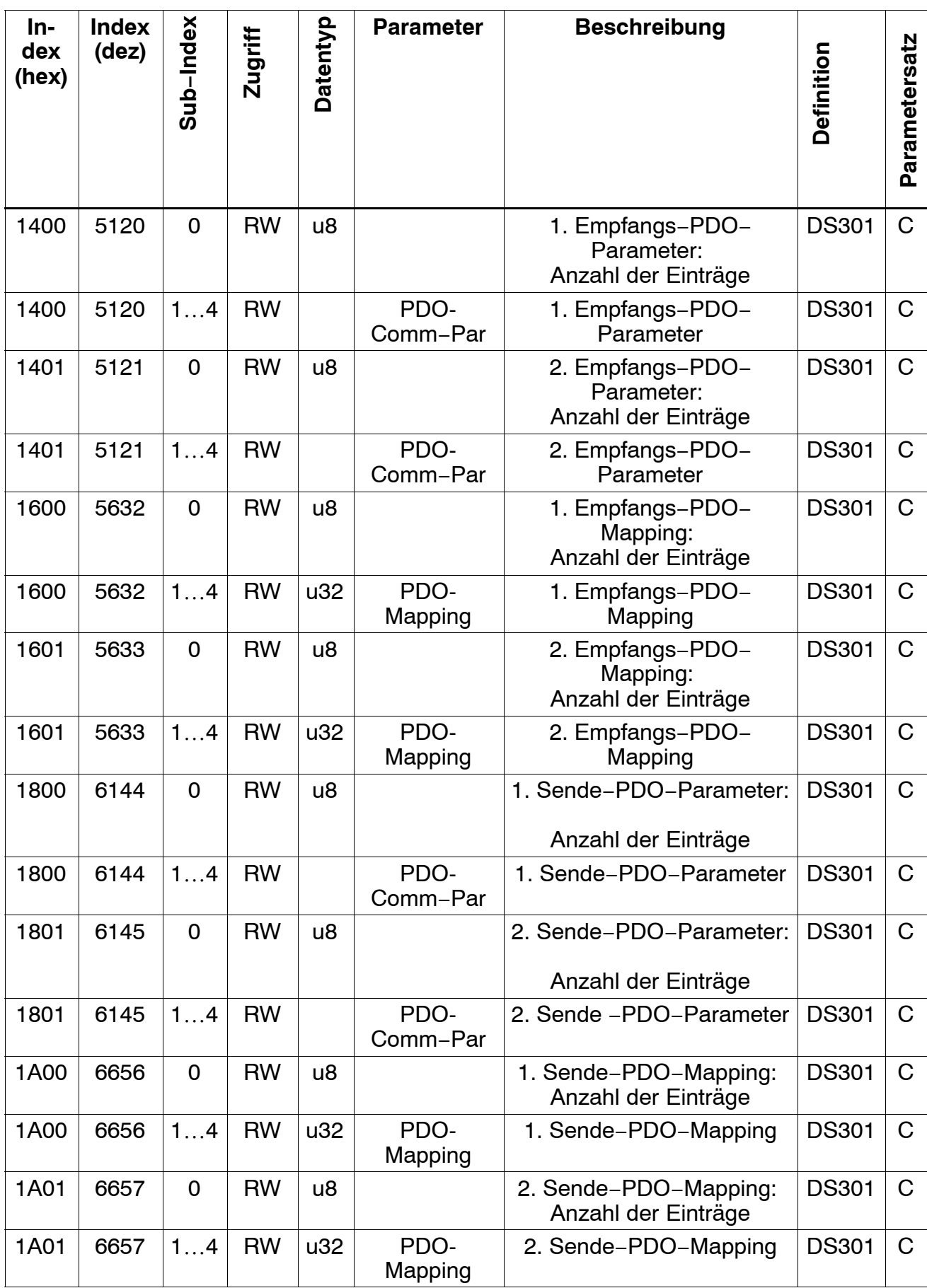

# **6.8 CAN-Beispiele**

### **Beispiel 1:**

Lesen des Brutto−Messwertes als REAL32−Wert über SDO−Transfer vom digiCLIP mit Geräteadresse 3.

Protokoll an digiCLIP (alle Werte als Hex−Zahl):

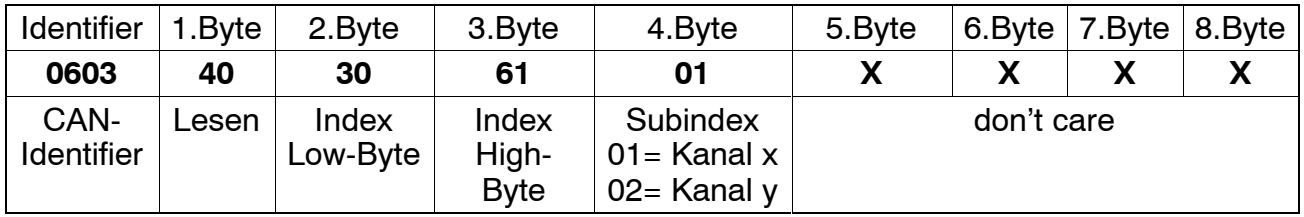

Erläuterung:

06**03**: Geräteadresse 3

2.Byte **30** ; 3.Byte **61;** 4.Byte **01**: Index 6130, Subindex 01

Antwort vom digiCLIP:

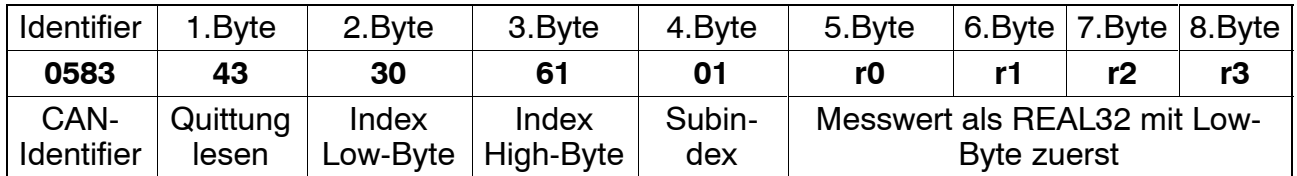

### **Beispiel 2:**

Einstellen der Filtereckfrequenz auf 100 Hz. Protokoll an digiCLIP:

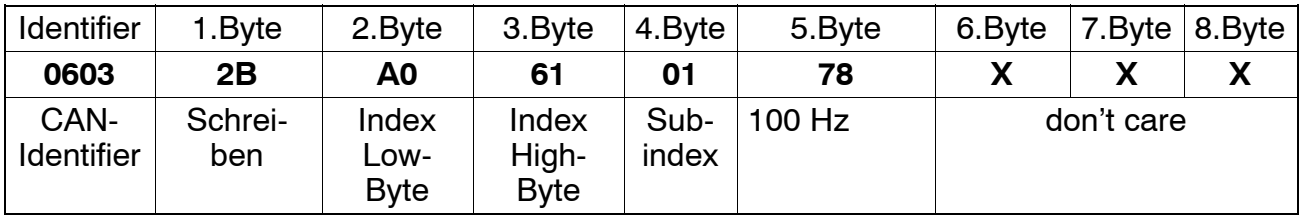

Antwort vom digiCLIP:

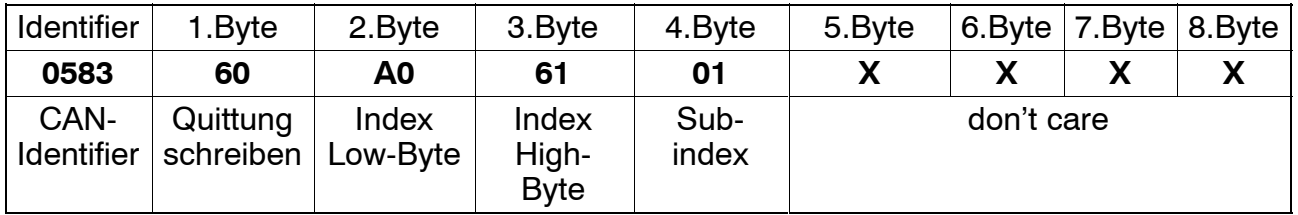

# **7 Beispiele**

Das folgende Beispiel zeigt Ihnen anhand einer Messaufgabe die Funktionalität des Gerätes und die erforderlichen Einstellungen.

## **Aufgabenstellung:**

Der Umformprozess in einer Presse soll überwacht werden, um eine gleichmäßige Qualität der Produkte zu erreichen. Zu Erfassen ist die maximale Presskraft in jedem Zyklus. Diese Maximalkraft muss zur Sicherstellung des Fertigungsprozesses zwischen dem unteren (F1) und dem oberen (F2) Kraftgrenzwert liegen.

### **Lösung:**

Der mit einem DMS-Kraftaufnehmer (z.B. C9B/10 kN; 1 mV/V) gemessene Kraftverlauf wird mit dem digiCLIP verstärkt und bewertet. Mit Hilfe des Spitzenwertspeichers (Maximum) wird die Maximalkraft erfasst und mit zwei Grenzwertschaltern bezüglich der unteren und oberen Grenze bewertet.

Der Zustand der Grenzwertschalter 1...4 wird regelmäßig mit Objekt 6600 gelesen (PDO-Betrieb).

GW1−Quelle = Nettomesswert

GW2 = Bruttomesswert (Maschinenschutz)

Die Steuerung des Prozesses übernimmt eine SPS. Neben den Steuerbefehlen für die Presse gibt sie an den digiCLIP ein Startsignal zu Beginn des Presszyklus und trifft nach Ablauf des Prozesses mit Hilfe der Grenzwertausgänge die "Gut-Schlecht-Bewertung".

Mit dem Startsignal der SPS wird über einen Steuereingang des digiCLIP der Inhalt des Spitzenwertspeichers gelöscht.

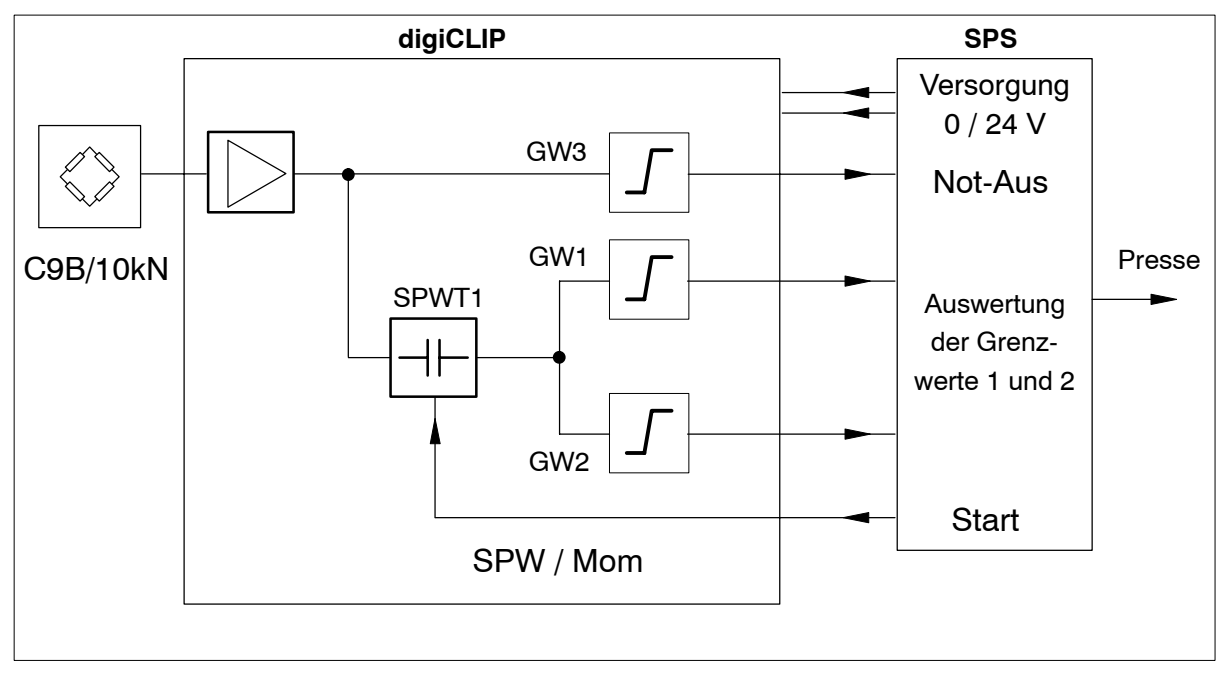

## **Zeitdiagramm:**

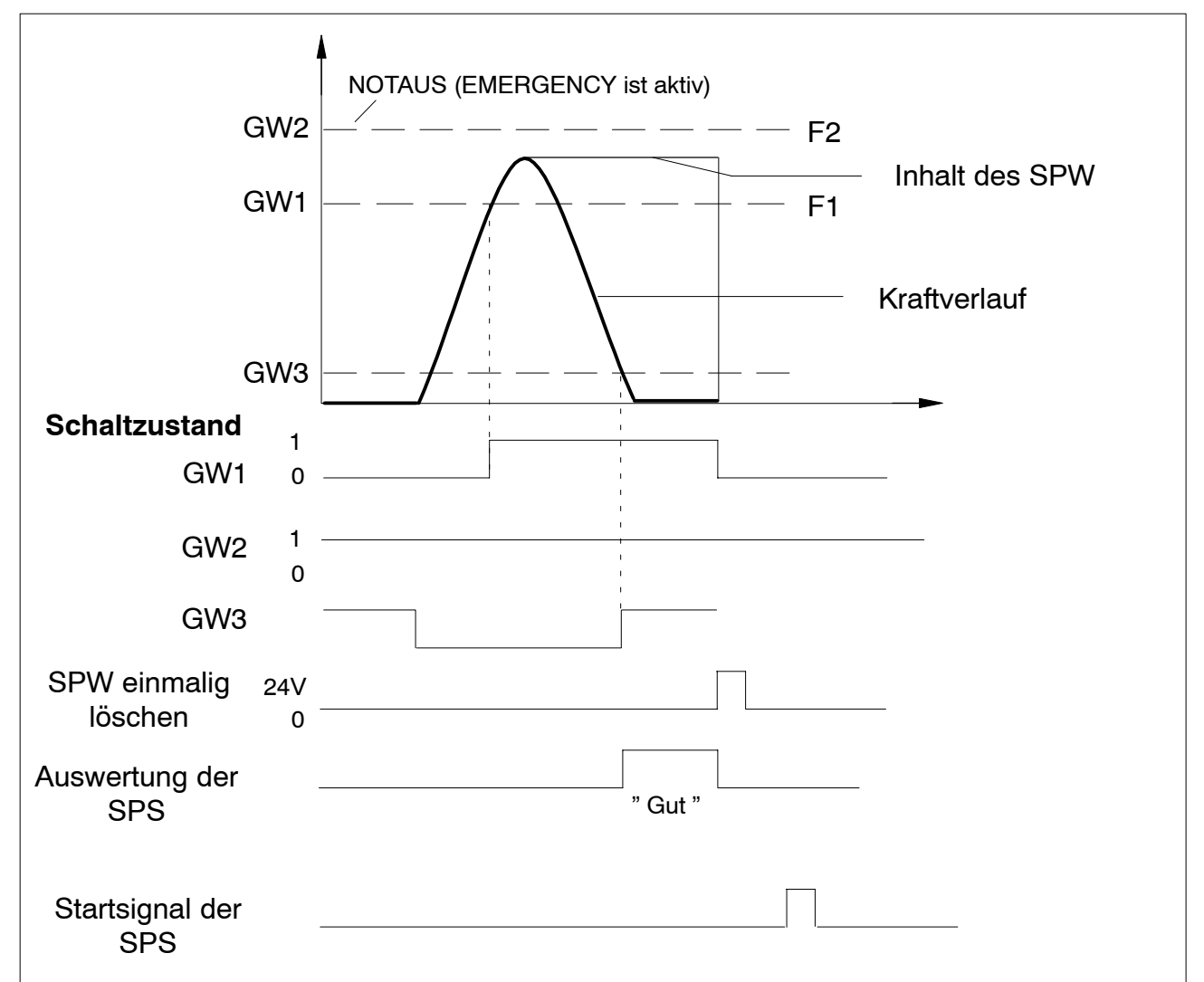

Folgende Einstellungen sind zu wählen:

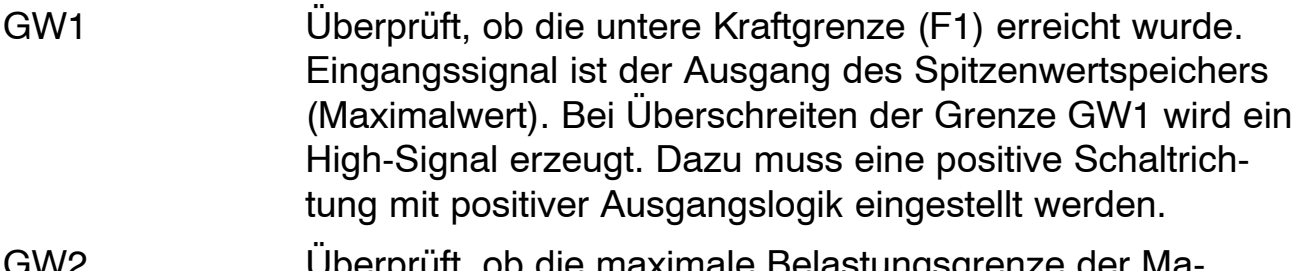

- GW2 Überprüft, ob die maximale Belastungsgrenze der Maschine überschritten wird (Abschalt-Funktion). Eingangssignal ist der Brutto-Messwert. Bei Überschreiten der Grenze GW2 wird ein PDO-Signal erzeugt. Dies wird von der SPS sofort gelesen und sorgt für die Schnellabschaltung der Presse.
- GW3 Überprüft, ob die Presse in die Ausgangslage zurückgefahren ist. Erst danach beginnt die SPS mit der " Gut / Schlecht-Bewertung".
- SPW Erfasst den maximalen Spitzenwert des Kraftverlaufes. Eingangssignal ist der Netto-Messwert. Das Löschen des SPW wird durch Senden des entsprechenden SDO erreicht.

#### **Auswertung der Grenzwertmeldung durch SPS:**

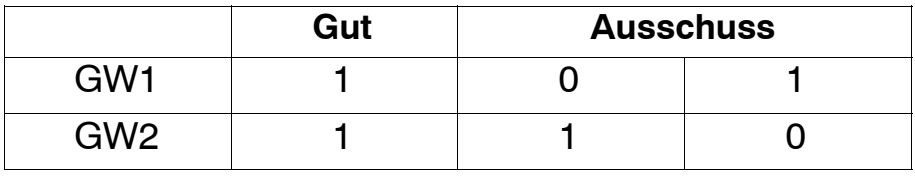

7-Nr. 2001.2089 A2089−2.0 de 7−Nr. 2001.2089

A2089-2.0 de

Änderungen vorbehalten. Alle Angaben beschreiben unsere Produkte in allgemeiner Form. Sie stellen keine Beschaffenheits − oder Halbarkeits − garantie im Sinne des §443 BGB dar und begründen keine Haftung.

**Hottinger Baldwin Messtechnik GmbH**

Im Tiefen See 45 · 64293 Darmstadt · Germany Tel. +49 6151 803-0 • Fax: +49 6151 803-9100 Email: info@hbm.com • www.hbm.com